## INHALT

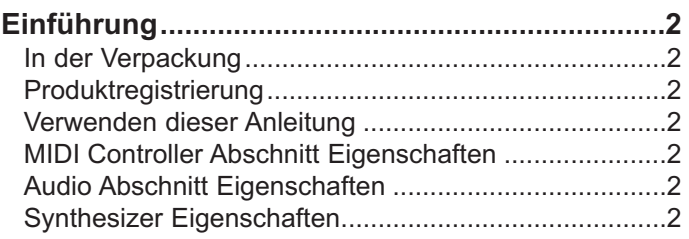

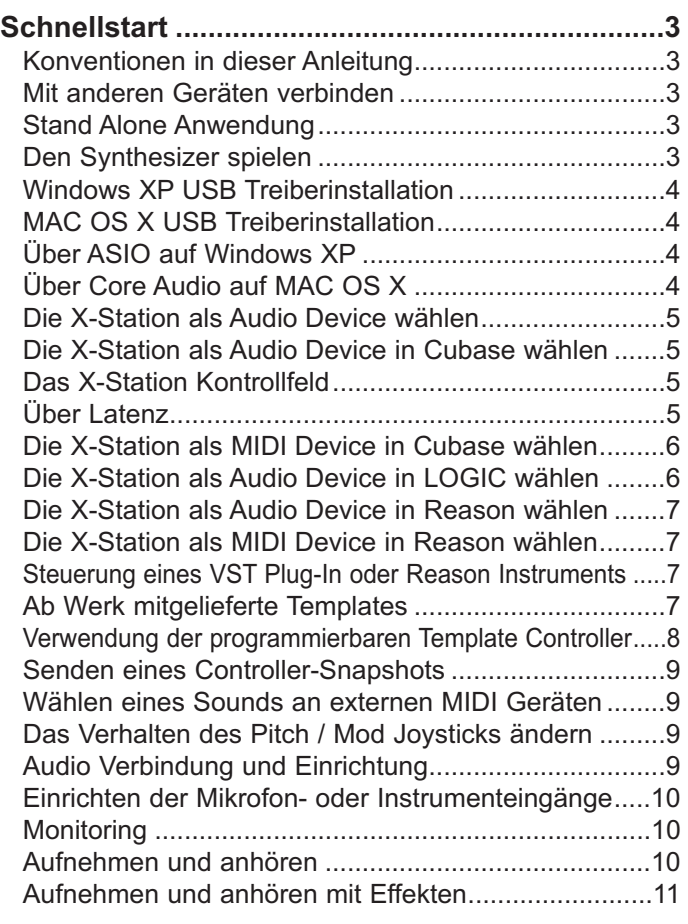

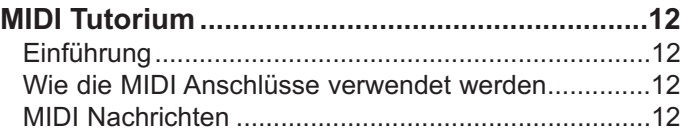

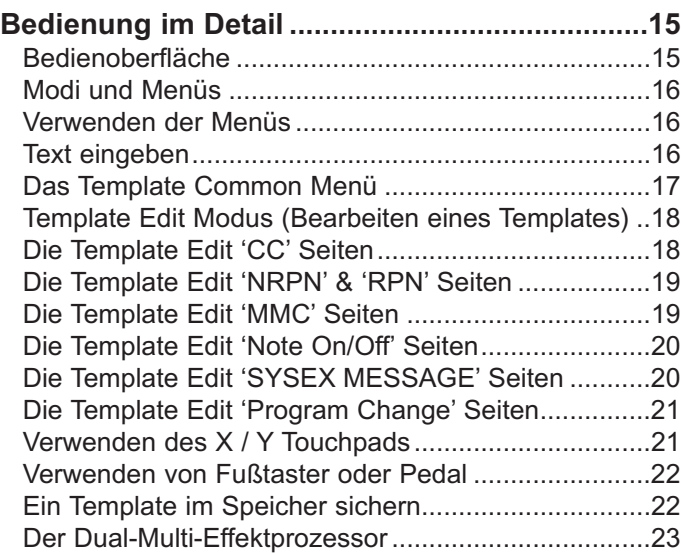

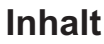

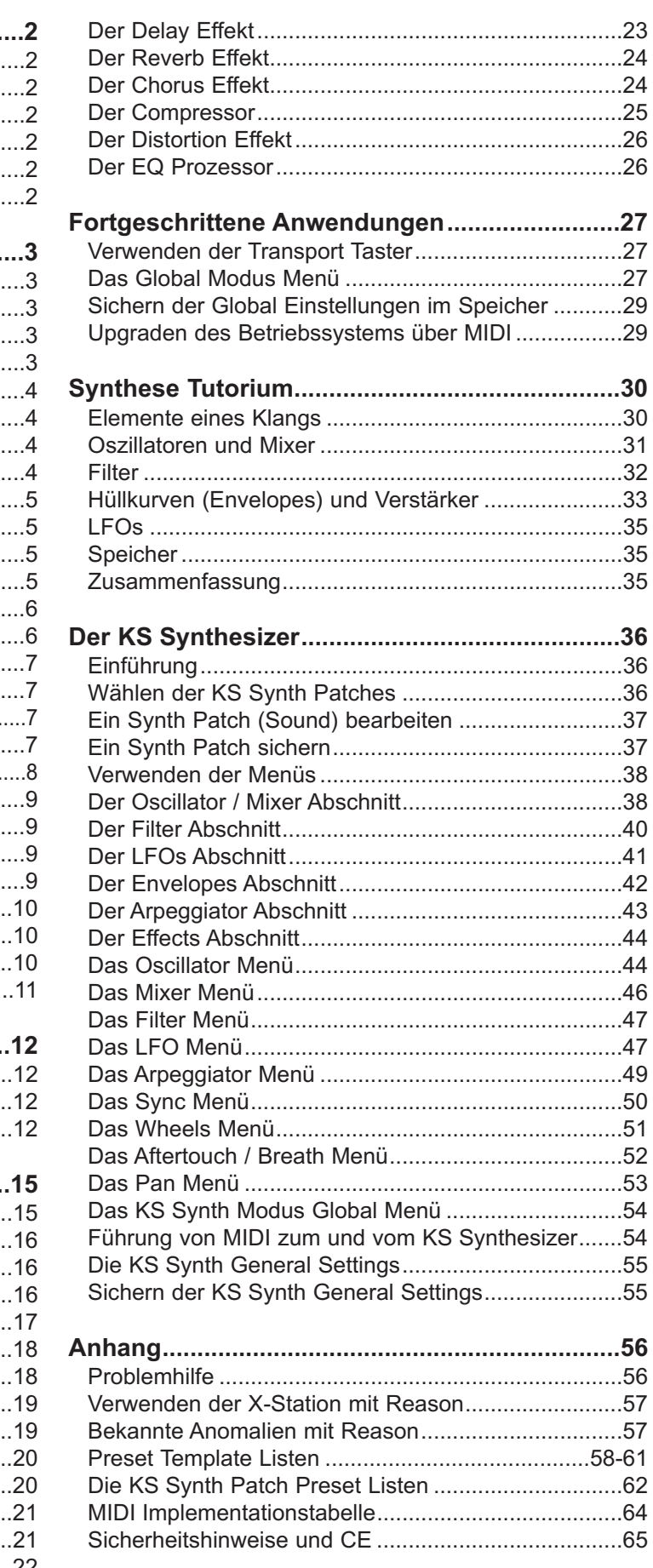

### **Verwenden dieser Anleitung - Eigenschaften - Konventionen**

Vielen Dank für den Kauf des X-Station Controller Keyboard und Synthesizer. **Die X-Station ist ein hochmodernes Produkt, das Ihren Computer in eine vollständige, professionelle Musik- und Audio-Workstation mit Hardwaresynthesizer, Audio- und MIDI Interface, Fernsteuerung und Effektprozessor verwandelt – im kompakten Gehäuse und entweder über USB, Netzteil oder Batterien mit** Strom versorat!

In Verbindung mit einem MIDI / Audio Sequenzer ergibt sich eine hochwertige Aufnahmeumgebung.

Sie können die X-Station zur Steuerung von Sequenzern, populärer virtueller Softwareinstrumente oder traditioneller Hardwareinstrumente entweder über USB oder MIDI verwenden. Zusätzlich zu den Steuerungsmöglichkeiten enthält sie zwei Audio-Vorverstärker mit zweifachem Multieffektprozessor, was die Aufnahme und Wiedergabe von Mono- oder Stereo-Audiosignalen über Computer erlaubt.

Die Bedienoberfäche bietet ein reiches Angebot an programmierbaren Steuerungselementen (Controller), die wie bei einem traditionellen Synthesizer angeordnet sind und die ganz auf Ihre Bedürfnisse abgestimmt werden können. Jede Controller-Konfiguration kann innerhalb eines Template-Speichers zur späteren Wiederverwendung gespeichert werden.

Die X-Station ist gleichermaßen für Livezwecke wie für Studioanwendungen geeignet und kann als Stand-Alone Synthesizer, MIDI Controllerkeyboard und Aufnahmegerät verwendet werden. Ihre Controller können zur Änderung von Soundparametern in Echtzeit bei gleichzeitiger Aufnahme und Wiedergabe von Stereo-Audio verwendet werden.

#### **In der Verpackung**

Die X-Station Verpackung enthält folgende Gegenstände.

- **•** Die X-Station
- **•** Stromversorgung
- **•** Bedienungsanleitung
- **•** USB Kabel
- **•** Einen Satz Template Overlays
- **•** CD-ROM mit X-Station Treiber und Zubehör

Überprüfen Sie beim Öffnen der Verpackung, dass alle oben genannten Gegenstände enthalten sind. Kontaktieren Sie Ihren Händler, falls etwas fehlt.

#### **www.novationmusic.com - Produktregistrierung**

Nehmen Sie sich die Zeit, Ihre neue Novation X-Station zu registrieren. Gehen Sie mit Ihrem Browser zu **www.novationmusic.com** und füllen Sie das Registrierungsformular aus. Besuchen Sie ab und zu **www.novationmusic.com** und sehen Sie nach, ob Software Upgrades für Ihr Produkt erhältlich sind.

#### **Verwenden dieser Anleitung**

Diese Anleitung besteht aus sieben Abschnitten: **Einführung**, **Schnellstart**, **MIDI Tutorium**, **Bedienung im Detail, Fortgeschrittene Anwendungen, Synthese Tutorium** und **Der KS Synthesizer**. Zum einfachen Nachschlagen steht der Abschnittsname oben auf jeder Seite. Der **Anhang** enthält diverse Referenzdaten.

Wir setzen voraus, dass Sie als Leser grundlegende Kenntisse zu MIDI besitzen und damit Templates selbst konfigurieren können. Falls Sie nur über geringe MIDI Kenntnisse verfügen, lesen Sie das **MIDI Tutorium**. Sehr geringe MIDI Kenntnisse sind für die Verwendung der ab Werk programmierten Templates erforderlich.

Wir empfehlen Ihnen, diese Anleitung vollständig zu lesen.

#### **MIDI Controller Abschnitt Eigenschaften**

Die X-Station ist mit einem zwei-, vier- oder fünfoktavigem Keyboard mit kombiniertem Pitchbend- und Modulations-Joystick ausgestattet. Das Keyboard kann über den gesamten MIDI Notenbereich transponiert werden und sendet Channel Aftertouch.

Ein programmierbares X/Y Touchpad zur gleichzeitigen Steuerung mehrerer Parameter.

MIDI oder USB Betrieb. USB und MIDI kann gleichzeitig verwendet werden. Ein MIDI OUT, ein MIDI IN, ein Pedaleingang und ein Fußtastereingang sind vorhanden.

Stromversorgung erfolgt über USB Port, Batterien oder 9V DC Adapter.

Die Bedienoberfläche zur Steuerung des virtuellen Synthesizers enthält 28 Taster, 16 Drehregler, 3 Endlosdrehregler und 9 Schieberegler (Slider), welche innerhalb jedes Templates programmierbar sind. Zur Steuerung der meisten Synthesizer werden keine Template Label benötigt.

Alle Controller auf der Bedienoberfläche können so konfiguriert werden, dass sie auf einem beliebigen MIDI-Kanal beliebige MIDI Daten senden können. Zur Auswahl stehen Controllernummern, NRPNs, RPNs, Bank Change, Program Change und definierbare System Exclusive Strings. System Exclusive Strings dürfen bis zu 20 Bytes lang sein. Steuerungsdaten dürfen sich an einer beliebigen Stelle innerhalb der System Exclusive Nachricht befinden. 40 frei programmierbare Template Speicher stehen zur Verfügung. Jedes Template enthält Definitionen für aller Controller auf der

Bedienoberfläche. Templates tragen individuelle Namen und können via MIDI Sysex Bulk Dump zur Speicherung an externe Sequenzer geschickt werden.

#### **Audio Abschnitt Eigenschaften**

Zwei hochwertige Novation Vorverstärker mit Phantomspeisung und über 70 dB Headroom liefern ein warmes, klares Signal.

Vollständige Multieffektprozessoren sind je Eingangskanal verfügbar und bieten Reverb / Chorus-Phaser / Delay / Compressor / Distortion und EQ.

Integriertes USB Niedriglatenz-Audio und MIDI - erfordert nur eine einzelne USB Verbindung mit einem Computer.

Unabhängiger Kopfhörerverstärker mit eigenem Stereowandler für das Abhören des Eingangssignals ohne Latenz mit oder ohne Effekte.

Gleichzeitiger 2-kanaliger Audio-Eingangs und Ausgangsbetrieb bei 44,1 / 48 KHz und 24 bit.

Mitgelieferte Treiber erlauben den Betrieb unter Windows XP oder Mac  $O(S)$ 

#### **Synthesizer Eigenschaften**

Die X-Station enthält ein 3-Oscillator Virtual Analog Synthesizer Modell basierend auf der bekannten Novation KS-Series und ist 8-stimmig polyphon.

Die umfangreiche Bedienoberfläche bietet unmittelbaren Zugriff auf die meisten Parameter, was eine schnelle und intuitive Klanggestaltung ermöglicht. Der Synthesizer ist vollständig im Computer-Aufnahmesystem integriert: sein Stereoausgang kann über das USB Kabel direkt auf eine Spur eines ASIO-kompatiblen Sequenzers aufgenommen werden.

Es stehen 200 vorgefertigte, hochwertige Soundprogramme zur Verfügung, die einen breiten Anwendungsbereich abdecken. Sounds können über Sysex Librarian im- und exportiert werden.

### **Geräte verbinden - Stand Alone Betrieb - Den Synthesizer spielen**

#### **Konventionen in dieser Anleitung**

Das Wort 'Template' bezeichnet eine Zusammenstellung von Definitionen der Funktionen aller Bedienelemente (Controller), also der Regler, Taster, Pedale und des X/Y Touchpads. Ein Template trägt eine Nummer zwischen 1 und 40 und wird im gepufferten Speicher der X-Station abgelegt.

Das Wort 'Template Label' bezeichnet eine beschriftete oder selbst beschriftbare Auflage, welche auf den Bereich der Synthesizer Controller auf die Bedienoberfläche gelegt wird.

Das Wort 'Preset' bezeichnet ein Template, das ab Werk konfiguriert wurde. Preset Templates können durch eigene Einstellungen überschrieben werden.

Das Wort 'Controller' bezieht sich auf ein beliebiges Bedienelement auf der Bedienoberfläche, also alle Regler, Taster, Pedale sowie Joystick und X/Y Touchpad. Innerhalb eines Templates kann jeder Controller eine individuelle Funktion erfüllen, d.h. eine beliebige MIDI Information senden, welche über MIDI OUT und/oder USB ausgegeben wird.

Das Wort 'Setting' oder 'Einstellung' bezieht sich auf einen Parameter, dessen Wert innerhalb eines Menüs geändert wird.

Das Wort 'Synth Patch' bezieht sich auf einen Synthesizerklang, welcher im Synthesizer Modus der X-Station aufgerufen wird.

Text in GROSSBUCHSTABEN bezieht sich auf einen Controller oder eine Liste auf der Bedienoberfläche (auch wenn der Name des Controllers auf der Bedienoberfläche in Kleinbuchstaben gedruckt sein sollte). Es könnte also ein Regler oder Taster gemeint sein.

#### **Mit anderen Geräten verbinden**

Damit Sie Audio oder MIDI Daten aufnehmen oder wiedergeben können, muss die X-Station mit einem Computer verbunden sein, auf dem eine geeignete MIDI / Audio Software installiert ist.

Falls am Computer angeschlossen, wird die X-Station über USB mit Strom versorgt. Die Verwendung des Netzteils oder Batterien ist dann nicht erforderlich.

#### **Laptop-Betrieb**

Falls Sie eine USB Verbindung für die Stromversorgung der X-Station durch einen Laptop Computer verwenden, kann es passieren, dass die X-Station nicht korrekt einschaltet. Das liegt dann daran, dass der Laptop Computer der X-Station nicht genug Strom liefert.

Die X-Station benötigt etwa 350mA Strom. Das Einschalten der Phantomspeisung, die Erhöhung der Kopfhörerlautstärke und das Laden der Akkus erhöht jedoch den Stromverbrauch. Obwohl die USB Spezifikation definiert, dass ein Computer 500mA Strom über USB liefern können muss, sind einige Laptops nicht dazu in der Lage.

Folgende Lösungen bieten sich an:

1) Versorgen Sie die X-Station über das mitgelieferte Netzteil mit Strom.

2) Legen Sie Trockenbatterien oder Akkus (empfohlen) ein.

3) Verwenden Sie einen USB Hub mit eigener Stromversorgung.

Sie können Batterien oder Akkus der Größe 'C' verwenden.

Nicad Akkus sind wiederaufladbar und halten etwa 6 Stunden.

Alkaline Trockenbatterien sind nicht wiederaufladbar und halten etwa 12 Stunden.

Duracell Trockenbatterien sind sehr langlebig. Sie sind nicht wiederaufladbar und halten etwa 24 Stunden.

Die X-Station erkennt den Batterietyp selbständig und berechnet den Ladestrom in Abhängigkeit des Zustands der Batterie.

#### **Batterien einsetzen**

Drehen Sie die X-Station mit der Unterseite nach oben und öffnen Sie das Batteriefach, indem Sie mit zwei Fingern auf die Clips drücken. Beachten Sie beim Einlegen der 6 Batterien das Diagramm im Batteriefach.

#### **Akkus laden**

Die X-Station kann so konfiguriert werden, dass die Akkus geladen werden (falls statt Trockenatterien Akkus eingelegt sind), entweder über den USB Port oder durch das externe Netzteil. Auf Seite 27 im Global Menü Abschnitt finden Sie weitere Informationen.

#### **Stand Alone Anwendung**

Die X-Station kann als Stand Alone Synthesizer, MIDI Controller und/oder 2 Kanal Audiomixer / Vorverstärker mit Effektprozessor verwendet werden. In diesen Fällen muss kein Computer angeschlossen werden.

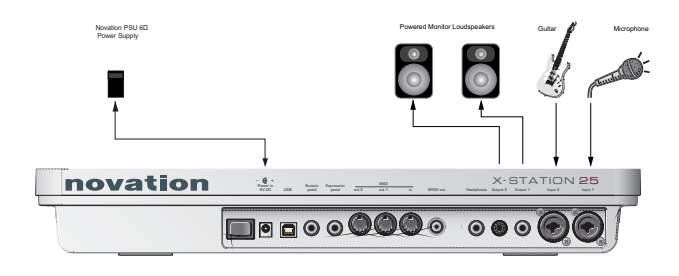

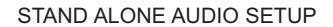

Falls keine Lautsprecher mit eigener Stromversorgung vorhanden sind, müssen die Ausgänge mit einem Verstärker verbunden sein, der wiederum die passiven Lautsprecher betreibt. Falls Batterien oder Akkus eingelegt sind, muss das Netzteil nicht angeschlosssen sein.

#### **Den Synthesizer spielen**

Im Stand Alone Betrieb kann der Synthesizer live verwendet werden. Sie aktivieren den Synthesizer, indem Sie den PLAY / SYNTH Taster drücken.

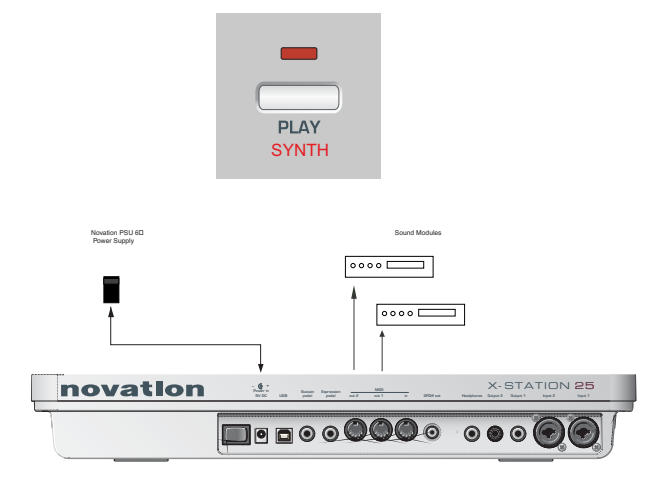

#### STAND ALONE MIDI SETUP

Externe Soundmodule können direkt mit den MIDI OUT Anschlüssen verbunden werden. Falls Batterien oder Akkus eingelegt sind, muss das Netzteil nicht angeschlosssen sein.

#### **USB Treibersoftware installieren**

Um alle Möglichkeiten der X-Station ausschöpfen zu können, muss sie mit dem mitgelieferten USB Kabel mit einem Computer verbunden sein. Der USB Anschluss befindet sich an der Rückseite. Bevor die Kommunikation mit dem Computer stattfinden kann, muss allerdings der 'USB Treiber' auf dem Computer installiert werden.

Die USB Treibersoftware konvertiert die Informationen, die am USB Anschluss des Computers eintreffen in das Format, das vom Audio und MIDI Interface des Computer-Betriebssystems verwendet wird. Musiksoftware (Cubase, Logic, Cakewalk, Sonar, Digital Performer etc) verwendet normalerweise dieses Software Audio und MIDI Interface, um mit externen Geräten wie der X-Station oder anderen Keyboards und Soundmodulen zu kommunizieren.

Die USB Treibersoftware finden Sie auf der mitgelieferten CD-ROM und kann nur mit Windows XP bzw. Mac OS X verwendet werden. Für andere Betriebssysteme wie z.B. Linux, Windows 95, 98SE oder 2000 liefern wir **keine USB Treiber.**

#### **Windows XP USB Treiberinstallation**

Die X-Station darf nicht am Computer angeschlossen sein, während Sie die X-Station Driver and Resource Disc einlegen. Falls der Computer nicht automatisch ein Icon für die CD auf dem Desktop anzeigt, gehen Sie im Startmenü zu 'Arbeitsplatz' und doppelklicken Sie das Icon für die X-Station Treiber CD-ROM, welche den Namen 'X-Station' trägt.

Im nun angezeigten Fenster doppelklicken Sie das Unterverzeichnis 'X-Station USB Drivers'. Doppelklicken Sie das Icon 'Setup' zum Starten des Setup-Programms. Abhängig von Ihren bevorzugten Ansichtseinstellungen erscheint das Programm als 'setup.exe' in einer Listendarstellung.

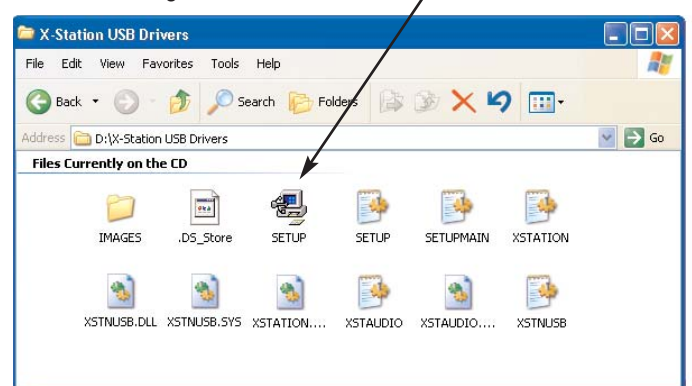

Die ASIO Treiberinstallation beginnt.

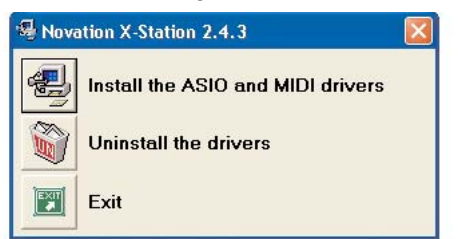

Klicken Sie den Schalter 'Install the ASIO and MIDI drivers' Folgen Sie den Anweisungen auf dem Bildschirm.

(*Falls sich die X-Station oder der Computer merkwürdig verhält, kann der Einsatz des externen Netzteils oder der Batterien notwendig sein - siehe Seite 3*)

#### **MAC OS X USB Treiberinstallation**

Die X-Station darf nicht am Computer angeschlossen sein, während Sie die CD mit der Beschriftung 'X-Station USB Drivers Resources' in das Laufwerk einlegen

Ziehen Sie die Datei X-Station.hqx auf den Desktop und doppelklicken Sie ihr Icon um sie zu entpacken. Auf dem Desktop erscheint ein Ordner mit dem Namen 'X Station'. Öffnen Sie diesen Ordner, doppelklicken Sie das 'X-Station Installer' Icon und folgen Sie den Anweisungen. Zum Abschluss der Installation ist die Eingabe des Administrator Kennworts erforderlich. Nach Abschluss der Installation werden Sie zum Neustart des Computers aufgefordert.

#### **Wichtige Anmerkung**

Der X-Station Core Audio Treiber kann nicht geladen werden, falls die X-Station eingeschaltet und mit dem Computer verbunden ist, während der Computer bootet. Schließen Sie die X-Station erst am Computer an oder schalten Sie sie ein, nachdem der Bootvorgang abgeschlossen ist.

Der X-Station Core Audio Treiber heißt 'Novation X-Station'. Dieser sollte innerhalb der Systemeinstellungen / Ton bzw. im 'Audio MIDI Setup' der gewünschten Anwendung gewählt werden.

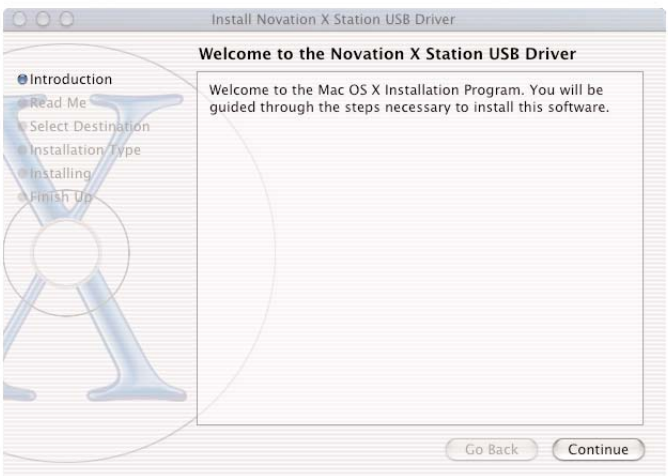

#### **Über ASIO auf Windows XP**

Sobald die Treiber installiert wurden, steht eine Software mit dem Namen 'ASIO' Treiber zur Verfügung. Dieser ASIO (Audio Stream Input Output) Treiber erlaubt die schnelle und direkte Kommunikation zwischen der X-Station und dem Musiksequenzer / Audiorecorder (wie Cubase, LOGIC, Sonar, etc.) und reduziert Audioverzögerungen auf ein Minimum.

Innerhalb eines Windows Systems sollte für die beste Performance dieser ASIO Treiber gewählt werden.

#### **Über Core Audio auf MAC OS X**

Vergleichbar zu Windows Systemen steht bei OS X der 'Core Audio Treiber' zur Verfügung. Dieser erlaubt die schnelle und direkte Kommunikation zwischen der X-Station und dem Musiksequenzer / Audiorecorder (wie Cubase, LOGIC, Sonar, etc.) und reduziert Audioverzögerungen auf ein Minimum.

Innerhalb eines Mac Systems sollte für die beste Performance dieser Core Audio Treiber gewählt werden.

#### **Die X-Station als Audio Device wählen**

Öffnen Sie Ihre Musikanwendung wie Steinberg Cubase, Emagic Logic, Cakewalk Sonar, MOTU Digital Performer oder Propellerhead Reason und wählen Sie die X-Station als Audio und MIDI Device.

#### **Die X-Station als Audio Device in Cubase SX oder SX2 wählen**

In Cubase SX oder Cubase SX2 öffnen Sie das 'Device Setup' Fenster aus dem Pulldown-Menü unter 'Devices'

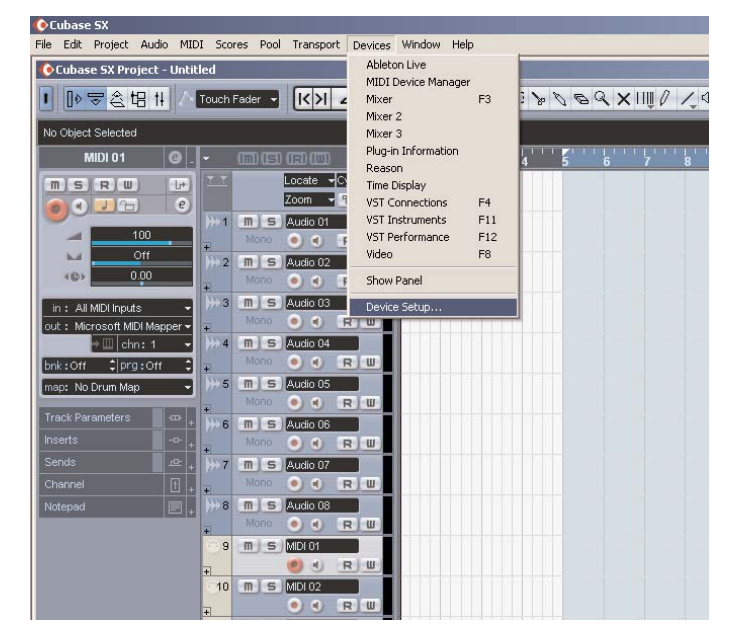

Im 'Device Setup' Fenster klicken Sie auf 'VST Multitrack'. Eine Anzeige ähnlich der folgenden Illustration erscheint. Es gibt dort Drop Down Auswahlboxen mit dem Titel 'ASIO Driver' und 'Clock Source'. Klicken Sie die 'ASIO Driver' Auswahlbox und wählen Sie 'X-Station'.

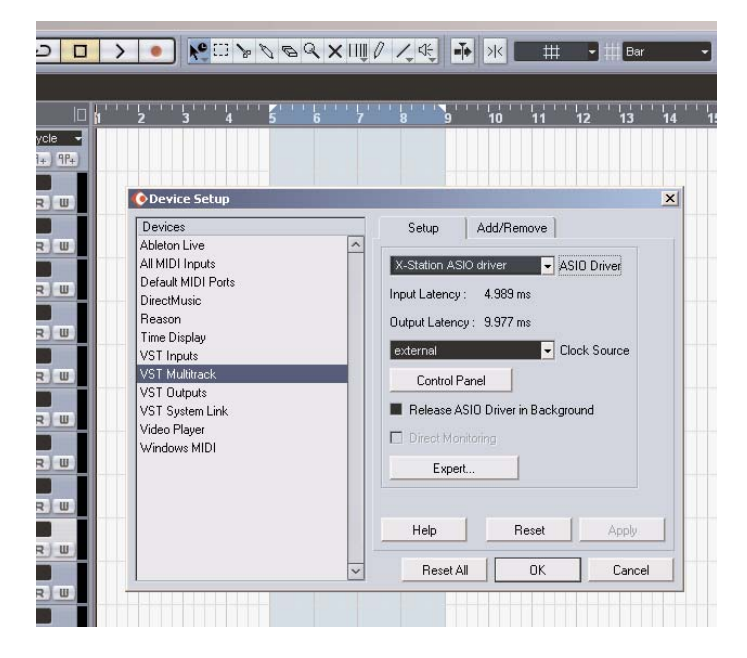

#### **Das X-Station Kontrollfeld**

Diverse Audioeinstellungen können Sie verändern, indem Sie im Device Setup Fenster 'Control Panel' klicken. Ein Einstellfenster erscheint.

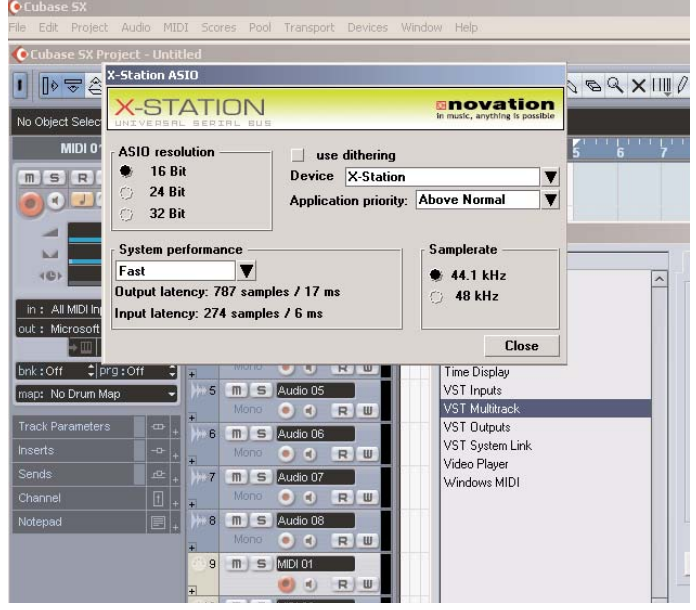

#### **Devices**

Die X-Station ist als voreingestelltes Device gewählt. Es ist kein anderes Device einstellbar.

#### **Sample Rate**

Hier ist 48kHz eingestellt. Der Wert kann nicht geändert werden. Er bestätigt, dass die Datenübertragungsgeschwindigkeit über USB 48kHz beträgt. Dieser Wert ist nicht zu verwechseln mit der Aufnahmerate von 44,1 kHz und 48kHz.

#### **Resolution**

Dieser Wert steht auf 24 Bit und kann nicht geändert werden. Er bestätigt, dass die über USB übertragene Datengröße bis zu 24 Bit beträgt. Dieser Wert ist nicht zu verwechseln mit der Bit Tiefe von 16 Bit oder 24 Bit für die Audio-Aufnahme.

#### **Application Priority**

Dieser Wert steht auf 'High'. Er sagt dem Audiosystem, dass die Audioanwendung Priorität über alle anderen Prozesse innerhalb des PC hat. Bei dem Wert 'High' ist ein ununterbrochener Audiosignalfluss vom Sequenzer möglich. Stellen Sie diesen Parameter auf einen niedrigeren Wert, können gleichzeitig laufende Programme Unterbrechungen und Klicks im Audiosignal verursachen.

#### **Use Dithering**

Die Klangqualität kann durch Anwendung von 'Dither' verbessert werden. Belassen Sie die Box 'markiert'.

#### **Über Latenz**

Als Latenz bezeichnet man die Zeit, die benötigt wird, um z.B. ein analoges Audiosignal in ein digitales Signal zu wandeln, über das USB System zu schicken, im Computer zu verarbeiten, über USB zurückzuschicken und in ein analoges Signal zurückzuwandeln. Eine Latenz größer als 10mS ist vom Menschen wahrnehmbar.

### **Die X-Station als MIDI Device in Cubase und LOGIC wählen**

Die Latenz lässt sich im 'System Performance' Drop Down Menü ändern. Je performanter ein System ist (Geschwindigkeit von CPU und RAM Speicher), um so niedriger kann der Latenzwert sein. Zur Wahl stehen: Highspeed, Rapid, Fast, Normal und Relaxed. Der Standardwert ist 'Medium'. Für die kürzeste Latenz sollten Sie den Wert 'Highspeed' wählen.

Nach der Änderung sollten Sie mit der Aufnahme und Wiedergabe von Audio experimentieren. Falls Klicks und 'Aussetzer' auftreten, stellen Sie den Performance Wert auf den nächst niedrigeren.

#### **Die X-Station als MIDI Device in Cubase SX oder SX2 wählen**

Damit Cubase MIDI Informationen von der X-Station empfangen kann, muss die X-Station als MIDI Device gewählt werden.

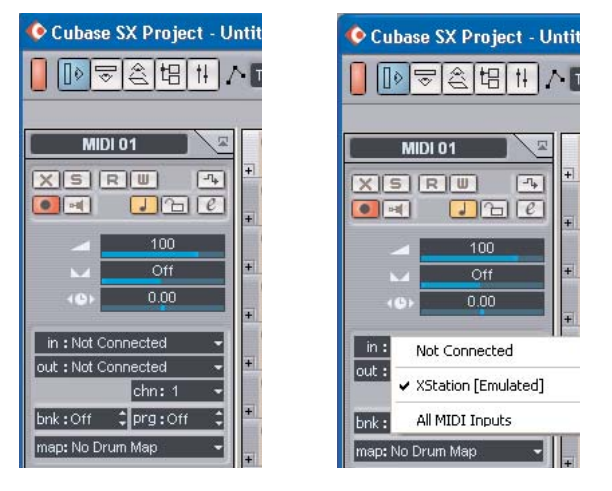

Klicken SIe im Projektfenster auf die 'In' Drop Down Box und wählen Sie 'X-Station' (Emulated).

Nun ist die X-Station für die Audio- und MIDI-Übertragung gewählt. Auf Seite 9 finden Sie unter 'Audio Verbindung und Einrichtung' weitere Informationen zur Verwendung von Audio. Auf Seite 7 unter 'Steuerung eines VST Plug-in' finden Sie Informationen zur MIDI Steuerung.

#### **Die X-Station als Audio Device in LOGIC wählen**

Öffnen Sie in Logic das 'Audio Hardware & Drivers' Fenster im 'Audio' Pull Down Menü wie abgebildet.

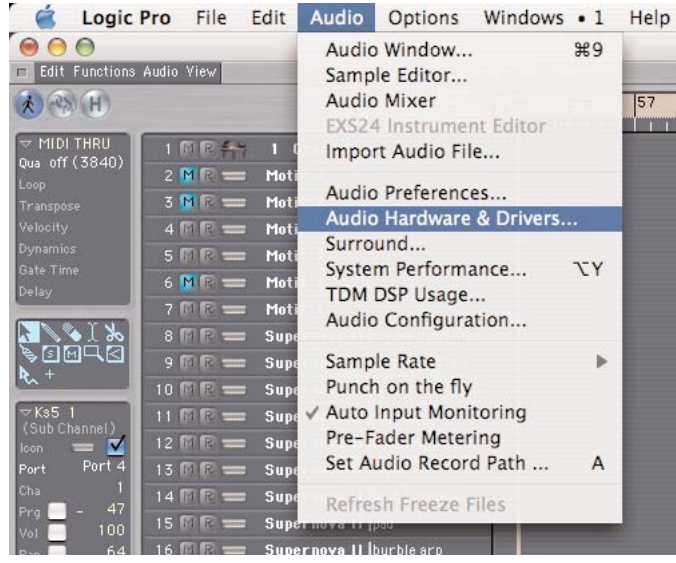

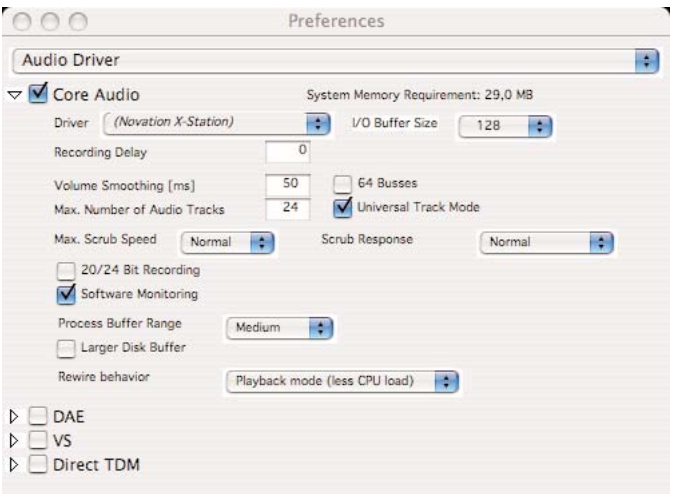

Im 'Audio Driver' Preferences Fenster klicken Sie das kleine blaue Quadrat mit der Beschriftung 'Core Audio' und das Fenster erweitert sich ähnlich der Abbildung oben. Im Drop Down Menü mit dem Titel 'Driver' wählen Sie 'Novation X-Station'

**ANMERKUNG** : Falls nur 'X-Station' gelistet ist, schalten Sie die X-Station kurz aus und wieder ein. Der Computer erkennt dann, dass das Gerät angeschlossen ist und die Auswahlmöglichkeit lautet nun korrekt 'Novation X-Station' Driver.

#### **Buffer Size Adjustment**

Der Core Audio Treiber puffert Eingangs- und Ausgangs-Samples temporär. Klicken Sie auf 'I/O Buffer Size', um die Puffergröße zu verändern. Höhere Puffergrößen 'federn' gegen Systemaktivitäten ab, die den Audiostrom unterbrechen können und damit Klicks und Aussetzer produzieren. Eine geringe Puffergröße reduziert dagegen die Latenz. Experimentieren Sie mit dieser Einstellung.

Klicken Sie OK und die X-Station ist nun als Audio Device definiert.

#### **Die X-Station als MIDI Device in LOGIC wählen**

Damit Logic MIDI Informationen von der X-Station empfangen kann, muss die X-Station als MIDI Device gewählt werden. Im Main Arrange Fenster gehen Sie unter 'Windows' zu 'Environment'.

Eine ähnliche Seite wie illustriert erscheint. Klicken Sie den Drop Down Pfeil und wählen Sie 'MIDI Instrument'.

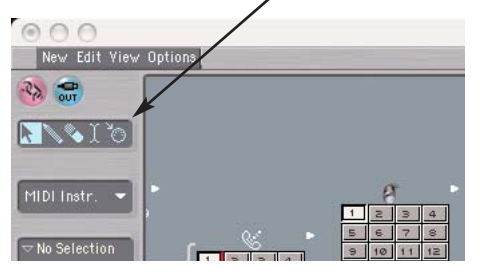

Klicken Sie 'New' und wählen Sie 'Instrument' im Drop Down Menü.

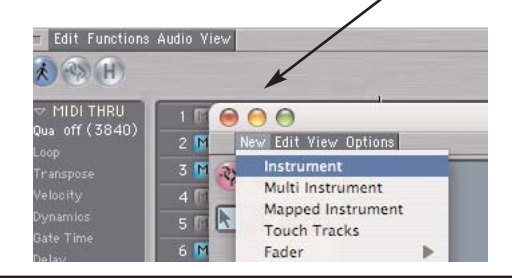

Es wird ein neues MIDI instrument Icon angezeigt. Klicken Sie den Text oben in der Selektion und geben Sie 'X-Station' ein.

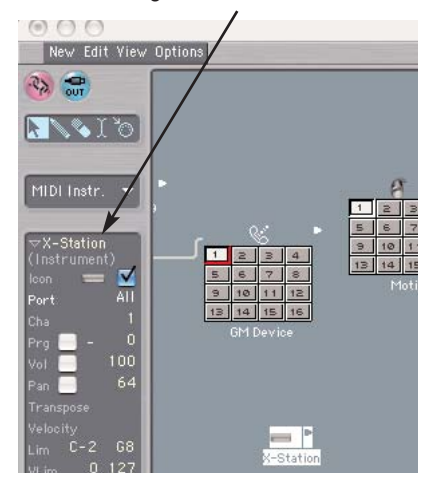

Schließen Sie das Environment Fenster. Die X-Station ist im Arrange Fenster gewählt. Nun ist die X-Station für die Audio- und MIDI-Übertragung gewählt. Auf Seite 9 finden Sie unter 'Audio Verbindung und Einrichtung' weitere Informationen zur Verwendung von Audio. Auf Seite 7 unter 'Steuerung eines VST Plug-in' finden Sie Informationen zur MIDI Steuerung.

#### **Die X-Station als Audio Device in REASON wählen**

Im Reason Hauptfenster öffnen Sie das 'Preferences' Fenster im Pull Down Menü unter 'Edit'

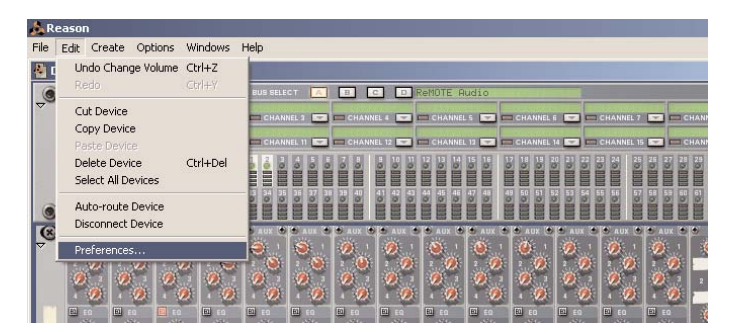

Im 'Preferences' Fenster klicken Sie auf das 'Audio Card Driver' Drop Down Menü und wählen Sie 'X-Station' ASIO Driver.

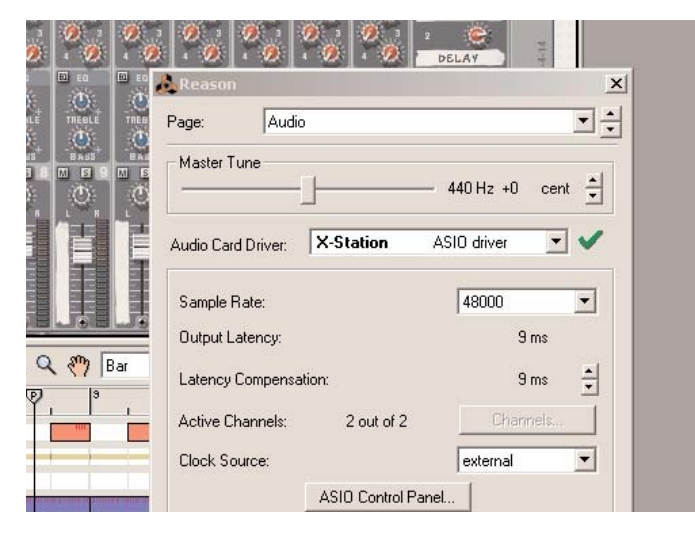

Falls Sie Audioeinstellungen z.B. für die Latenz vornehmen wollen, müssen Sie diese im X-Station Control Panel vornehmen, wie im

Beispiel für Cubase gezeigt, indem Sie den 'ASIO Control Panel' Taster klicken. Klicken Sie das 'X' rechts oben im Fenster, um die Auswahl zu schließen. Die X-Station ist nun als Audio Device gewählt.

#### **Die X-Station als MIDI Device in Reason wählen**

Damit Reason MIDI Informationen von der X-Station empfangen kann, muss die X-Station als MIDI Device gewählt werden. Öffnen Sie das 'Preferences' Fenster. Im 'Page' Drop Down Menü klicken Sie auf den Pfeil Taster und wählen 'MIDI'

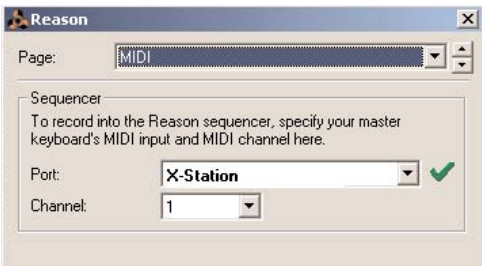

Klicken Sie das 'X' rechts oben im Fenster, um die Auswahl zu schließen. Die X-Station ist nun als MIDI Device gewählt.

#### **Steuerung eines VST Plug-In oder Reason Instruments**

Die X-Station Bedienoberfläche ist im Stil eines typischen Analogsynthesizers gestaltet und im Speicher der X-Station befinden sich jede Menge Templates zur Steuerung verschiedener Instrumente.

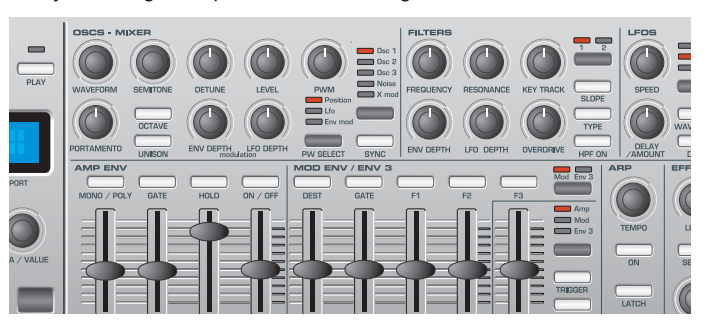

Zahlreiche Software- und Hardware-Synthesizers können direkt von der X-Station gespielt werden, ohne dass Sie ein Template Label auflegen müssten. Bei manchen Synthesizern dient es allerdings der Übersichtlichkeit, wenn Sie eines der mitgelieferten Template Labels auf den Synthesizer-Bereich der Bedienoberfläche auflegen.

#### **Ab Werk mitgelieferte Templates**

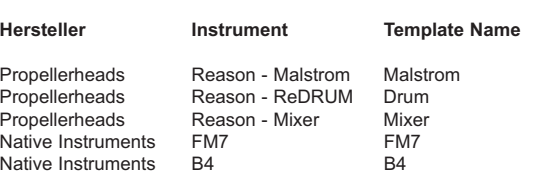

## SCHNELLSTART

### **Verwendung der programmierbaren Template Controller**

Zusätzlich zu den 5 vorbedruckten Labels gibt es 3 leere Labels, die Sie selbst beschriften können. Ein Template Label legen Sie einfach auf den Synthesizer Bereich auf der Bedienoberfläche.

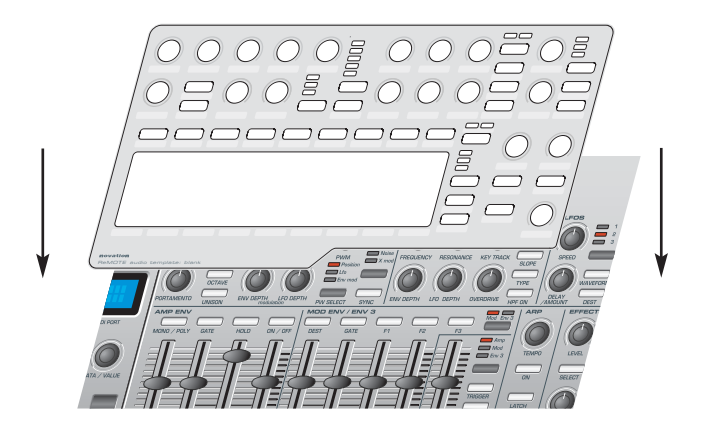

Überprüfen Sie, ob im Display Bereich der PLAY Modus gewählt ist (die LED über dem Taster leuchtet im PLAY Modus).

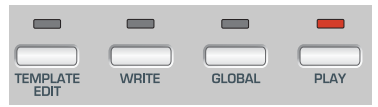

Drehen Sie den Dateeingaberegler unterhalb des Displays, um die Liste der verfügbaren Electronic Templates aufzurufen. Mit jedem 'Klick' wird ein neues Instrument Template augerufen. Drehen Sie so lange weiter, bis das gewünschte Instrument gewählt ist.

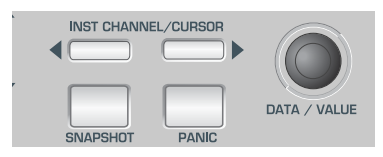

Drehen Sie den Filter Frequency Regler, den Sie in der Abbildung unten sehen. Die Echtzeit-Werte des Controllers werden angezeigt.

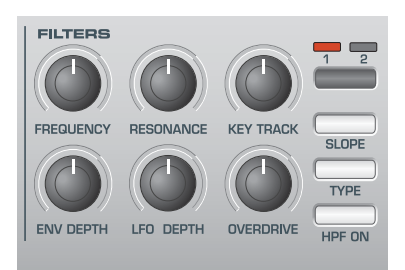

Die Anzeige im Display entspricht etwa der folgenden Abbildung und der Filter Frequency Regler des Softwareinstruments auf dem Computerbildschirm dreht sich entsprechend der Klangänderung.

> Filter Frequency 87 CC74 1 U12

#### **Verwendung der programmierbaren Template Controller**

Jedes Template enthält Definitionen über die Art von MIDI Informationen, die jeder der zuweisbaren Controller (Regler, Taster, X-Y Touchpad) sendet. Dabei muss aber nicht jeder Controller MIDI Informationen senden, da Controller innerhalb eines Templates als 'No Control' definiert sein können.

Die Daten, die ein Controller sendet, werden in der unteren Zeile des Displays angezeigt. Die Anzeige ist eine der folgenden:

#### **Continuous Controller**

Wird mit **CC** gefolgt von einer Controller Nummer angezeigt.

**Non-Registered Parameter (NRPN)**

Wird mit **NRPN** angezeigt. Es wird keine Controller Nummer angezeigt.

#### **Registered Parameter (RPN)**

Wird mit **RPN** angezeigt. Es wird keine Controller Nummer angezeigt.

#### **MIDI Machine Control**

Wird mit **MMC** angezeigt. Es wird keine Controller Nummer angezeigt.

Die Anzeige unterscheidet sich etwas, wenn ein Taster für MMC verwendet wird:

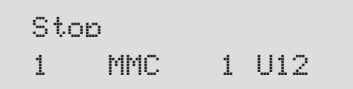

In der oberen Zeile des Displays wird der Name des verwendeten MMC Befehls angezeigt und in der unteren Zeile wird links die MMC Nummer des Befehls gezigt, der für diesen Taster definiert ist.

Nur Taster können MMC Befehle senden. Wenn MMC verwendet wird, wird kein Controller Name verwendet oder angezeigt.

#### **Note ON / Note OFF**

Wird mit **NOTE** angezeigt. Es wird keine Controller Nummer angezeigt.

#### **System Exclusive**

Wird mit **SYSEX** angezeigt. Es wird keine Controller Nummer angezeigt.

#### **Program Change**

Wird mit **PROGC** angezeigt. Es wird keine Controller Nummer angezeigt.

#### **Pitch Bend**

Wird mit **PBEND** angezeigt. Es wird keine Controller Nummer angezeigt.

### **Snapshots senden - Externe Sounds wählen - Joystick - Audio Verbindung**

#### **Senden eines Controller-Snapshots**

Es ist möglich, einen Snapshot (Schnappschuss) der aktuellen Werte an ein angeschlossenes MIDI Gerät zu senden, indem Sie den SNAPSHOT Taster im **Play Modus** drücken.

Die Werte, die gesendet werden, entsprechen denen, die für jeden Controller im Template gespeichert sind, mit Ausnahme der Controller, die bewegt wurden, seit das Template geladen wurde. Falls ein Controller bewegt wurde, wird der neue Wert, der der aktuellen Position entspricht, anstatt des gespeicherten Wertes gesendet.

Beachten Sie bitte, dass beim Senden eines Snapshots *die aktuelle Position eines Controllers nicht mit dem gesendeten Wert übereinstimmt, insofern der Controller seit dem Laden des Templates nicht bewegt wurde.*

Für jeden Controller werden die Snapshot Daten auf dem Weg gesendet (USB / MIDI Port), wie es innerhalb des Templates definiert wurde. Falls MMC Funktionen irgendwelchen Tastern zugeordnet sind, werden diese **nicht im Snapshot gesendet**. Es ist möglich, jedes Template so einzustellen, dass es automatisch einen Snapshot sendet, sobald die X-Station in den **Play Modus** geschaltet wird. Siehe Seite 15 für Details.

#### **Wählen eines Sounds an externen MIDI Geräten**

Im **Play Modus** ist es möglich, Sounds eines externen MIDI Gerätes direkt anzuwählen, indem Sie die PROGRAM Hoch / Runter Taster verwenden. Beim Drücken eines PROGRAM Hoch / Runter Tasters zeigt das Display:

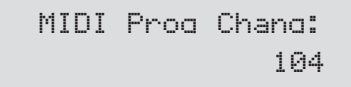

und ein Program Change Befehl wird unmittelbar gesendet. Falls einer der PROGRAM Hoch / Runter Taster für etwa eine Sekunde gehalten wird, wird die Aktion automatisch wiederholt und der gesendete Wert um den Wert 1 erhöht bzw. reduziert. Nach dem Loslassen schaltet das Display nach einer halben Sekunde zurück in die Darstellung des Namens des aktuellen Templates.

Mit den BANK Hoch / Runter Tastern senden Sie einen MIDI Bank Select Befehl zu einem MIDI Gerät. Beim Drücken zeigt das Display:

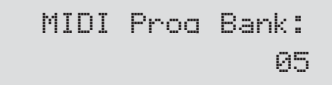

und ein Bank Select Befehl wird unmittelbar gesendet. Nach ungefähr einer halben Sekunde schaltet das Display zurück in die Darstellung des Namens des aktuellen Templates.

Beachten Sie bitte, dass die X-Station Bank Select Befehle immer als Controller CC32 sendet. Dieser Controller wird von den meisten MIDI Geräten für diesen Zweck verwendet. Manche Geräte benutzen dafür allerdings den Controller CC0. Falls Sie ein solches Gerät besitzen, müssen Sie selbst einen Controller definieren, der diese CC0 Werte sendet. Siehe Seiten 16 - 17 für Informationen über die Zuordnung von bestimmten Controllernummern zu Bedienelementen.

**Das Verhalten des Pitch / Modulation Joysticks ändern**

Um den Ansprüchen verschiedener Spieltechniken gerecht zu werden, kann die Vorne/Hinten-Bewegung des Modulation Joystick zwischen 'Sprung' oder 'Static' umgeschaltet werden.

Ab Werk ist die Alternative 'Sprung' eingestellt. Das Loslassen des Joystick nach einer Bewegung nach vorne bewirkt das Zurückspringen an die Ausgangsposition.

Wenn er zum Beispiel auf Vibratosteuerung eingestellt ist, bewirkt ein Loslassen des Stick, dass das Vibrato wieder entfernt wird.

Um den Stick auf 'Static' umzustellen, drehen Sie die X-Station mit der Unterseite nach oben. Drücken Sie den Plastikschieber unterhalb des Joysticks und bewegen Sie den Schalter an das andere Ende der Einbuchtung. Um wieder auf 'Sprung' umzuschalten, bewegen Sie den Schalter wieder ans andere Ende.

Bei der Einstellung 'Static' kann der Stick in der Position verbleiben, in der Sie ihn loslassen und können dadurch eine Modulation weiter wirken lassen, ohne den Stick festhalten zu müssen. Sehr praktisch, wenn das Mod Wheel einem Controller zugewiesen ist, der z.B. ein Orgel-Leslie steuert.

#### **Audio Verbindung und Einrichtung**

Wir nehmen nun an, dass die X-Station mit einem Computer verbunden ist und die X-Station und der Computer eungeschaltet sind.

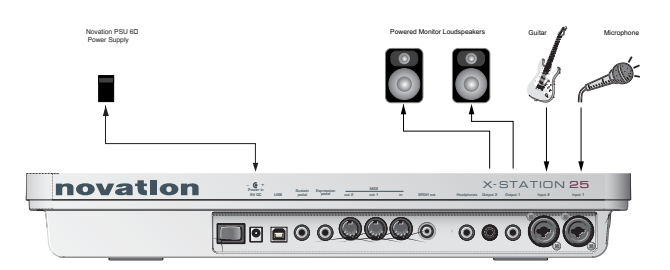

Wenn die Treibersoftware installiert ist, verbinden Sie die X-Station mit den anderen Geräten, wie z.B. in der Illustration gezeigt.

Dies ist ein einfacher Audio-Aufbau. Er erlaubt Ihnen die Aufnahme externer Signale z.B. von einem Mikrofon oder einer Gitarre und erlaubt gleichzeitig die Wiedergabe von Audiodaten aus einem Sequenzer auf Lautsprechern oder Kopfhörer (MIDI Noten vom Keyboard und Reglerbewegungen werden gleichzeitig auch an den Sequenzer geschickt).

Falls keine Batterien eingelegt sind, könnte die Verwendung des externen Netzteils erforderlich sein - siehe Seite 5. Falls Sie Batterien einlegen wollen, fahren Sie den Computer herunter, schalten Sie die X-Station aus und legen Sie die Batterien ein. Stellen Sie sicher, dass die X-Station über USB an den Computer angeschlossen ist und schalten Sie gleichzeitig die X-Station und den Computer wieder ein.

Schließen Sie die anderen Geräte wie Sustain und Expression Pedal an den rückseitigen Anschlüssen an. Danach schalten Sie die Audiogeräte, wie z.B. Verstärker oder Lautsprecher ein.

An beide Audioeingänge können Signale mit unterschiedlichen Pegeln angeschlossen werden - von Kondensatomikrofonen bis zu CD Playern. Der Line-Ausgang liefert ein unsymmetrisches Audiosignal, das direkt in einen Audiomixer, Verstärker oder aktive Lautsprecher gegeben werden kann.

### **Eingänge einrichten - Monitoring - Aufnehmen und anhören**

#### **Einrichten der Mikrofon- oder Instrumenteingänge**

An beide Audioeingänge können entweder 6,3mm Klinkenstecker oder XLR Stecker angeschlossen werden und die Eingangsempfindlichkeit der hochwertigen Vorverstärker kann dem Signalpegel angepasst werden.

#### **Eingangsempfindlichkeit (Input Gain) einstellen**

Wählen Sie Eingangskanal 1 indem Sie den INPUT 1 Taster drücken. Falls ein Mikrofon angeschlossen ist, drehen Sie den GAIN Regler, bis die GRÜNE LED neben dem GAIN Regler leuchtet, wenn Sie ins Mikrofon sprechen oder singen und die ROTE LED gelegentlich blinkt.

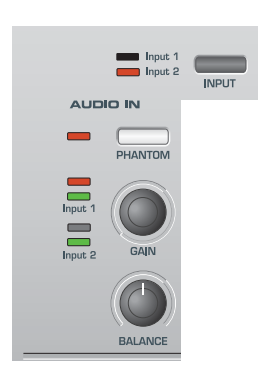

Damit ist die Vorverstärkung für das Mikrofon so eingestellt, dass das Signal bei der Aufnahme nicht verzerrt oder zu leise ist.

Überprüfen Sie, ob der Audiopegel, der von der X-Station zur Aufnahmesoftware geschickt wird, nicht zu hoch oder zu niedrig ist. Überprüfen Sie zu diesem Zweck die Aussteuerungsanzeige in der Software.

Stellen Sie den LINE OUT LEVEL Regler so ein, dass die Aussteuerungsanzeige nicht zu hoch geht (in der Bedienungsanleitung Ihrer Audiosoftware finden Sie weitere Informationen dazu).

#### **Verwenden der Phantomspeisung**

Falls Sie ein Kondensatormikrofon verwenden, benötigt dieses eine Versorgungsspannung (normalerweise 48V). Einige Mikrofone haben ihre eigene Stromversorgung. Falls nicht, kann die X-Station die benötigte Spannung zur Verfügung stellen.

Wählen Sie den richtigen Kanal (LED leuchtet) und drücken Sie den PHANTOM Taster. Die LED links des Tasters leuchtet dann und zeigt damit an, dass auf dem gewählten Kanal die Versorgungsspannung an das Mikrofon gesendet wird.

**WARNUNG** : Einige Bändchenmikrofone, dynamische oder Electret-Mikrofone dürfen KEINE Phantomspeisung erhalten, da sie sonst beschädigt werden können! - Überprüfen Sie anhand der Anleitung des Mikrofons, ob es eine Phantomspeisung benötigt.

#### **Monitoring**

Monitoring nennen wir den Vorgang, wo ein bereits im Audiosequenzer aufgenommenes Signal abgehört und gleichzeitig ein neues Instrument oder Gesang hinzugefügt wird.

Damit das Mikrofon, das den Gesang aufzeichnet, nicht die bereits aufgenommenen Spuren nochmals aufnimmt, werden vom Sänger normalerweise Kopfhörer benutzt. Ein 'Mix' mit dem Live-Sound des Mikrofons und dem vorher aufgenommenen Material wird dabei auf den Kophörer gegeben.

In einem typischen Aufbau wäre ein separater Mixer für diesen Vorgang erforderlich. Da die X-Station aber eine unabhängige Regelung des Kopfhörerpegels und des Monitorsignals ermöglicht, benötigen Sie keinen externen Audiomixer.

#### **Monitoring ohne Latenz**

Das Eingangssignal entweder von Mikrofon oder einem Instrument wird in ein digitales Signal konvertiert und wird über USB an den Computer geschickt. Danach läuft es durch die Musiksoftware und wird zum anhören zurückgeschickt. Wenn Sie den ASIO Treiber installiert haben und verwenden, wird die dabei entstehende zeitliche Verzögerung auf ein Minimum reduziert. Diese Verzögerung wäre aber trotzdem unangenehm für den Musiker, da er sie als 'out of Time' oder sogar als Echo empfindet, falls die Verzögerung sehr lang ist.

Die X-Station bietet ein Monitoring ohne Latenz (Zero Latency Monitoring), bei dem ein Regler die Balance zwischen dem vorher aufgezeichneten Material und dem aufzuzeichnenden Material regelt.

Es gibt auch einen Regler 'LINE OUT LEVEL', mit dem Sie die Lautstärke des Signals zu den Lautstprechern einstellen. Mit der Kontrolle über die Laustärke der Lautsprecher können Sie schnell zwischen verschiedenen Abhörsituationen umschalten, wo entweder nur Kopfhörer oder zusätzlich auch Lautsprecher benötigt werden.

#### **Aufnehmen und anhören**

#### **Anhören**

Stellen SIe sicher, dass Mikrofon(e), Kopfhörer und Lautsprecher eingesteckt sind und gemäß der vorangegangenen Beschreibungen konfiguriert sind. Falls

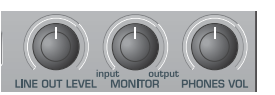

Sie lediglich eine Aufnahme abhören wollen, drehen Sie den LINEOUT Regler auf und drücken Sie den PLAY Taster im Audiosequenzer. Alle bereits aufgenommenen Spuren sollten nun aus den Lautsprechern hörbar sein. Die Kopfhörerlautstärke können Sie über den PHONES VOL Regler unabhängig davon steuern.

#### **Mono Aufnahme**

Falls sich Mikrofon und Lautsprecher im selben Raum befinden sollten, drehen Sie den LINE OUT Regler ganz nach links, damit die vorherigen Aufnahmen nicht auf den Lautsprechern ausgegeben und durch das Mikrofon aufgenommen werden.

Drehen Sie den MONITOR Regler ganz nach links, damit Sie nur das Mikrofonsignal hören. Setzen Sie den Kopfhörer auf und sprechen Sie in das Mikrofon. SIe sollten nun das Mikrofonsignal im Kopfhörer hören.

Falls nicht, überprüfen Sie, ob der Monitor Taster an der entsprechenden Spur der Aufnahmesoftware gedrückt ist (sehen Sie gegebenenfalls in der Bedienungsanleitung der Software nach). Wenn Sie eine neue Spur aufnehmen, in diesem Beispiel eine Stimme, drücken Sie den Record und Play Taster in der Aufnahmesoftware (sehen Sie gegebenenfalls in der Bedienungsanleitung der Software nach) und beginnen Sie, in das Mikrofon zu sprechen oder zu singen.

Das Lautstärkeverhältnis zwischen den bereits aufgenommenen Spuren und der Live-Stimme können Sie durch Drehen des MONITOR Input/Output Reglers bestimmen.

Wenn Sie Kanal 1 verwenden und der BALANCE Regler ganz nach links gedreht ist, wird der Live-Gesang ganz nach links auf den Kopfhörer oder die Lautsprecher geführt. Bewegen Sie den BALANCE Regler, um die Stimme irgendwo im Stereofeld zu platzieren. Sobald die Aufnahme abgeschlossen ist, kann die neue Aufnahme gemeinsam mit den alten Spuren auf den Kopfhörern und/oder den Lautsprechern wiedergegeben werden, indem Sie die Positionen der Regler LINE OUT LEVEL und PHONES VOL variieren.

#### **Dual Mono Aufnahme**

Falls Sie zwei unterschiedliche Signale gleichzeitig aufnehmen wollen - z.B. Gitarre und Gesang, müssen Sie die Vorbereitung für die beiden Signale getrennt vornehmen. Mit dem INPUT Taster schalten Sie zwischen den beiden Eingangskanälen hin und her. Mit dem GAIN Regler stellen Sie die richtigen Eingangspegel ein. Mit dem BALANCE Regler bestimmen Sie die Stereoposition der beiden Eingänge unabhängig voneinander. Im Sequenzer stellen Sie die eine Spur auf Input 1 und die andere Spur auf Input 2.

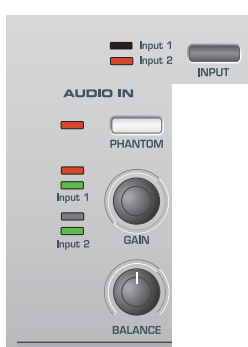

#### **Stereo Aufnahme**

Schließen Sie eine Stereoquelle (wie z.B. CD Player) an und drücken Sie den STEREO Taster. Beide Input LEDs leuchten. Mit dem GAIN Regler stellen Sie den richtigen Eingangspegel ein.

Der BALANCE Regler funktioniert bei einer Stereoaufnahme etwas anders. Wenn Sie ihn ganz nach links drehen, werden beide Signale in ein MONO Signal zusammengefasst. Wenn Sie ihn ganz nach rechts drehen, wird ein WIDE Stereosignal erzeugt. Wie bereits gesagt, regeln Sie das Verhältnis zwischen den wiedergegebenen Spuren und dem Live-Stereosignal mit dem MONITOR Input/Output Regler.

#### **Aufnehmen und anhören mit Effekten**

Viele moderne Software Audiosequenzer können das Eingangssignal mit niedriger Latenz durchschleifen, dabei handelt es sich aber lediglich um eine Kopie dessen, was am Eingang anliegt.

Eine herausragende Eigenschaft der X-Station ist jedoch, dass die Aufnahme und das Mithören mit Effekten, wie z.B. Hall möglich ist, ohne dass dazu ein externes Effektgerät oder ein Hall innerhalb der Aufnahmesoftware benötigt wird.

Das ist vor allem dann sinnvoll, wenn Sie einen Sänger aufnehmen wollen, der es gewöhnt ist, während dem Singen Hall auf dem Kopfhörer zu haben.

Es gibt drei Optionen bezüglich Mithören (Monitoring) und Aufnehmen mit Effekten:

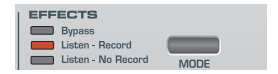

1. Bypass

Diese Option deaktiviert die Effektabteilung und das Computersystem nimmt das Audiosignal 'trocken' auf - das bedeutet, dass eine verstärkte Version des Signals an den Audioeingängen anliegt. Das Mithören des Signals über Kophörer oder den Hauptausgängen erfolgt ebenfalls 'trocken'.

#### 2. Listen - Record

Diese Option aktiviert die Effektabteilung und das Computersystem nimmt das Audiosignal 'nass' auf - das bedeutet, dass eine verstärkte Version des Signals zusammen mit den Audioeffekten (z.B. Hall) an den Audioeingängen anliegt. Das Mithören des Signals über Kophörer oder den Hauptausgängen erfolgt ebenfalls 'nass'.

3. Listen - No Record (Nass hören und trocken aufnehmen)

Diese Option aktiviert zwar die Effektabteilung ABER das Computersystem nimmt das Audiosignal 'trocken' auf - das bedeutet, dass eine verstärkte Version des Signals an den Audioeingängen anliegt. Das Mithören des Signals über Kophörer oder den

### **Aufnehmen und anhören mit Effekten**

Hauptausgängen erfolgt 'nass'. Diese Option ist dann sinnvoll, wenn Sie z.B. einen Sänger 'trocken' aufnehmen wollen, Sie den Sänger und der Sänger sich selbst aber mit Hall hören wollen.

#### **Hall (Reverb) hinzufügen**

Drücken Sie in der Effektabteilung die UP/DOWN Taster, um den Reverb Effekt zu wählen - die entsprechende LED leuchtet. Drehen Sie den LEVEL Regler, um die gewünschte Hall-Intensität einzustellen. Die Effektprozessoren sind leistungsfähige Multieffekte, bei denen Sie unterschiedliche Effekte gleichzeitig verwenden können.

Siehe Abschnitt ' Bedienung im Detail - Der Dual-Multi-Effektprozessor' auf Seite 23 für weitere Informationen zur Steuerung und Anwendung bei Aufnahmen.

### **Einführung - MIDI Anschlüsse - MIDI Nachrichten**

#### **Einführung**

MIDI ist die Abkürzung für Musical Instrument Digital Interface. Der MIDI Standard wurde in den frühen 80er Jahren entwickelt, um die Kommunikation zwischen Musikinstrumenten untereinander sowie mit anderen Geräten wie Sequenzern und Computern zu ermöglichen. Vor der Einführung von MIDI war es sehr schwierig (meistens sogar unmöglich), dass elektronische Musikinstrumente miteinander kommunizieren, besonders wenn sie von verschiedenen Herstellern waren. Heutzutage sind die meisten Arten von elektronischen Musikgeräten mit MIDI ausgestattet.

Mit dem MIDI Standard können viele verschiedene Instrumente (z.B von einem Sequenzer oder einem Controller Keyboard wie der X-Station) über ein MIDI Netzwerk gleichzeitig gesteuert werden. Jedes Instrument innerhalb einer MIDI Kette wird normalerweise über einen eigenen MIDI Kanal angesprochen und reagiert dann auch nur auf die Befehle, die über diesen Kanal übertragen werden. Der MIDI Standard bietet 16 Kanäle, die auf die Geräte innerhalb eines MIDI Stranges verteilt werden können. Das bedeutet, dass es möglich ist, bis zu 16 verschiedene Instrumente gleichzeitig innerhalb eines MIDI Systems anzusprechen.

Einige Leute finden, dass nur 16 Kanäle eine starke Beschränkung darstellen, insbesondere wenn sie sehr komplexe Musik komponieren. Zum Glück kann man Computer mit mehreren unabhängig ansteuerbaren MIDI Anschlüssen ausstatten, und z.B. auch einige Masterkeyboards bieten mehrere MIDI Anschlüsse. Diese mehrfach vorhandenen Anschlüsse stellen unabhängige MIDI Systeme dar, von denen jedes über 16 unabhängige Kanäle verfügt. Die X-Station kann jede Kombination seiner MIDI OUT & USB Anschlüsse verwenden.

#### **Wie die MIDI ANschlüsse verwendet werden**

Die X-Station hat drei MIDI Anschlüsse, einer ist mit 'In' und zwei mit 'Out' bezeichnet. Zusätzlich gibt es den USB Anschluss, welcher sich ähnlich wie ein kombinierter MIDI IN / MIDI OUT verhält. Die Anschlüsse haben folgende Bedeutung:

#### **MIDI IN Anschlüsse**

Damit kann die X-Station ankommende MIDI Informationen empfangen. Es ist möglich, die X-Station so zu konfigurieren, dass sie diese Informationen sofort an die MIDI OUT Anschlüsse oder den USB Anschluss weiterleitet. Details dazu finden Sie auf Seite 27. Die X-Station kann ankommende MIDI Daten vom MIDI IN Anschluss und dem USB Anschluss gleichzeitig verarbeiten.

#### **MIDI OUT Anschlüsse**

Diese können MIDI Informationen senden, die an der X-Station erzeugt werden. Wenn zum Beispiel eine Note auf dem Keyboard der X-Station gespielt wird oder ein Regler auf der Bedienoberfläche bewegt wird. Diese MIDI Informationen werden intelligent gemischt mit Informationen die an den MIDI IN / USB Anschlüssen eingehen.

#### **USB Port**

Dieser Anschluss dient dem Anschluss der X-Station an einen Computer. Er kann als spezieller Anschluss betrachtet werden, der MIDI Daten gleichzeitig senden und empfangen kann. Das ist ein bequemer Weg der Verbindung zu einem Computer anstatt von zwei MIDI Kabeln. Die Informationen, welche durch das USB Kabel fließen, sind konform mit dem Standard MIDI Format.

Da MIDI Informationen *innerhalb eines MIDI Kabels nur in eine Richtung fließen*, ist es nicht sinnvoll, einen MIDI In Anschluss mit einem anderen MIDI In Anschluss zu verbinden. Wenn Sie das täten, würde das MIDI Netzwerk schlicht nicht funktionieren! Tatsächlich sind die einzig erlaubten Verbindungen von MIDI Out nach MIDI In und von MIDI Thru nach MIDI In.

Keyboard Controller wie die X-Station werden dazu verwendet, MIDI Daten zur Steuerung von Instrumenten zu erzeugen. Ein Beispiel für andere Formen von MIDI Controllern sind Drum/Percussion Pads. Die X-Station ist aber weit mehr als ein Controller Keyboard!

#### **MIDI Nachrichten**

Die X-Station kann unterschiedliche Arten von MIDI Nachrichten erzeugen:

#### **Noten Nachrichten**

Eine Noten Nachricht wird immer dann erzeugt, wenn Sie eine Taste auf der Tastatur der X-Station drücken oder loslassen. Wenn eine Taste gedrückt wird, enthält die MIDI Nachricht auch eine Velocity Information. Diese repräsentiert, wie stark diese Taste angeschlagen wurde. Dieser Velocity Wert kann zur Steuerung zum Beispiel der Lautstärke eines Klanges verwendet werden.

Es ist außerdem möglich, einen Taster auf der Bedienoberfläche so zu konfigurieren, dass er einen Note On Befehl sendet, wenn er gedrückt wird und einen Note Off Befehl sendet, sobald er wieder losgelassen wird. Details finden Sie auf Seite 20.

#### **Control Change Nachrichten**

Diese Nachrichten werden normalerweise dazu verwendet, Synthesizerparameter über MIDI zu steuern. In vielen der Preset Templates werden Control Change Nachrichten gesendet, wenn die Bedienelemente auf der Frontseite bewegt werden.

Die MIDI Spezifikation bietet 128 unterschiedliche Typen von Controller Nachrichten. Diese werden oft als Continuous Controller (CC0 bis CC127) bezeichnet.

Einige Controller sind im MIDI Standard für bestimmte Funktionen reserviert. So wird z.B. CC1 grundsätzlich immer für das Modulationsrad verwendet. Aus diesem Grund sendet die X-Station immer die Control Change Information CC1, wenn Sie den Modulation Joystick bewegen. Alle Synthesizer Hersteller verwenden CC1 für Modulationsrad-Daten. Zu den fest definierten Continuous Controller Nummern gehören auch 0, 6, 32, 38, 96. 97, 98, 99, 100, 101 & 120 - 127. Diese sind für spezielle Anwendungen reserviert.

Viele Control Change Nummern sind innerhalb der MIDI Spezifikation jedoch für keinen bestimmten Anwendungszweck reserviert. Wenn Sie zum Beispiel an der Novation KS Serie den Filter FREQUENCY Regler bewegen, wird er CC105 verwenden. Es gibt allerdings keine Garantie dafür, dass andere Hersteller diese Control Change Nummer ebenfalls für diesen Zweck verwenden.

Eine CC MIDI Nachricht kann einen Datenwert zwischen 0 und 127 enthalten.

Die Verwendung von Control Change Nachrichten wird auf der Seite 18 beschrieben.

#### **Non-Registered Parameter Nachrichten**

Einige Synthesizer (wie die Novation KS Serie) bieten viel mehr als 128 unterschiedliche Parameter, die über MIDI gesteuert werden können, da jedoch die Anzahl der Control Change Nachrichten auf 128 beschränkt sind, wird eine etwas kompliziertere Form zur Übertragung zusätzlicher Parameterwerte verwendet. Diese Form wird Non-Registered Parameter Nummern (kurz: NRPN) genannt.

NRPNs bestehen tatsächlich aus der Gruppierung von drei MIDI Control Change Nachrichten, anstatt einer normalerweise verwendeten einfachen MIDI Control Change Nachricht. Die ersten zwei CC Nachrichten definieren die NRPN Nummer der Nachricht. CC98 wird zur Definition des 'Least Significant Byte (LSB)' der NRPN Nummer und CC99 zur Definition des 'Most Significant Byte (MSB)' der NRPN Nummer verwendet.

Um die MSB zu errechnen, teilen Sie die volle NRPN Nummer durch 128. Der Rest ist der LSB Wert.

Wenn die LSB & MSB einer NRPN Nummer gesendet wurde, folgt unmittelbar CC6 (bekannt als Data Entry). Dieser beinhaltet den eigentlichen Parameterwert der in der NRPN gesendet werden soll.

Als Beispiel, wie das genau funktioniert, stellen Sie sich vor, Sie wollen einen Parameterwert von 10 an die NRPN Nummer 260 senden. Die drei aufeinanderfolgenden Continuous Controller Nachrichten sehen dann folgendermaßen aus:

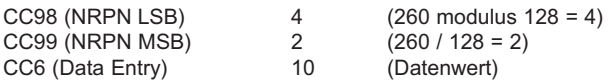

Viele Synthesizer verwenden keine NRPNs. Sehen Sie in der Bedienungsanleitung Ihres Synthesizers nach.

Die Verwendung von NRPNs ist auf Seite 19 detailliert beschrieben.

#### **Registered Parameter Nachrichten**

Diese werden auch als RPNs bezeichnet und werden ähnlich codiert wie NRPN Nachrichten. CC100 wird zur Definition des RPN LSB und CC101 für das RPN MSB (normalerweise Null) verwendet. Wie bei den NRPNs enthält CC6 den eigentlichen Parameterwert.

Definierte RPN Nummern innerhalb der MIDI Spezifikation:

- 0 Pitch Bend sensitivity
- 1 Fine Tuning
- 
- 2 Coarse Tuning<br>3 Tuning Program Tuning Program Select
- 4 Tuning Bank Select

Viele Synthesizer verwenden keine RPNs. Sehen Sie in der Bedienungsanleitung Ihres Synthesizers nach.

Die Verwendung von RPNs ist auf Seite 19 detailliert beschrieben.

#### **Pitch Bend Nachrichten**

Diese Nachrichten werden gesendet, wenn der X-Station Joystick entlang der X Achse bewegt wird. Es ist auch möglich, das X/Y Touchpad für die Sendung von Pitch Bend Nachrichten zu verwenden. Pitch Bend Nachrichten werden dazu verwendet, die Tonhöhe von Noten zu beugen.

#### **Aftertouch Nachrichten**

Diese Nachrichten werden von einigen Keyboards gesendet, wenn bereits gehaltene Tasten noch stärker heruntergedrückt werden. Aftertouch Nachrichten können zum Beispiel zum Einblenden eines Vibratos verwendet werden.

Die MIDI Spezifikation kennt zwei Arten von Aftertouch Nachrichten: Mono und Poly. Die Art, die von der X-Station ausgegeben wird, ist Mono. Das betrifft alle klingende Noten gleichermaßen.

Poly Aftertouch enthält Informationen darüber, welche Taste des Keyboards zum Auslösen des Aftertouch Effekts verwendet wurde, wodurch eine unterschiedlich starke Modulation verschiedener Noten möglich ist. Poly Aftertouch wird nur von sehr wenigen Synthesizern verwendet.

#### **Program Change & Bank Select Nachrichten**

Diese Nachrichten werden für die Anwahl von Sounds verwendet.

Die MIDI Spezifikation erlaubt der MIDI Program Change Nachricht lediglich die Auswahl aus 128 Sounds. Als die MIDI Spezifikation Anfang der 80er Jahre des 20. Jahrhunderts definiert wurde, war das noch kein Problem, da kaum ein Synthesizer damals mehr als 128 Sound-Speicherplätze hatte. Moderne Synthesizer wie die Novation K-Station bieten jedoch weit mehr Speicherplätze (die K-Station zum

Beispiel bietet 400 Speicherplätze unterteilt in vier 'Banken' zu jeweils 100 Plätzen), so ist es oftmals notwendig, vor einem MIDI Program Change eine zusätzliche MIDI Nachricht zu senden, welche definiert, aus welcher 'Soundbank' die nachfolgende Program Change Nachricht den Sound wählt.

Die Bank Select MIDI Nachricht, die für diesen Zweck verwendet wird, ist tatsächlich eine MIDI Control Change Nachricht. CC32 ist die Control Change Nummer, die von Novation und den meisten anderen Herstellern verwendet wird. Einige wenige Hersteller verwenden stattdessen CC0. In der Bedienungsanleitung Ihres Synthesizers steht, welche Bank Select Continuous Controller Nummer verwendet wird.

Um zum Beispiel Program A100 an der Novation Supernova anzuwählen, bräuchten Sie die folgende MIDI Nachricht:

CC32 5 (5 wählt Program Bank A an der Supernova) Prog Change

Synthesizer, die Bank Select verwenden, erwarten häufig, dass eine Bank Select Nachricht vor einer Program Change Nachricht gesendet wird. Synthesizer, die Bank Select ignorieren, müssen lediglich eine Program Change Nachricht empfangen.

#### *Warnung: Einige Synthesizer akzeptieren eine Program Change Nachricht nur, wenn sie unmittelbar zuvor eine Bank Select Nachricht erhalten haben!*

Bank Select Nachrichten können von der X-Station gesendet werden, indem Sie entweder den DATA / VALUE Regler innerhalb des **Play Modus** verwenden (CC32 wird gesendet) oder indem Sie einen Regler innerhalb des Template so einrichten, dass er CC0 oder CC32 sendet.

Program Change Nachrichten können von der X-Station gesendet werden, indem Sie entweder die PROG / PAGE Hoch / Runter Taster innerhalb des **Play Modus** verwenden oder indem Sie einen Regler innerhalb des Template so einrichten, dass er Program Change sendet.

#### **Kanal Nachrichten**

Alle bis hierhin beschriebenen MIDI Nachrichten enthalten auch Informationen zum MIDI Kanal, auf dem die entsprechende Information gesendet wurde. MIDI Kanal Nachrichten betreffen nur Geräte, die auf dem entsprechenden MIDI Kanal empfangen. Pitch Bend Nachrichten, die auf MIDI Kanal 1 gesendet werden, haben keine Auswirkungen, wenn der empfangende Synthesizer auf MIDI Kanal 2 empfängt.

Einige MIDI Nachrichten enthalten allerdings keine MIDI Kanalinformation. Dies sind zum Beispiel:

#### **System Exclusive Nachrichten**

Dies ist ein spezieller Typ MIDI Nachricht, der oft auch einfach kurz 'SysEx' genannt wird. System Exclusive Nachrichten können ganz beliebige Daten beinhalten, abhängig davon, was der Hersteller des Gerätes an Informationen hineinpacken will! Die einzig fest definierten Größen sind bestimmte Headerinformationen mit Details über den Hersteller und die Modellbezeichnung. Das bedeutet, dass ein MIDI Gerät ausschließlich Daten akzeptiert, die exklusiv für es bestimmt sind. Wenn zum Beispiel die Novation K-Station System Exclusive Nachrichten empfangen würde, die eigentlich für das Fabrikat eines anderen Herstellers bestimmt wären, würde sie sie einfach ignorieren. Auf gleiche Weise würde ein Synthesizer eines anderen Herstellers die System Exclusive Nachrichten einer Novation K-Station ignorieren.

Im Gegensatz zu anderen MIDI Nachrichten haben System Exclusive Nachrichten keine feste Länge. Die MIDI Spezifikation erlaubt eine beliebige Anzahl an Datenbytes (jedes mit einem Wert zwischen 0 und 127) zwischen einem **Sysex Start** Byte und einem **Sysex End** Byte. Die ersten Datenbytes in einer Sysex Nachricht enthalten immer die Hersteller ID. Diese ist einzigartig für jeden Synthesizer Hersteller.

Einige Hersteller (wie Yamaha) verwenden für die Soundeditierung kurze Sysex Nachrichten an Stelle von Control Change Nachrichten. Die X-Station kann kurze System Exclusive Nachrichten senden, welche bis zu 20 Bytes enthalten (inklusive der Hersteller ID). Siehe Seite 20 für Details.

### **MIDI Nachrichten**

Die X-Station selbst verarbeitet System Exclusive Nachrichten für zwei bestimmte Anwendungen. Einerseits können sie zum Backup des kompletten Speicherinhalts und der globalen Einstellungen der X-Station verwendet werden. Diese Funktion ist für den Aufbau einer Template Bibliothek auf einem Computer oder einfach nur für Sicherheitskopien geeignet. Datenbackup wird auf Seite 27 im Kapitel **Fortgeschrittene Anwendungen** beschrieben.

Zweitens verwendet Novation System Exclusive Nachrichten zum Update des Betriebssystems der X-Station über MIDI. Die neueste Version des Betriebssystems für die X-Station steht zum kostenlosen Download auf der Novation Website zur Verfügung. Siehe Seite 29 für Details.

#### **MIDI Machine Control (MMC) Nachrichten**

Dies ist eine Auswahl an Nachrichten für die Kommunikation mit Sequenzern und anderen Aufnahmegeräten. Tatsächlich sind MMC Befehle spezielle Formen von System Exclusive Nachrichten, die von jedem Gerät verstanden werden, das MMC unterstützt. Wenn MMC Befehle den Bedienelementen der X-Station zugewiesen werden, muss lediglich der MMC Befehl gewählt werden.

Der Rest der MMC Universal System Exclusive Nachricht wird automatisch von der X-Station konstruiert. Siehe Seite 19 für Details zur Zuweisung von MMC.

Eine MIDI Implementationstabelle bietet eine übersichtliche Darstellung der MIDI-Sende- und Empfangsfähigkeiten eines Gerätes. Die MIDI Implementationstabelle für die X-Station finden Sie auf Seite 64.

## BEDIENUNG IM DETAIL

### **Bedienoberfläche**

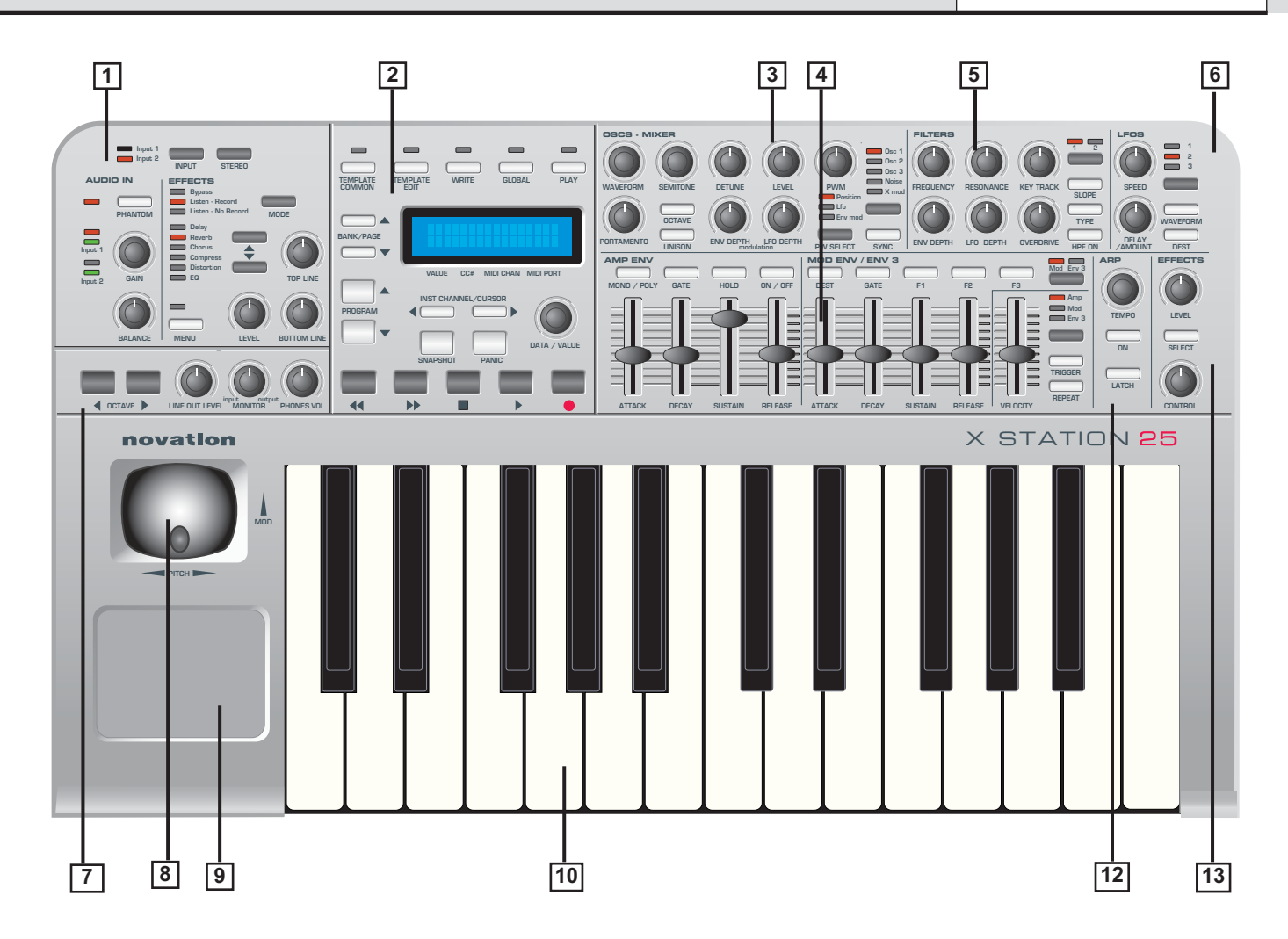

### **1. Audioeingangs- und Effektabschnitt**

Auswahl von Eingangssignal und Vorverstärkung (Gain). Effektauswahl und Steuerung.

#### **2. Hauptsteuerung und Display**

Wahl der Modi, Templateauswahl und Transportsteuerung. Menüauswahl und Cursorsteuerung.

#### **3. Synth Steuerung - Oscillator Abschnitt**

Osc Selection, Osc Waveform, Osc Pitch und Modulation. Voice Portamento und Unisonosteuerung.

#### **4. Synth Steuerung - Envelopes Abschnitt**

Schieberegler für Amplifier, Filter und Modulation Envelopes. Envelope Steuerungstaster.

#### **5. Synth Steuerung - Filter Abschnitt**

Filter Cutoff, Resonance, Key Tracking, Env und LFO Modulation, Type und Mode Auswahl

### **6. Synth Steuerung - Lfo Abschnitt**

LFO Selection, Waveform, Speed und Delay Steuerung

### **7. Octave Select und Monitor Abschnitt**

Keyboard Octave Transponierungstaster. Ausgangspegel, Kophörer-Monitorlautstärke und Eingangs-/Ausgangs-Mischung.

#### **8. Kombinierter Modulation / Pitch Bend Joystick** Wählbare Sprung / Non-Sprung Modulation

### **9. Programmierbares X / Y Touchpad**

Bis zu 4 programmierbare Parameter - 2 für die X-Achse (horizontal) und 2 für die Y-Achse (vertikal).

### **10. Anschlagdynamisches Keyboard mit Aftertouch**

X-Station 25 hat 25-Tasten Keyboard (2 Oktaven), X-Station 49 hat 49-Tasten Keyboard (4 Oktaven), X-Station 61 hat 61-Tasten Keyboard (5 Oktaven).

#### **12. Synth Steuerung - Arpeggiator Abschnitt** Geschwindigkeit und Modus

#### **13. Synth Steuerung - Effektsteuerung**

Sendpegel und weitere Steuerungsmöglichkeiten**.** 

### **Modi und Menüs - Verwenden der Menüs - Text eingeben**

#### **Modi und Menüs**

Die X-Station kennt fünf Betriebsarten (Modi). Die Modi wählen Sie durch Drücken der Taster oberhalb des Displays. Die LEDs über den Tastern zeigen an, welcher Modus gerade aktiv ist.

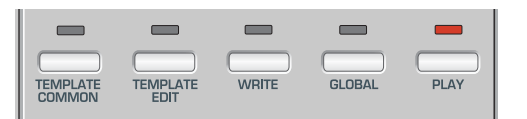

#### **Template Common Modus**

Der Template Common Modus dient der Änderung von Einstellungen, die das Template insgesamt betreffen, wie z.B. der Keyboard MIDI Kanal. Diesen Modus wählen Sie durch Drücken des TEMPLATE COMMON Tasters. Siehe Seite 17 für Details.

#### **Template Edit Modus**

Der Template Edit Modus dient der Bearbeitung / Änderung der individuellen Funktion jedes programmierbaren Controllers in einem Template. Diesen Modus wählen Sie durch Drücken des TEMPLATE EDIT Tasters. Siehe Seite 18 für Details.

#### **Global Modus**

Der Global Modus dient der Bearbeitung von Einstellungen, die globale Auswirkungen über alle Templates haben. Diesen Modus wählen Sie durch Drücken des GLOBAL Tasters. Ein zweiter Druck des Tasters zeigt die globalen Funktionen des KS Synth. Siehe Seiten 27 bis 29 und Seite 54 für Details.

#### **Play Modus**

Den Play Modus verwenden Sie zum normalen Spiel. Die Werte der Controller werden gesendet, wenn sie im Play Modus bewegt werden. Diesen Modus wählen Sie durch Drücken des PLAY Tasters. Der Play Modus wird aufgerufen, wenn Sie die X-Station einschalten.

#### **KS Synth Modus**

In diesem Modus verwandelt sich die X-Station in einen Novation KS Synthesizer. Diesen Modus wählen Sie durch nochmaliges Drücken des PLAY Tasters, wenn Sie sich bereits im Play Modus befinden. Nochmaliges Drücken des PLAY Tasters schaltet wieder zurück in den Template Play Modus. Weitere Informationen zum KS Synth Modus finden Sie im Abschnitt **Der KS Synthesizer** von Seite 36 bis 55.

#### **Verwenden der Menüs**

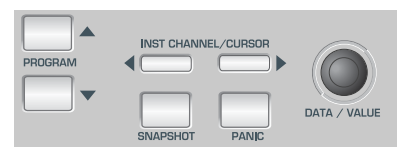

Alle Betriebsarten außer dem **Play Modus** erlauben die Änderungen vieler Einstellungen innerhalb von Menüs. Es gibt in jedem Modus nur ein Menü, auf die immer mit den gleichen oben gezeigten Bedienelementen zugegriffen wird.

Wenn Sie den **Play Modus** aufrufen, zeigt das Display einen Templatenamen und seinen Speicherplatz an. Zum Beispiel:

Novation 1 V-Station

In allen Modi wird beim Aktivieren des Modus die erste Menüseite aufgerufen. Im **Template Edit Modus** ist das zum Beispiel:

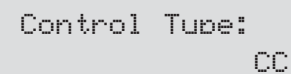

Innerhalb der Menüs wird der aktuelle Wert immer in der unteren Zeile des Displays rechtsbündig angezeigt. Den Wert eines Parameters ändern Sie durch Drehen des DATA / VALUE Reglers.

Manchmal werden auf einer Menüseite in der unteren Zeile mehrere Werte angezeigt. Zum Beispiel bei der SysEx-Bearbeitung:

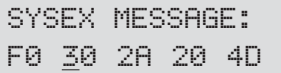

Hier werden 5 Werte gleichzeitig gezeigt. Ein Cursor zeigt an, welcher der Werte zur Änderung durch das DATA / VALUE Rad angewählt ist. Die CURSOR LINKS / RECHTS Taster verwenden Sie zum Bewegen des Cursors unter einen anderen Wert.

#### **Text eingeben**

Wenn Sie Text eingeben, zeigt der Cursor das Zeichen in einem Namen an, das zur Änderung angewählt ist. Zum Beispiel bei der Benennung eines Controllers:

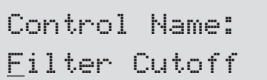

Der DATA / VALUE Regler ändert das Zeichen an der aktuellen Cursorposition. Mit den CURSOR LINKS / RECHTS Tastern wählen Sie eine andere Zeichenposition innerhalb des Namens zur Bearbeitung an.

Bei der Bearbeitung von Text dienen die fünf TRANSPORT Taster folgenden Funktionen:

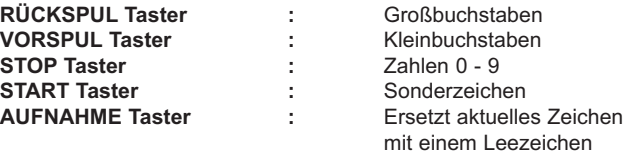

Ein weiterer Druck des BANK / PAGE HOCH Tasters wählt die nächste Menüseite. In den Template Select & Global Menüs hat der BANK / PAGE HOCH Taster bei Erreichen der letzten Menüseite keine Funktion mehr. Der BANK / PAGE RUNTER Taster wählt dann die vorhergehende Menüseite.

Wenn Sie im Template Edit Menü die letzte Seite erreicht haben, bewirkt der Druck auf den BANK / PAGE HOCH Taster, dass Sie zur ersten Seite zurückspringen.

Anmerkung: Der Inhalt einiger Menüseiten variiert mit den Einstellungen, die an anderer Stelle gemacht wurden. Dies trifft insbesondere auf das **Template Edit Modus** Menü zu, wo die verfügbare Auswahl der nachfolgenden Seiten mit den Einstellungen für den **Control Type** auf der ersten Menüseite variieren.

Jede Menüseite aller Betriebsarten (Modi) wird nun im Detail beschrieben.

### **Das Template Common Menü**

#### **Das Template Common Menü**

Das Menü im **Template Common Modus** verwenden Sie zur Änderung von Einstellungen, die das Template als Ganzes betreffen und nicht ein einzelnes programmierbares Bedienelement.

Die verfügbaren Menüseiten:

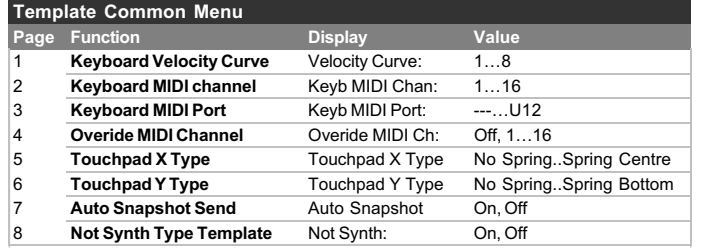

#### **Keyboard Velocity Curve (Menü Seite 1)**

Damit wählen Sie eine von acht Velocity Kurven, die das Dynamikverhalten bei unterschiedlich starkem Tastaturanschlag bestimmen.

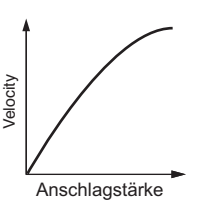

Kurve Nr. 3 ist die voreingestellte Kurve in allen ab Werk programmierten Templates und sollte für die meisten Spieltechniken geeignet sein. Falls Sie ein weicheres Anschlagverhalten wünschen, könnte Kurve 2 oder 1 geeignet sein. Eine härtere Reaktion erreichen Sie mit den Kurven 4, 5 oder 6.

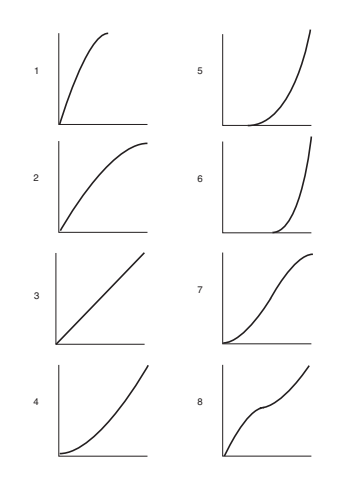

#### **Keyboard MIDI Channel (Menü Seite 2)**

Bestimmt den MIDI Kanal, der für die Sendung von Daten verwendet wird, wenn Sie das Keyboard spielen. Anmerkung: Der MIDI Kanal, der für den Pitch und Modulation Joystick verwendet wird, ist im Template programmierbar.

Dieser Kanalwert wird vorübergehend überschrieben, wenn die **Override MIDI Channel** Einstellung auf Seite 4 dieses Menüs oder der **Play Modus** verwendet wird.

#### **Keyboard MIDI Port (Menü Seite 3)**

Bestimmt, ob der MIDI / USB Anschluss zum Senden der MIDI Information verwendet wird, wenn Sie das Keyboard spielen.

Acht unterschiedliche Kombinationen der Ausgangsanschlüsse können gewählt werden (Mehrfachauswahlen möglich). Ein '**U**' im Display zeigt, dass MIDI über den USB Anschluss gesendet wird, eine '**1**' bedeutet MIDI OUT (1) Anschluss und eine '**2**' bedeutet MIDI OUT (2) Anschluss.

#### **Override MIDI Channel (Menü Seite 4)**

Diese Einstellung erlaubt ein vorübergehendes Überschreiben der MIDI Kanaleinstellungen für alle programmierbaren Bedienelemente. Der Overide Channel betrifft auch das Keyboard der X-Station sowie den Modulation / Pitch Bend Joystick.

Wenn diese Funktion auf **Off** steht, ist die Channel Overide Funktion deaktiviert und alle Controller senden gegebenenfalls auf ihren eigenen MIDI Kanälen.

Beachten Sie bitte, dass die **MIDI Inst Chan** Einstellung im **Play Modus** immer eine höhere Priorität hat, als die Einstellung, die hier definiert wird.

#### **Touchpad X Type (Menü Seite 5)**

Bestimmt, wie sich das Touchpad verhält, wenn ein Finger auf dem Pad platziert wird. Der X Type definiert die horizontale Ebene. Der Data / Value Regler scrollt durch drei Typen von 'Spring' Modi.

**No Spring** - Sobald Sie den Finger vom Touchpad nehmen, wird der zuletzt vom Touchpad gelieferte Wert gehalten. Eine nachfolgende Berührung des Pads bewirkt die Ausgabe des neuen Wertes.

**Spring Left** - Sobald Sie den Finger vom Touchpad nehmen, springt der Wert zur Startposition zurück - z.B. den 'Low Value' (siehe Seite 18)

**Spring Center** - Sobald Sie den Finger vom Touchpad nehmen, springt der Wert zur Mittelposition zurück - z.B. den Mittelwert der Low und High Values (addieren Sie den Low und den High Value und teilen Sie die Summe durch zwei).

#### **Touchpad Y Type (Menü Seite 6)**

Die Werte sind die gleichen, wie beim X Type oben, mit dem Unterschied, dass der Y Type das Verhalten auf Bewegungen in der vertikalen Ebene definiert.

#### **Auto Snapshot Send (Menü Seite 7)**

Bestimmt, ob ein Schnappschuss aller aktuellen Controllerwerte automatisch gesendet wird, sobald der **Play Modus** aktiviert wird.

Für alle Bedienelemente werden sie Snapshot-Daten über den jeweils im Template definierten Port (USB oder MIDI) gesendet. MMC Funktionen werden NICHT in einem Snapshot gesendet.

Beachten Sie, dass die X-Station beim Einschalten immer im **Play Modus** startet. Trotzdem wird in diesem Fall kein Snapshot gesendet, auch wenn dieser Parameter auf **On** steht.

#### **Not Synth Type Template (Menü Seite 8)**

Bei bestimmten Templates für Mixer und Drummaschinen kann es praktisch sein, eine Konfiguration zu haben, wo die vier Taster über den AMP ENV Schiebereglern und die fünf Taster über den MOD ENV Schiebereglern eine andere Funktion erhalten.

Wenn Sie bei einem Drum Template einen der MOD / ENV Taster drücken, haben alle neun Taster die Funktion SOLO oder MUTE für einen Kanal. Wenn Sie ein 'Not synthesizer' Template erstellen, bestimmen Sie hier mit 'On', dass diese alternative Funktion verfügbar ist.

### **Template Edit Modus - Die Template Edit 'CC' Seiten**

#### **Template Edit Modus (Bearbeiten eines Templates)**

Das Menü im **Template Edit Modus** dient der Definition aller Einstellungen der programmierbaren Bedienelemente innerhalb eines Templates. Die Seiten innerhalb des Menüs sind abhängig vom gewählten MIDI Informationstyp, der übertragen werden soll, unterschiedlich. Wenn Sie zum Beispiel einen CC Typ wählen, ist der Menüpfad ein anderer, als beim SYSEX Typ.

Es wird grundsätzlich immer das zuletzt berührte Bedienelement editiert. Falls Sie nach dem Einschalten der X-Station kein Bedienelement berührt haben, wird der Drehregler Pot 1 (der Knopf ganz links oben) editiert. Die editierbaren Controller sind alle programmierbaren Regler, Taster und Schieberegler rechts vom Display, die Pedale, der Joystick, das X / Y Touchpad und die Transport-Taster.

Da die angezeigten Menüseiten immer in Zusammenhang mit dem für das jeweilige Bedienelement gewählten MIDI Typ stehen (und in einigen Fällen abhängig von der Art des Bedienelements), kann sich die angezeigte Information im Display ändern, falls Sie ein anderes Element während des Editiervorgangs berühren.

Die erste Seite im Template Edit Menü zeigt immer den MIDI-Steuerungstyp an. Im folgenden Beispiel ist es der Typ 'CC'.

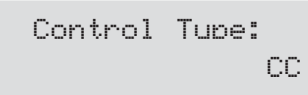

Hier wählen Sie den MIDI Informationstyp aus, der von dem Bedienelement gesendet werden soll. Die weiteren Optionen hängen vom gewählten Typ ab. Diese sind:

#### **CC**

Continuous Controller. Jede Controllernummer kann verwendet werden. Allerdings sind im MIDI Standard die Controllernummern 0, 6, 32, 38, 96, 97, 98, 99, 100, 101 & 120-127 für bestimmte Zwecke reserviert. Diese Nummern sollten nach Möglichkeit nicht für andere Zwecke verwendet werden.

#### **NRPN**

Non-registered Parameter Nummer.

#### **RPN**

Registered Parameter Nummer.

#### **MMC**

MIDI Machine Control. Kann nur Tastern zugewiesen werden.

#### **Note On/Off**

Note On / Note Off Nachrichten. Kann nur Tastern zugewiesen werden.

#### **SYSEX MESSAGE**

System Exclusive String. Kann einen Wert enthalten, der vom Bedienelement variiert wird. Ein String darf eine Länge von bis zu 20 Bytes haben.

#### **Program Change**

Program Change Nachricht. Kann nur Tastern zugewiesen werden.

#### **Pitch Bend**

Pitch Bend. Kann nur dem X / Y Touchpad zugewiesen werden.

#### **No Control**

Das Bedienelment sendet bei Berührung kein MIDI. Bei dieser Option sind keine weiteren Menüseiten verfügbar.

#### **Die Template Edit 'CC' Seiten**

Die folgenden Menüseiten sind verfügbar, wenn der **Control Type** auf Menüseite 1 auf '**CC**' steht

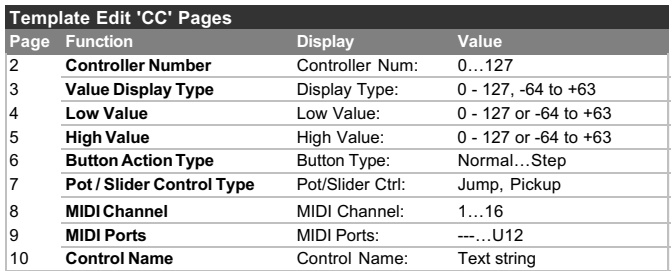

#### **Controller Number (Menü Seite 2)**

Definiert die MIDI Continuous Controller Nummer, die dem Bedienelement zugewiesen wird. Jede Controllernummer kann verwendet werden. Allerdings sind im MIDI Standard die Controllernummern 0, 6, 32, 38, 96, 97, 98, 99, 100, 101 & 120-127 für bestimmte Zwecke reserviert. **Diese Nummern sollten nach Möglichkeit nicht für andere Zwecke verwendet werden.**

#### **Value Display Type (Menü Seite 3)**

Bestimmt, in welcher Weise die Controllerwerte im Display dargestellt werden, entweder 'signed' (-64 bis +63) oder 'unsigned' (0 bis 127). Die Werte selbst werden intern immer zwischen 0 und 127 gespeichert. Diese Einstellung bestimmt lediglich die *Darstellung im Display*.

Ein Wert von 0 unsigned ist exakt der Gleiche wie -64 signed, 60 unsigned ist der Gleiche wie -4 signed, 68 unsigned ist der Gleiche wie +4 signed und so weiter.

Mit einem Bereich von 0 - 127 könnte man zum Beispiel eine Lautstärkeeinstellung darstellen und mit einem Bereich von -64 bis +63 könnte man einen Panoramaregler 'ausstatten'.

#### **Low Value (Menü Seite 4)**

Bestimmt den niedrigsten Datenwert, den das Bedienelement senden soll. Im Normalfall steht dort eine 0. Es könnte wünschenswert sein, den Regelbereich eines Bedienelements auf Werte z.B. zwischen 20 und 30 zu beschränken. In diesem Fall müssen Sie den Low Value auf 20 stellen. Wenn Sie die Wirkung eines Controllers invertieren wollen, erreichen Sie das, indem Sie dem Low Value einen höheren Wert (z.B. 127) zuweisen, als dem High Value (z.B. 0).

#### **High Value (Menü Seite 5)**

Bestimmt den höchsten Datenwert, den das Bedienelement senden soll. Im Normalfall steht dort eine 127 (oder +63). Es könnte wünschenswert sein, den Regelbereich eines Bedienelements auf Werte z.B. zwischen 20 und 30 zu beschränken. In diesem Fall müssen Sie den High Value auf 30 stellen.

#### **Button Action Type (Menü Seite 6)**

Diese Menüseite ist nur zugänglich, wenn ein Taster als Bedienelement gewählt ist. Andernfalls wird durch Drücken des PAGE Hoch Tasters bei Menüseite 5 diese Seite übersprungen.

Diese Einstellung bestimmt das Verhalten des Tasters. Die vier Optionen sind:

#### **Normal**

Der High Value (siehe Menü Seite 5) wird beim Niederdrücken des Tasters gesendet. Der Wert wird lediglich beim Drücken und nicht beim Loslassen gesendet.

### **Die Template EDit 'NRPN' Seiten - Die Template Edit 'MMC' Seiten**

#### **Momentary**

Der High Value (siehe Menü Seite 5) wird beim Niederdrücken des Tasters gesendet. Der Low Value wird beim Loslassen des Tasters gesendet.

#### **Toggle**

Beim wiederholten Drücken des Tasters wird abwechselnd der High Value und der Low Value gesendet. Der High Value wird beim ersten Druck gesendet. Die Werte werden lediglich beim Drücken und nicht beim Loslassen gesendet.

#### **Step**

Beim ersten Tasterdruck wird der Low Value gesendet. Jeder darauf folgende Tasterdruck erhöht den gesendeten Datenwert um einen Schritt, bis der High Value gesendet wurde. Danach wird wieder der Low Value gesendet und so weiter. Die Werte werden lediglich beim Drücken und nicht beim Loslassen gesendet.

Mit diesen Tasteroptionen können eine Vielzahl unterschiedlicher Anwendungsbereiche abgedeckt werden. Wenn Sie z.B. einen Synthesizerparameter steuern wollen, der nur drei Werte zur Auswahl hat, schränken Sie den Wertebereich auf 0 - 2 ein. Der Low Value wäre 0 (Menü Seite 4) und der High Value wäre 2 (Menü Seite 5). Dann würden Sie die Step Option wählen.

#### **Pot / Slider Control Type (Menü Seite 7)**

Diese Menüseite ist nur zugänglich, wenn Sie einen Dreh- oder Schieberegler gewählt haben. Andernfalls wird durch Drücken des PAGE Hoch Tasters bei Menüseite 6 diese Seite übersprungen.

Diese Einstellung bestimmt das Verhalten des Reglers. Die zwei Optionen sind:

#### **Jump**

Der Regler sendet sofort MIDI Daten, wenn er bewegt wird.

#### **Pickup**

Der Regler sendet erst MIDI Daten, sobald er über eine Position bewegt wurde, die dem Ausgangswert entspricht, der im Template gespeichert ist.

Anmerkung: Alle Bedienelemente in den Werks-Templates sind auf 'Jump' gestellt.

#### **MIDI Channel (Menü Seite 8)**

Bestimmt den MIDI Kanal, auf dem der Controller seine Daten sendet.

#### **MIDI Port (Menü Seite 9)**

Bestimmt die MIDI / USB Schnittstelle, auf dem die MIDI Information des Bedienelements gesendet wird.

Acht unterschiedliche Kombinationen der Ausgangsanschlüsse können gewählt werden (Mehrfachauswahlen möglich). Ein '**U'** im Display zeigt, dass MIDI über den USB Anschluss gesendet wird, eine '**1**' bedeutet MIDI OUT (1) Anschluss und eine '**2**' bedeutet MIDI OUT (2) Anschluss.

#### **Control Name (Menü Seite 10)**

Hier verpassen Sie dem Bedienelement einen Namen. Dieser Name sollte die Funktion des Bedienelements beschreiben, denn er wird angezeigt, sobald es bewegt wird (siehe Seite 5).

> Control Name : Amp Env Attack

Mit dem DATA / VALUE Regler ändern Sie das Zeichen an der aktuellen Position des Cursors. Mit den CURSOR Tastern ändern Sie die Position des Cursors innerhalb des Namens.

Bei der Bearbeitung des Namens dienen die fünf TRANSPORT Taster folgenden Funktionen:

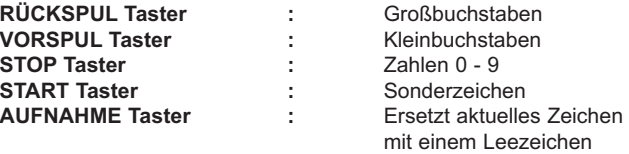

#### **Die Template Edit 'NRPN' & 'RPN' Seiten**

Die folgenden Menüseiten sind verfügbar, wenn der **Control Type** auf Menüseite 1 auf '**NRPN**' oder '**RPN**' steht:

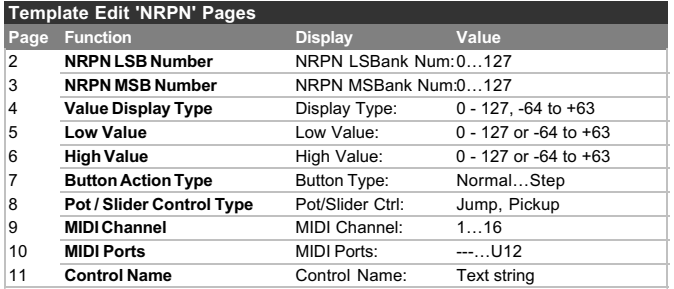

#### **LSB Number (Menü Seite 2)**

Bestimmt das LSB (Least Significant Byte) der NRPN / RPN Nummer.

#### **MSB Number (Menü Seite 3)**

Bestimmt das MSB (Most Significant Byte) der NRPN / RPN Nummer. Bei NRPN Nummern niedriger als 128 (verwendet z.B. bei Novation Supernova 1 Rack und Nova Laptop) sollte dieser Wert Null sein.

Die weiteren Menüseiten sind exakt die gleichen, wie unter den Template Edit 'CC' Menüseiten auf den Seiten 18 & 19 beschrieben.

#### **Die Template Edit 'MMC' Seiten**

Die folgenden Menüseiten sind verfügbar, wenn der **Control Type** auf Menüseite 1 auf '**MMC**' steht. Sie sind aber nur verfügbar, wenn das gewählte Bedienelement ein Taster ist und wird typischerweise zur Steuerung eines Sequenzers oder Aufnahmegerätes benutzt:

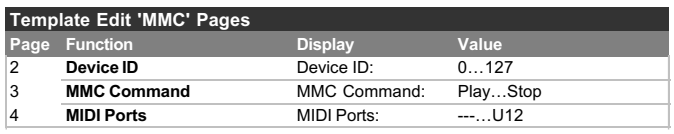

#### **Device ID (Menü Seite 2)**

Bestimmt die Device ID Nummer für die MMC Nachricht.

#### **MMC Command (Menü Seite 3)**

Definiert den Typ der zu übertragenden MMC Nachricht. Die verfügbaren Typen sind **Stop**, **Play**, **F Fwd**, **Rewind** & **Record** (Record Strobe).

Wenn ein TRANSPORT Taster eine MMC Nachricht sendet, wird im Display beim Niederdrücken des Tasters folgendes angezeigt:

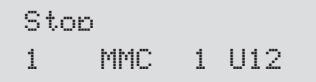

### **Die Template Edit 'Note On/Off' Seiten - Die Template Edit 'SYSEX' Seiten**

Dies ist vergleichbar mit der Anzeige bei der Sendung anderer MIDI Nachrichten durch einen Controller (siehe Seite 5). In der oberen Zeile wird der MMC Befehlstyp angezeigt, in der unteren Zeile links steht die MMC Nummer des Befehls, gefolgt von MIDI Nachrichtentyp, MIDI Kanal und Port-Ausgangszuweisung.

#### **MIDI Ports (Menü Seite 4)**

Bestimmt die MIDI / USB Schnittstelle, auf dem die MIDI Information des Bedienelements gesendet wird.

Acht unterschiedliche Kombinationen der Ausgangsanschlüsse können gewählt werden (Mehrfachauswahlen möglich). Ein '**U'** im Display zeigt, dass MIDI über den USB Anschluss gesendet wird, eine '**1**' bedeutet MIDI OUT (1) Anschluss und eine '**2**' bedeutet MIDI OUT (2) Anschluss.

Anmerkung: MMC Nachrichten werden bei einem 'Snapshot' nicht gesendet.

#### **Die Template Edit 'Note On/Off' Seiten**

Die folgenden Menüseiten sind verfügbar, wenn der **Control Type** auf Menüseite 1 auf '**Note On/Off**' steht. Sie sind aber nur verfügbar, wenn das gewählte Bedienelement ein Taster ist:

#### **Template Edit 'Note On/Off' Pages**

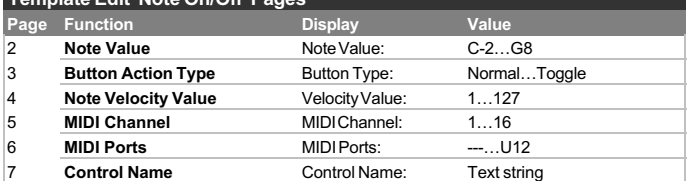

#### **Note Value (Menü Seite 2)**

Bestimmt die Note, die gespielt wird, wenn Sie den Taster drücken. Ein beliebiger Notenwert innerhalb des MIDI Notenbereichs kann definiert werden.

#### **Button Action Type (Menü Seite 3)**

Dieser Parameter bestimmt das Verhalten des Tasters. Es stehen drei Optionen zur Auswahl:

**Normal** - Der Velocity Wert (siehe unten) wird beim Drücken des Tasters gesendet. Der Wert wird lediglich beim Drücken und nicht beim Loslassen gesendet.

*Anmerkung: Bei dieser Option ist Vorsicht geboten, da eine Note On Nachricht ohne eine darauffolgende Note Off Nachricht beim empfangenden Gerät zu einer gehaltenen Note führt. Beim wiederholten Drücken des Tasters werden immer neue gehaltene Noten erzeugt!*

**Momentary -** Der Velocity Wert wird beim Drücken des Tasters gesendet und eine Note Off Nachricht (Note On mit dem Wert Null) wird beim Loslassen des Tasters gesendet. Dies sollte die gebräuchlichste Option sein.

**Toggle -** Beim wiederholten Drücken des Tasters wird abwechselnd der Velocity Wert und die Note Off Nachricht gesendet. Der Velocity Wert wird beim ersten Druck gesendet. Die Werte werden lediglich beim Drücken und nicht beim Loslassen gesendet.

Wenn Sie einen Taster als Momentary Typ definieren, kann er zum Beispiel als Auslöser für Schlagzeugsounds oder 'One Shot' Samples verwendet werden, wobei die 'Anschlagdynamik' (Note Velocity) fixiert und nicht dynamisch ist (siehe unten).

#### **Note Velocity Value (Menü Seite 4)**

Definiert den fixierten Velocity Wert, der in der MIDI Note On Nachricht verwendet wird, den der Taster beim Drücken sendet.

Die weiteren Menüseiten sind exakt die gleichen, wie unter den Template Edit 'CC' Menüseiten auf den Seiten 18 & 19 beschrieben.

#### **Die Template Edit 'SYSEX MESSAGE' Seiten**

Die folgenden Menüseiten sind verfügbar, wenn der **Control Type** auf Menüseite 1 auf '**SYSEX MESSAGE**' steht:

#### **Template Edit 'SYSEX MESSAGE' Pages**

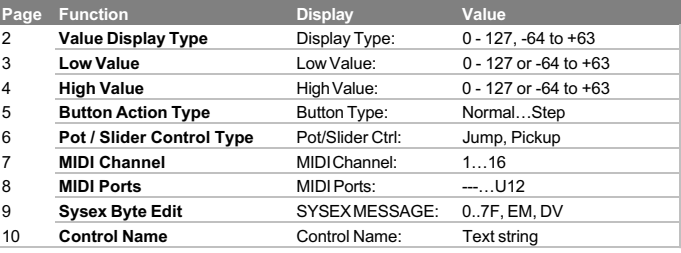

#### **Value Display Type (Menü Seite 2)**

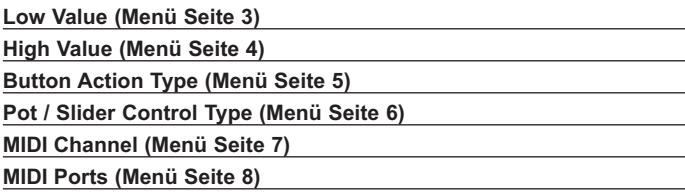

Diese Menüseiten sind exakt die gleichen, wie unter den Template Edit 'CC' Menüseiten auf den Seiten 18 & 19 beschrieben.

#### **Sysex Byte Edit (Menü Seite 9)**

Hier bestimmen Sie die individuellen Bytes der System Exclusive Nachricht. Bis zu 20 können auf dieser Menüseite definiert werden.

### SYSEX MESSAGE: F0 2B 3C 4D 5E

Alle Datenbytes werden im Hexadezimalformat angezeigt. Der Cursor zeigt das gerade editierte Byte an. Mit dem DATA / VALUE Regler definieren Sie den Wert des Bytes.

Jeder Wert im Bereich **0** bis **7F**, **DV** oder **F7** kann gewählt werden. **DV** (Data Value) zeigt die Position an, wo der Wert eingesetzt wird, der vom Bedienelement erzeugt/verändert wird. **F7** ist der 'End of Message' Marker, der immer das letzte Byte einer Nachricht sein muss und zeigt die Position des platzierten End Of Exclusive MIDI Bytes. Alle Bytes, die dem **7F** folgen, werden nicht gesendet. Wenn alle anderen 18 zur Verfügung stehenden Bytes verwendet werden, wird **F7** automatisch am Ende eingefügt.

Mit den CURSOR Tastern wählen Sie ein anders System Exclusive Byte an. Wenn Sie das letzte im Dispay angezeigte Byte anwählen, scrollt die Anzeige automatisch zwei Zeichen und ein Zwischenraum nach links, so dass die nächsten editierbaren Bytes sichtbar werden.

#### **Control Name (Menü Seite 10)**

Hier verpassen Sie dem Bedienelement einen Namen. Dieser Name sollte die Funktion des Bedienelements beschreiben, denn er wird angezeigt, sobald es bewegt wird (siehe Seite 5).

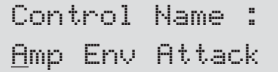

Mit dem DATA / VALUE Regler ändern Sie das Zeichen an der aktuellen Position des Cursors. Mit den CURSOR Tastern ändern Sie die Position des Cursors innerhalb des Namens.

## BEDIENUNG IM DETAIL

### **Die Template Edit 'Program Change' Seiten - Das X / Y Touchpad**

#### **Die Template Edit 'Program Change' Seiten**

Die folgenden Menüseiten sind verfügbar, wenn der **Control Type** auf Menüseite 1 auf '**Program Change**' steht. Sie sind aber nur verfügbar, wenn das gewählte Bedienelement ein Taster ist:

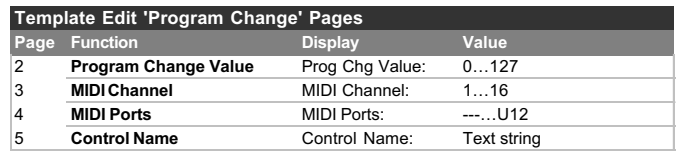

#### **Program Change Value (Menü Seite 2)**

Bestimmt den Program Change Datenwert.

Beachten Sie, dass einige MIDI Geräte ihre Programme von 0 bis 127 nummerieren, während andere eine Nummerierung von 1 bis 128 anzeigen (tatsächlich sind die gesendeten MIDI Datenwerte immer zwischen 0 und 127). In diesen Fällen müssen Sie die Einstellung um den Wert Eins verringern, damit Sie das richtige Programm anwählen.

Tasten mit der Zuweisung **Program Change** haben immer den Funktionstyp Momentary. Die MIDI Program Change Nachricht wird beim Niederdrücken des Tasters gesendet.

#### **MIDI Channel (Menü Seite 3)**

Bestimmt den MIDI Kanal, auf dem die Nachricht gesendet wird.

#### **MIDI Ports (Menü Seite 4)**

Bestimmt die MIDI / USB Schnittstelle, auf dem die MIDI Information des Bedienelements gesendet wird.

Acht unterschiedliche Kombinationen der Ausgangsanschlüsse können gewählt werden (Mehrfachauswahlen möglich). Ein '**U'** im Display zeigt, dass MIDI über den USB Anschluss gesendet wird, eine '**1**' bedeutet MIDI OUT (1) Anschluss und eine '**2**' bedeutet MIDI OUT (2) Anschluss.

#### **Control Name (Menu Page 5)**

Hier verpassen Sie dem Bedienelement einen Namen. Dieser Name sollte die Funktion des Bedienelements beschreiben, denn er wird angezeigt, sobald es bewegt wird (siehe Seite 5).

> Control Name : Amp Env Attack

Mit dem DATA / VALUE Regler ändern Sie das Zeichen an der aktuellen Position des Cursors. Mit den CURSOR Tastern ändern Sie die Position des Cursors innerhalb des Namens.

Bei der Bearbeitung des Namens dienen die fünf TRANSPORT Taster folgenden Funktionen:

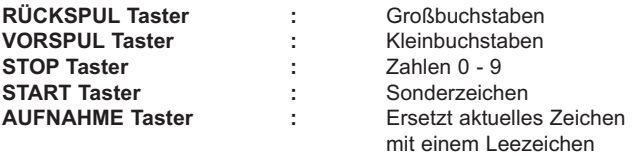

#### **Verwenden des X / Y Touchpads**

Das Touchpad erlaubt die Sendung von bis zu vier MIDI Datenwerten. Die Werte hängen von der Bewegung des Fingers über die X Achse (links/rechts) und die Y Achse (oben/unten) ab. Bei diagonaler Bewegungsrichtung des Fingers werden gleichzeitig Daten für die X und die Y Achse generiert.

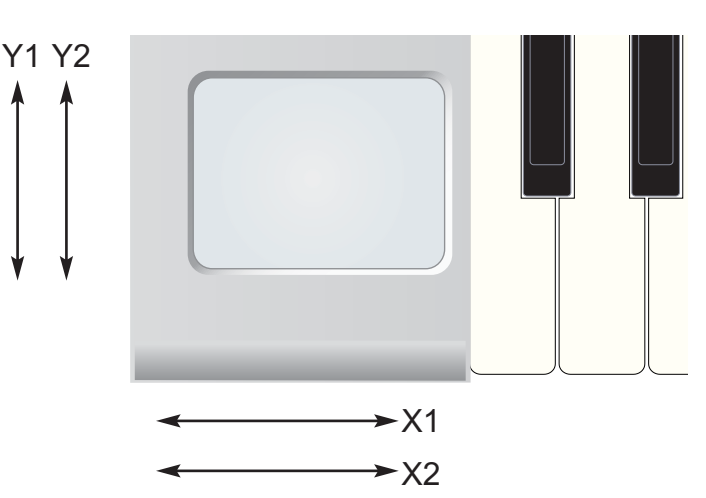

#### **Play Modus**

Im Play Modus zeigt das Display die gesendeten Werte an, unabhängig davon, ob MIDI oder USB als Sendeport gewählt ist:

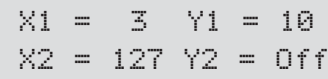

Falls einer der X oder Y Controller auf 'No Control' eingestellt ist, wird das mit 'Off' im Display gezeigt.

Im obigen Beispiel ist das Y2 Pad auf 'No control' eingestellt.

Dieses Display zeigt exakt, was jeder der Touchpad Controller macht und welche Werte über MIDI gesendet werden. Es wird allerdings nicht angezeigt, welche Art von Controller bzw. Controller Nummer verwendet wird. Das können Sie nur im **Template Edit Mode** sehen.

#### **Template Edit Modus**

In diesem Modus wird wird bei Berührung einer der vier Quadranten einer der Touchpad Controller X1, X2, Y1 oder Y2 zur Ansicht und Editierung ausgewählt.

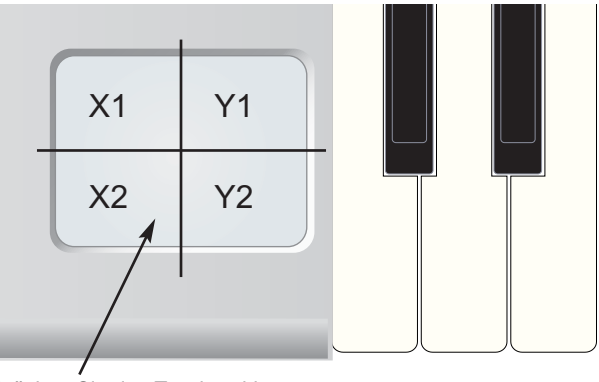

Drücken Sie das Touchpad in einem der vier Quadranten, um den Controller für die Bearbeitung anzuwählen

Wenn Sie das Pad gedrückt halten, zeigt das Display den Namen des Controllers (falls im Template bereits programmiert), den Controllertyp und weitere MIDI Informationen im gleichen Format wie bei der Anzeige für andere Bedienelemente.

### **Fußtaster / Pedal - Sichern von Templates im Speicher**

Falls Sie den Bereich X1 drücken und gedrückt halten, könnnte die Anzeige so aussehen:

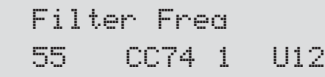

Wenn Sie dann das Touchpad loslassen, könnte das Display das anzeigen:

Control Type: CC

Der Controller kann dann ganz normal editiert werden (wie die anderen programmierbaren Bedienelemente), wo Typ, höchste und tiefste Werte und weiteres eingestellt werden.

In den zwei obigen Abbildungen des Displays ist dem X1 Pad der Name Filter Frequency zugeordnet und auf einen Continuous Controller Typ ('CC') eingestellt. Die Continuous Controller Nummer ist 74 und der aktuell erzeugte Wert ist 55.

Im **Play Modus** würden durch die Fingerbewegung von links nach rechts aufsteigende Werte von 0 - 127 ausgegeben.

Im **Template Edit Modus** müssen Sie zur Editierung des nächsten Controllers, z.B. Y1, das Touchpad im rechten oberen Quadranten drücken usw.

Anmerkung: Nicht alle vier Controller müssen beim Touchpad programmiert werden. Es reicht völlig aus, z.B. nur die X1 Achse zu programmieren.

#### **Verwenden von Fußtaster oder Pedal**

Normalerweise werden die MIDI Continuous Controller Nummern (CCs) 11 und 64 für Expression Pedal und Sustain On/Off Pedal verwendet. Diese CC Nummern sind in allen Werks-Templates definiert, können aber so umprogrammiert werden, dass sie jeden anderen Controllertyp senden.

#### **Sustain Footswitch (Fußtaster)**

Im **Play Modus** erscheint im Display bei Aktivierung des Fußtasters folgende Anzeige:

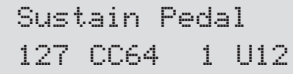

Der Wert links unten im Display zeigt, ob der Taster gedrückt (On) oder nicht gedrückt (Off) ist (On = 127, Off = 0). Den Namen des Pedals können Sie im Template Edit Mode ändern, wenn Sie wollen.

Der Fußtaster (Sustain Pedal) verwendet normalerweise CC64.

#### **Expression Pedal (Schwellerpedal)**

Im **Play Modus** zeigt das Display bei Bewegung des Expression Pedal folgendes an:

Expression Pedal 32 CC11 1 U12

Der Wert links unten im Display (32 im Besipiel) zeigt die aktuelle Position des Pedals an. Den Namen des Pedals können Sie im Template Edit Mode ändern, wenn Sie wollen.

Das Expression Pedal verwendet normalerweise CC11.

Der Anschluss an der Rückseite akzeptiert einen 6,3mm Klinkenstecker vom Typ 'Tip Ring Sleeve', den man auch als 'Stereoklinkenstecker' bezeichnet. Die X-Station sendet eine Spannung auf Tip (Spitze) und Sleeve (Hülle) des Steckers und erhält am Ring Kontakt (das ist der zwischen Spitze und Hülle) eine variable Spannung (0 - 5 Volt), abhängig von der Pedalstellung, zurück.

#### **Ein Template im Speicher sichern**

Wenn Sie ein Template im Template Edit Mode konfiguriert haben, können Sie es in einen der 40 Templatespeicher in der X-Station speichern.

Die Schreibprozedur für Templates rufen Sie durch Drücken des TEMPLATE WRITE Tasters im **Template Edit Modus** oder **Template Select Modus** auf. Falls der Memory Protect Schalter auf **On** steht, erscheint die folgende Anzeige:

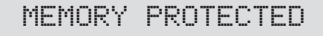

Und die Schreibprozedur wird angehalten. Nach etwa einer halben Sekunde kehrt die X-Station zum **Play Modus** zurück. Es ist erforderlich, dass Sie den **Memory Protect** Schalter auf **Off** stellen, bevor in der X-Station der Speicher überschrieben werden kann. Dies ist auf Seite 29 beschrieben.

Andernfalls bringt der Druck des TEMPLATE WRITE Tasters folgende Anzeige ins Display:

> V Station To Template 10

In der oberen Zeile wird der aktuelle Name des Templates angezeigt (diesen können Sie später während der Schreibprozedur ändern). In der unteren Zeile wird der Template Speicherplatz angezeigt, in den das Template geschrieben werden soll (entspricht seinem aktuellen Speicherort). Einen anderen Speicherort wählen Sie mit dem DATA / VALUE Regler.

Ein zweiter Druck auf den TEMPLATE WRITE Taster bewirkt folgende Anzeige:

> Template Name ? V Station

Hier können Sie den Namen des Template Instruments eingeben. Der Name ist auf eine Länge von 16 Zeichen beschränkt. Mit dem DATA / VALUE Regler ändern Sie das Zeichen an der aktuellen Position des Cursors. Mit den CURSOR Tastern ändern Sie die Position des Cursors innerhalb des Namens.

Bei der Bearbeitung des Namens dienen die fünf TRANSPORT Taster folgenden Funktionen:

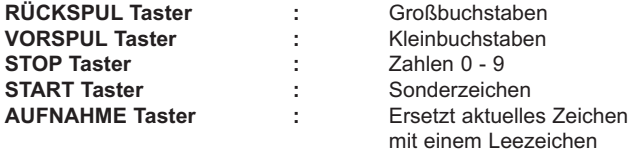

### **Die Effektprozessoren - Der Delay Effekt**

Ein weiteres Drücken des TEMPLATE WRITE Tasters bewirkt folgende Anzeige:

Manufact Name ? Novation

Der Manufacturer Name (Herstellername) wird auf die gleiche Weise geändert, wie der Template Instrument Name. Der Manufacturer Name ist auf eine Länge von 13 Zeichen beschränkt und wird oberhalb des Instrument Namens angezeigt, wenn Sie das Template im **Template Select Modus** anwählen.

Ein weiteres Drücken des TEMPLATE WRITE Tasters schließt die Schreibprozedur ab und zeigt zur Bestätigung folgende Anzeige:

TEMPLATE SAVED

Nach etwa einer halben Sekunde kehrt die X-Station in den **Template Edit Modus** oder **Template Select Modus** zurück, je nachdem, in welchem Modus Sie vorher waren.

Anmerkung: Es ist möglich, die Schreibprozedur an jeder Stelle abzubrechen, indem Sie einen der TEMPLATE Mode Taster drücken.

#### **Der Dual Multi Effects Processor**

Dieser Abschnitt beschreibt, wie Sie einen oder mehrere Effekte einem der beiden oder beiden Audioeingangssignalen zweisen.

Die drei Regler LEVEL, TOP LINE und BOTTOM LINE und die drei Taster MENU, PFEIL HOCH und PFEIL RUNTER verwenden Sie zur Steuerung und Bearbeitung der Effektparameter.

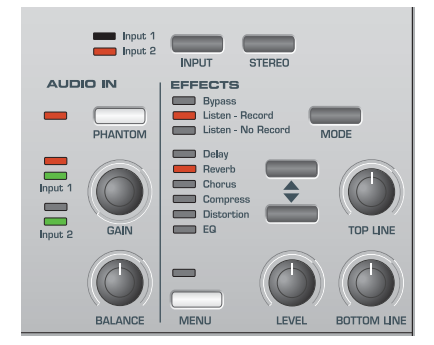

Es stehen zwei vollständig unabhängige Effekt-Prozessoren zur Verfügung, einer für Input 1 und einer für Input 2. In unserem Beispiel ist an Kanal 1 ein Mikrofon und an Kanal 2 eine Gitarre angschlossen.

Ein Delay (Echo) Effekt mit Reverb (Hall) soll dem Mikrofon (Kanal 1) zur Verfügung gestellt werden. Für die Gitarre (Kanal2) wird Distortion (Verzerrer) benötigt.

Überprüfen Sie, ob die Input 1 LED links des INPUT Tasters leuchtet. Falls nicht, drücken Sie den Taster. Falls die LED leuchtet, ist der Eingangskanal für die Effektbearbeitung angewählt.

Mit den beiden PFEIL Tastern wählen Sie den Delay Effekt. Die entsprechende LED bei der Delay Beschriftung muss leuchten. Drehen Sie den LEVEL Regler, bis das Echo hörbar ist.

Drücken Sie den PFEIL RUNTER Taster um den Reverb Effekt (Hall) anzuwählen. Die entsprechende LED bei der Reverb Beschriftung muss leuchten. Drehen Sie den LEVEL Regler, bis der Hall hörbar ist.

Delay und Reverb sind jetzt dem Mikrofon auf Kanal 1 zugewiesen. Um dem Kanal 2 die gewünschten Effekte zuzuweisen, drücken Sie den INPUT Taster. Nun leuchtet die Input 2 LED und zeigt damit an, dass Kanal 2 für die Bearbeitung angewählt ist. Drücken Sie einen der beiden PFEIL Taster, bis die entsprechende LED bei der Distortion

Beschriftung leuchtet. Drehen Sie den LEVEL Regler, bis der Verzerrungseffekt hörbar wird.

Weiter vorne haben wir beschrieben, welche Funktion der MODE Taster hat (trocken oder mit Effekten aufnehmen).

Der MENU Taster und der TOP LINE und BOTTOM LINE Regler dient der Einstellung weiterer Parameter zur Anpassung der Effekte an den persönlichen Geschmack. Die Einstellungen können im Template Speicher gesichert werden - siehe Seite 22.

#### **Anmerkung : Im KS Synth Modus sind die Effekte von Kanal 2 für die Synth Patches reserviert.**

#### **Der Delay Effekt**

Um die zusätzlichen Parameterwerte des Delay Effekts (Echo) zu ändern, drücken Sie die PFEIL Taster, bis die Delay LED leuchtet. Mit dem LEVEL Regler stellen Sie die Lautstärke des Effekts ein. Wenn Sie den TOP LINE oder BOTTOM LINE Regler drehen, werden die Werte der Parameter Delay Time und Feedback geändert:

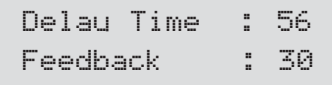

#### **Delay Time**

Bestimmt die Zeit, die verstreicht, bis nach dem Originalsignal das Echosignal erscheint. Mit dem TOP LINE Regler verändern Sie den Wert (der Regler heißt 'TOP LINE', weil Sie den Wert in der oberen Display-Zeile ändern).

#### **Feedback**

Bestimmt die Stärke der Signalrückführung des Echos in den Echoeingang und damit die Anzahl der Echo-Wiederholungen. Kein Feedback bewirkt ein nur einmaliges Echo. Ein bisschen Feedback erzeugt ein paar Wiederholungen und viel Feedback erzeugt endlose Wiederholungen. Mit dem BOTTOM LINE Regler verändern Sie den **Wert** 

Um auf die weiteren Parameter des Delay Effekts zuzugreifen, drücken Sie den MENU Taster.

Sobald die LED über dem MENU Taster leuchtet, können Sie mit den BANK / PAGE Tastern vorwärts und rückwärts durch die zusätzlichen Menüseiten blättern. Im Fall des Delay Effekts steht eine weitere Seite zur Verfügung:

Stereo Width: 54 L/R Ratio: 3/1

#### **Stereo Width**

Bestimmt die Stereoverteilung zwischen der langen und kurzen Echozeit ein. Bei einer Breiteneinstellung von Null erscheinen beide Verzögerungen in der Mitte des Stereofelds (Mono). Bei einer maximalen Breiteneinstellung erscheint die längere Verzögerung auf einem Ausgang und die kürzere auf dem anderen, womit ein dramatischer Stereoeffekt erzeugt wird.

#### **Left / Right Time Ratio**

Bestimmt das Verhältnis der längeren Verzögerungszeit und der kürzeren Verzögerungszeit in musikalisch sinnvollen Teilungsverhältnissen.

### **Der Reverb Effekt - Der Chorus Effekt**

Mit dem BOTTOM LINE Regler wählen Sie das gewünschte Verzögerungsverhältnis. Das Verhältnis von 1 zu 1 steht ganz oben in der Liste und führt zu einer gleichen Verzögerung von linkem und rechten Kanal. Die links stehende Zahl steht für die Verzögerung im linken Kanal.

Wenn zum Beispiel im linken Kanal eine doppelt so lange Verzögerungszeit als im rechten Kanal gewünscht ist, wählen Sie die Option **2/1**. Die letzten beiden Optionen **1/OFF** und **OFF/1** bewirken eine Deaktivierung des Echos auf dem entsprechenden Kanal.

Anmerkung: Ein Verhältnis von 1/1 erzeugt einen Monoeffekt unabhängig von der Stereo Width

Einstellung, da die Echos links und rechts identisch sind.

*ANMERKUNG: Das Links / Rechts Verzögerungsverhältnis ist nur bei einer Stereo-Signalquelle hörbar.*

#### **Der Reverb Effekt**

Der Reverb-Effekt (Hall) ist eine elektronische Simulation eines Raumes oder Gebäudes, das akustisch reflektierend ist. Wenn ein Klang in einem Zimmer oder einem großen Gebäude erzeugt wird, gibt es Klangreflektionen aus allen Richtungen. Wenn ein Reverb-Effekt verwendet wird, werden diese Klangreflektionen hinzugefügt.

Um die zusätzlichen Parameterwerte des Reverb Effekts (Hall) zu ändern, drücken Sie die PFEIL Taster, bis die Reverb LED leuchtet. Mit dem LEVEL Regler stellen Sie die Lautstärke des Effekts ein.

Wenn Sie den TOP LINE oder BOTTOM LINE Regler drehen, werden die Werte der Parameter Reverb Type und Reverb Decay geändert:

> Rev Tupe: L-Hall Rev Decay: 59

#### **Reverb Type**

Verschiedene Räume und Hallen haben eine verschiedene Akustik und damit verschiedene Reverb-Eigenschaften. Der Reverb-Prozessor besitzt sechs verschiedene Reverb-Typen. Diese reichen von einem kleinen Zimmer bis zu einer großen Halle. Diese sind: Chamber, Small Room (S-Room), Large Room (L-Room), Small Hall (S-Hall), Large Hall (L-Hall) und Grand Hall (G-Hall).

Drehen Sie den TOP LINE Regler, um mit den verschiedenen Reverb-Typen zu experimentieren und Sie werden bemerken, wie verschiedene 'Räume' die akustischen Eigenschaften des Klangs beeinflussen.

#### **Reverb Decay Time**

Die Zeit, in der der Hall abklingt, nachdem der ursprüngliche Sound abgeklungen ist. Räume, die akustisch sehr reflektierend sind (z.B. Räume mit Metall- oder Glasoberflächen) haben meistens lange Abklingzeiten, und Räume, die nicht akustisch reflektierend sind, haben kurze Abklingzeiten. Mit dem BOTTOM LINE Regler stellen Sie die Länge der Abklingzeit ein.

Der MENU Taster ist beim Reverb nicht aktiv, da keine weiteren Parameter zur Bearbeitung zur Verfügung stehen.

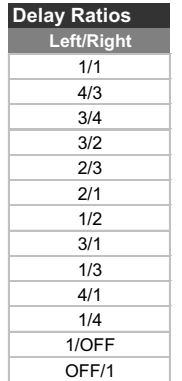

#### **Der Chorus Effekt**

Dieser Effekt wurde ursprünglich entwickelt, um den Klang vieler zusammen singender Menschen (daher der Name Chorus) im Gegensatz zu einer einzigen Stimme zu simulieren. Vergleichen Sie z.B. den Klang einer 12-saitigen Gitarre mit dem einer 6-saitigen Gitarre. Eine leichte Verstimmung der einzelnen Saiten ergibt einen 'satteren' Klang.

Chorus ist ein Effekt, der durch das Mischen einer ständig verzögerten Version des Audiosignals mit dem Original erzeugt wird. Das Verzögerung der Echoversion ist sehr gering und wird vom internen LFO des Chorus gesteuert (nicht zu verwechseln mit den LFOs auf der Bedienoberfläche). Das Ergebnis ist der charakteristische rotierende Choruseffekt.

Der Chorus kann auch als Phaser verwendet werden. Ein Phaser ist eigentlich völlig verschieden von einem Chorus. Ein Teil des Audiosignals wird abgetrennt und in bestimmten Frequenzen phasenverschoben. Dann wird es wieder mit dem ursprünglichen Signal gemischt, um den charakteristischen rauschenden Effekt zu erzeugen.

Um die zusätzlichen Parameterwerte des Chorus Effekts zu ändern, drücken Sie die PFEIL Taster, bis die Chorus LED leuchtet. Mit dem LEVEL Regler stellen Sie die Lautstärke des Effekts ein.

Wenn Sie den TOP LINE oder BOTTOM LINE Regler drehen, werden die Werte der Parameter Chorus Type und Chorus Rate geändert:

> ChorType: Chorus Chor Rate: 25

#### **Type**

Bestimmt, ob der Chorus als Standardchorus oder als Phaser verwendet wird. Mit dem TOP LINE Regler schalten Sie zwischen Chorus und Phaser um.

#### **Rate**

Steuert, wie schnell der Chorus-LFO oszilliert. Eine relativ langsame Geschwindigkeit ist empfehlenswert. Höhere Geschwindigkeiten verursachen einen vibratoähnlichen Effekt. Mit dem BOTTOM LINE Regler bestimmen Sie die Geschwindigkeit.

Um auf die weiteren Parameter des Chorus Effekt zuzugreifen, drücken Sie den MENU Taster. Sie können nun mit den BANK / PAGE Tastern vorwärts und rückwärts durch die zusätzlichen Menüseiten blättern.

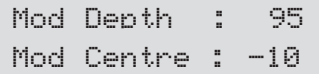

#### **Mod Depth**

Der LFO des Chorus moduliert die Verzögerungszeit. **Mod Depth** stellt ein, wie stark die Echozeit moduliert wird. Eine große Modulation erzeugt einen merklicheren Effekt. Eine gemäßigte Modulation ist empfehlenswert. Mit dem TOP LINE Regler bestimmen Sie die Modulationstiefe.

#### **Mod Centre**

Den Stereochorus kann man sich als zwei ständig verändernde Echos vorstellen. Diese Echoänderungen werden von dem LFO des Chorus gesteuert. Der LFO bewegt die zwei Echostufen ständig von Minimum zu Maximum. Wenn ein Echo auf Maximum eingestellt ist, ist das andere auf Minimum eingestellt (daher der Stereoeffekt).

## BEDIENUNG IM DETAIL

Die **Mod Centre** Funktion bewegt den mittleren Punkt zwischen den minimalen und maximalen Werten. Experimentieren Sie mit dem BOTTOM LINE Regler, um den gewünschten Effekt zu finden.

Drücken Sie den BANK / PAGE Hoch Regler und Sie erreichen die letzte Menüseite:

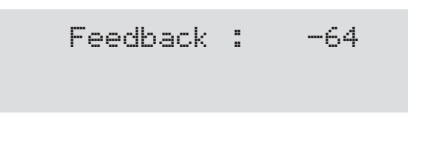

#### **Feedback**

Diese Funktion steuert, wie stark das Echosignal zum Eingang des Chorusgenerators rückgekoppelt wird. Beim Choruseffekt sollten niedrige Rückkopplungseinstellungen verwendet werden. Wenn diese Funktion als Phaser verwendet wird (siehe **Type** Einstellung auf Seite 24), erfordert der Effekt oft höhere Feedback-Level. Drehen Sie den TOP LINE Regler um den Rückkopplungswert einzustellen.

#### **Der Compressor**

In der Musik ist eine dynamische Entwicklung ein wichtiger Faktor, um das Publikum zu fesseln. Allerdings ist es oftmals auf der technischen Seite schwierig die unterschiedlichsten Pegeländerungen 'unter Kontrolle' zu halten.

'Unter Kontrolle' heißt in diesem Zusammenhang, die Verhinderung von Übersteuerungen und damit das Auftreten von Verzerrungen.

Der Compressor ermöglicht diese Kontrolle, da er die Pegelunterschiede ziwschen lautestem und leisesten Part des Signals reduziert, indem er die Lautstärke eingehender Signale reduziert, sobald sie einen bestimmten Pegel überschreiten.

Damit der Compressor unterschiedliche Signale auf gewünschte Weise beeinflusst (eine Gesangsaufnahme erfordert anderer Einstellungen als eine Gitarrenaufnahme), können einige Parameterwerte angepasst werden.

Diese sind: Compression Ratio, Threshold, Attack, Release, Auto gain und Hold. Um die zusätzlichen Parameterwerte des Compressors zu ändern, drücken Sie die PFEIL Taster, bis die Compressor LED leuchtet.

#### **Compression Ratio**

Wenn das Eingangssignal einen bestimmten Pegel überschreitet, nämlich den 'Threshold' (siehe weiter unten für die Einstellung des Threshold Pegels), reduziert der Compressor den Pegel des Eingangssignals. Die Stärke der Pegelreduzierung wird mit der 'Compression Ratio' Einstellung definiert.

Der LEVEL Regler bestimmt die 'Compression Ratio' und das wird wie folgt angezeigt:

Compress Ratio dB: 2.0

Durch Drehen des Reglers stellen Sie eine Ratio von 1.0 bis 13.7 in Schritten von 0.1 dB ein. Wenn die Ratio z.B. auf 2.0 steht, wird jeder Pegel, der den eingestellten 'Threshold Level' überschreitet mit einem Faktor von 2 zu 1 abgeschwächt. Das bewirkt, dass am Ausgang Signalspitzen weniger stark überhöht sind.

Die 'Zähmung' der lautesten Teile des Signals verstärkt sich durch Erhöhung der Ratio. Ein Wert von 1.0 hat keine Wirkung auf das Eingangssignal.

#### **Threshold**

Mit dem TOP LINE Regler bestimmen Sie den 'Threshold' (Schwellwert), also den Signalpegel, ab dem der Compressor zu arbeiten beginnt. Falls das gesamte Signal komprimiert werden soll, bewirkt ein Wert von -60dB, dass die niedrigsten Signalpegel (-60dB oder darunter) bis zu den höchsten ( 0dB) um den Faktor (Ratio) komprimiert werden, den Sie mit dem LEVEL Regler eingstellt haben.

Falls Sie keine Kompression benötigen, bewirken Sie mit einem Threshold von 0dB, dass selbst das lauteste Signal den Kompressionseffekt nicht auslöst. Der gebräuchlichste Wert ist etwa -20dB, da hier nur relativ laute Signale komprimiert werden.

Falls entweder der TOP LINE oder der BOTTOM LINE Regler bewegt wird, zeigt das Display die Threshold und Auto Gain Einstellungen an:

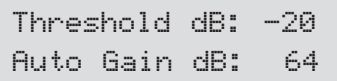

#### **Auto Gain**

Um sicherzustellen, dass die Gesamtlautstärke nicht zu niedrig und zu verrauscht wird, gibt es die Auto Gain Funktion.

Angenommen, dass alle Signale oberhalb von -20dB mit einem Faktor von 2 : 0 komprimiert werden und ein Großteil des Signals einen Pegel oberhalb des Thresholds hat, wird das gesamte Signal vielleicht zu leise. Mit der Auto Gain Steuerung wird der Gesamtpegel wieder angehoben

Ein Wert von 0 bewirkt kein Auto Gain. Der Effekt wäre wie beschrieben, wobei das Gesamtsignal leiser würde, sobald der Threshold abgesenkt oder der Compression Ration Wert erhöht wird.

Ein höherer Wert hebt den Gesamtpegel auf einen vernünftigen Wert an. Der Maximalwert von 127 bewirkt, dass die Auto Gain Steuerung das Signal auf die gleiche Lautheit zurückführt, auch wenn eine hohe Compression Ratio oder ein niedriger Threshold eingestellt wird.

Um auf die weiteren Parameter des Compressors zuzugreifen, drücken Sie den MENU Taster. Sie können nun mit den BANK / PAGE Tastern vorwärts und rückwärts durch die zusätzlichen Menüseiten blättern.

#### **Attack Time**

Hier stellen Sie ein, wie schnell der Compressor zu arbeiten beginnt, nachdem der Threshold Pegel überschritten wurde.

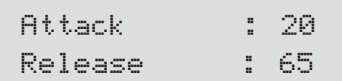

Der TOP LINE Regler bestimmt die Einschwingzeit von 0.1mS bis 200mS. Falls die Attack Time auf einen niedrigen Wert eingestellt wird (kurze Reaktionszeit) dann wirkt die Komprimierung unmittelbar.

Längere Zeiten bewirken ein 'Durchschlüpfen' kurzer Signalspitzen bzw. nur die Komprimierung länger anhaltender Spitzen.

Bei der Aufnahme von perkussiven Instrumenten wie Schlagzeug und Gitarre, bewirkt ein mittlerer Wert (etwa 20 bis 40), dass die Charakteristik (also die Einschwingphase) des Instruments erhalten bleibt. Das gibt dem Klang mehr 'Druck'.

### **Der Distortion Effekt - Der EQ Prozessor**

#### **Release Time**

Hier stellen Sie ein, wie schnell der Compressor die Komprimierung wieder ausschalten soll, nachdem der Signalpegel unter den Threshold gefallen ist.

Mit dem BOTTOM LINE Regler bestimmen Sie die Freigabezeit von 50mS bis 5 Sekunden. Falls die Release Time auf einem niedrigen Wert steht, wird die Kompression unmittelbar nach Unterschreiten des Threshold abgeschaltet. Ein höherer Wert bewirkt ein langsames Abklingen der Kompression. Beginnen Sie mit einem Wert von 64.

#### **Hold Time**

Falls Attack und Release Zeiten sehr schnell sind (niedrige Werte), kann es sinnvoll sein, die Kompression für eine bestimmte Zeit zu halten ('Hold'). Die 'Hold Time' ermöglicht eine leichte Verzögerung des Einsatzes der Release Time Phase. Mit dem TOP LINE Regler bestimmen Sie eine Haltezeit von 0.1mS bis 200mS. Wir empfehlen einen Wert von 64.

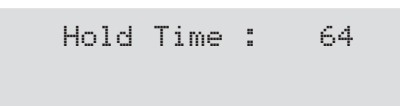

**Der EQ Prozessor**

Gelegentlich kann es erforderlich sein, die Pegel von Bässen, Mitten oder Höhen des eingehenden Signals zu verändern, bevor das Signal aufgenommen wird. Zum Beispiel könnten Sie die stark betonten Mittenfrequenzen eines Bläserklangs vor der Aufnahme etwas abschwächen wollen.

Der EQ Prozessor ermöglicht das Anheben oder Absenken der Pegel der drei Frequenzbereiche Bass, Mid (Mitten) und Treble (Höhen) des Eingangssignals. Um die Parameterwerte des EQ Prozessors zu ändern, drücken Sie die PFEIL Taster, bis die EQ LED leuchtet. Drehen Sie den LEVEL Regler, um den Pegel der Mittenfrequenzen zu ändern. Das Display zeigt dann die Mid Range Einstellung an:

Mid Level: +07

Falls entweder der TOP LINE oder der BOTTOM LINE Regler bewegt wird, zeigt das Display die Treble und Bass Einstellungen an:

**Der Distortion Effect**

Verzerrung ist ein Effekt, der oft von Gitarristen verwendet wird. Heutzutage wird dieser Effekt zunehmend bei moderner Tanzmusik verwendet. Der Verzerrungseffekt macht den Klang hartkantig, verzerrt und etwas schmutzig.

Um die Parameterwerte des Distortion Effekts zu ändern, drücken Sie die PFEIL Taster, bis die Distortion LED leuchtet. Drehen Sie den LEVEL Regler, bis der Distortion Effekt hörbar wird.

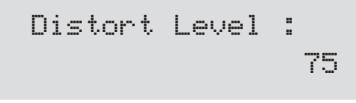

#### **Level Compensation**

Wenn ein Klang verzerrt wird, wird er auch lauter. Um den Klang beim ursprünglichen Pegel zu halten oder den Pegel abzusenken, verwenden Sie diese Funktion.

Falls entweder der TOP LINE oder der BOTTOM LINE Regler bewegt wird, zeigt das Display den Compensation und Output Level:

Compensation: 64 Output Level: +05

Mit dem TOP LINE Regler regeln Sie die Stärke der Kompensataion.

#### **Output Level**

Wenn ein stark verzerrter Klang erwünscht ist und Level Compensation sehr hoch eingestellt ist, kann der Gesamtpegel zu niedrig werden. Den Gesamtpegel stellen Sie mit dem BOTTOM LINE Regler ein.

Der MENU Taster ist beim Distortion nicht aktiv, da keine weiteren Parameter zur Bearbeitung zur Verfügung stehen.

Treble Level: +09 Bass Level: -10

### **Die Transport Taster - Das Global Modus Menü**

**Verwenden der Transport Taster**

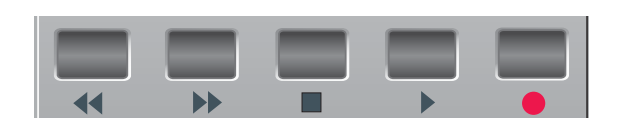

Die Transport Taster können auf ähnliche Weise definiert werden, wie die anderen programmierbaren Bedienelemente im **Template Edit Modus**. Natürlich sind Sie hervorragend für die Steuerung eines Sequenzers oder anderen Aufnahmegerätes geeignet. Sie können so eingerichtet werden, dass sie MIDI MMC (MIDI Machine Control) Befehle senden.

Jedes der 40 Templates kann eine eigene Definition dieser fünf Taster enthalten.

Die Details über die Zuweisung von MMC und die Auswahl an verfügbaren MMC Befehlen finden Sie auf Seite 19 & 20.

Einige Sequenzer (wie Cubase) erlauben auch andere Arten von MIDI Nachrichten zur Fernsteuerung, z.B. MIDI Noten. Die TRANSPORT Taster können so konfiguriert werden, dass sie solche Nachrichten anstatt der MMC Befehle senden. Schlagen Sie in der Bedienungsanleitung Ihres Sequenzers nach, um sich über alle Möglichkeiten der MIDI Fernsteuerung zu informieren.

#### **Das Global Modus Menü**

Das Menü im Global Modus dient der Änderung von Einstellungen, die global für alle Templates gelten. Hier finden Sie außerdem verschiedene Utilities und Informationsanzeigen. Durch Drücken des GLOBAL Tasters wird automatisch die erste Seite des Global Menüs innerhalb des Global Mode gewählt. Die verfügbaren Seiten sind:

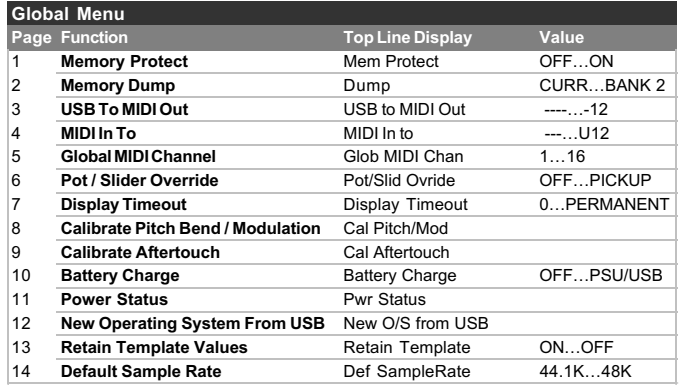

#### **Memory Protect (Menü Seite 1)**

Hier (de)aktivieren Sie den Speicherschutz. Damit können Sie verhindern, dass Templates oder globale Einstellungen versehentlich überschrieben werden. Wenn **Memory Protect** auf **On** steht, wird außerdem verhindert, dass eingehende System Exclusive Template Dumps den internen Speicher überschreiben.

#### **Memory Dump (Menü Seite 2)**

Bewirkt das Senden entweder des gerade gewählten Templates, aller Templates oder KS Synth Patches im System Exclusive Format. Mit dem DATA / VALUE Regler wählen Sie den zu sendenden Dump Typ. Diese Funktion dient der Erstellung von Template / Patch Bibliotheken oder einfach nur dem Sicherheits-Backup.

Die Sendung des Sysex Dump starten Sie durch Drücken des WRITE Tasters, während diese Menüseite angezeigt wird.

Sysex Editor /Librarian Programme finden Sie im Internet. Für den Aufbau einer Bibliothek für Templates bzw. Patches empfiehlt sich die Verwendung eines solchen Programms. Ein System Exclusive Dump kann jederzeit von einem Sequenzer oder einem SysEx Librarian in die X-Station zurückübertragen werden. Ein einzelner Template/Patch Dump überschreibt den Editpuffer des gerade gewählten Templates/Patchs. Die Daten im Editpuffer bleiben nicht dauerhaft erhalten, Sie müssen die Daten im internen Speicher sichern (siehe Seiten 22 & 23).

Im Gegensatz dazu wird ein 'All' Template Sysex Dump *immer direkt* in den Speicher der X-Station geschrieben. Dies können Sie verhindern, indem Sie **Memory Protect** auf **On** stellen (siehe oben).

Anmerkung: Synthesizer-Programme werden nur empfangen, wenn sich die X-Station im Synthesizer Modus befindet.

#### **USB To MIDI Out (Menü Seite 3)**

Ermöglicht der X-Station die Daten, die es über den USB Port empfangen hat, direkt an einen oder beide MIDI OUT Ports weiterzuleiten.

Diese Einstellung gilt für alle Templates.

#### **MIDI In To (Menü Seite 4)**

Ermöglicht der X-Station die Daten, die es über den MIDI IN Port empfangen hat, direkt an den USB Port oder an die MIDI OUT Ports weiterzuleiten. Diese Funktion ist für einige MIDI Konfigurationen interessant. Mehrfachauswahlen sind möglich. Ein '**U**' im Display zeigt, dass MIDI über den USB Anschluss gesendet wird, eine '**1**' bedeutet MIDI OUT (1) Anschluss und eine '**2**' bedeutet MIDI OUT (2) Anschluss.

Diese Einstellung gilt für alle Templates.

#### **Global MIDI Channel (Menü Seite 5)**

Zusätzlich zur Verwendung des DATA / VALUE Reglers können Templates oder Synth Patches auch per Bank Select / Program Change umgeschaltet werden (siehe Seite 36).

Im **KS Synth Modus** verwendet die X-Station die **Global MIDI Channel** EInstellung als MIDI Empfangs-/Sendekanal.

#### **Pot / Slider Override (Menü Seite 6)**

Erlaubt die Überschreibung der individuellen **Pot / Slider Control** Einstellung für jeden Dreh- oder Schieberegler (eingestellt im Template Edit Menü - siehe Seite 19). Drei Optionen sind verfügbar:

**Off** - Jeder Regler verhält sich entsprechend seiner Einstellungen im **Template** 

**Jump** - Jeder Regler sendet sofort MIDI Daten, sobald er bewegt wird.

*Diese Einstellung wirkt global auf alle Regler in allen Templates.*

**Pickup** - jeder Regler sendet erst MIDI Daten, wenn er einen Datenwert überschreitet, der im Template definiert ist.

*Diese Einstellung wirkt global auf alle Regler in allen Templates.*

#### **Display Timeout (Menü Seite 7)**

Auf dieser Seite definieren Sie, wie lange das LCD Display vorübergehende Informationen (zum Beispiel die Daten beim Bewegen eines Reglers) anzeigen soll.

Der voreingestellte Wert ist 64 und entspricht etwa 0,5 Sekunden Anzeigezeit, bevor das Display zur vorherigen Anzeige zurückkehrt. Der Einstellbereich geht von 0 (kein Timeout) bis zu Permanent, wobei das Display nicht zur vorherigen Anzeige zurückkehrt.

### **Das Global Modus Menü**

#### **Pitch Bend / Mod Calibration (Menü Seite 8)**

Hier kann der Modulation / Pitch Bend Joystick kalibriert werden.

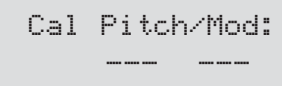

Der Joystick wird von ganz links nach ganz rechts bewegt. Die Zahlen unter dem Wort 'Pitch' zeigen 0 bis 255. Der Joystick wird dann von ganz oben nach ganz unten bewegt. Die Zahlen unter dem Wort 'Mod' zeigen 0 bis 128.

Der Joystick Mechanismus ist nun kalibriert. Die Kalibrierung speichern Sie durch Speichern der Global Einstellungen - siehe Seite 29. Normalerweise sollte es nicht nötig sein, den Joystick erneut zu kalibrieren.

#### **Aftertouch Calibration (Menü Seite 9)**

Hier kann die Aftertouch Wirkung des Keyboards kalibriert werden.

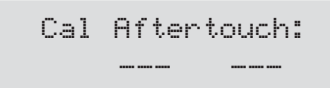

Die Zahl auf der rechten Seite ist die Empfindlichkeitseinstellung. Dies wird manuell mit dem DATA / VALUE Regler eingestellt.

Es ist maximaler Druck auf eine Taste des Keyboards auszuüben und den DATA / VALUE Regler so lange zu drehen, bis die linke Zahl 127 zeigt. Die rechte Zahl sollte ungefähr einen Wert von 100 annehmen.

Ein paar andere Noten auf dem Keyboard sollten getestet werden, um festzustellen, ob andere Noten auch einen Maximalwert von 127 erzielen können, ohne sie übermäßig stark zu drücken.

Die Keyboard Aftertouch Wirkung ist nun kalibriert. Die Kalibrierung speichern Sie durch Speichern der Global Einstellungen - siehe Seite 29. Normalerweise sollte es nicht nötig sein, das Keyboard erneut zu kalibrieren.

#### **Battery Charge (Menü Seite 10)**

Diese Seite verwenden Sie zur Einstellung der Batterieladeoptionen. Es gibt vier Möglichkeiten:

#### **Off**

Laden deaktiviert. Sollten Sie bei Trockenbatterien wählen (z.B. Alkaline, Duracell).

#### **PSU Max Only**

Maximaler Ladestrom, wenn externes Netzteil angeschlossen ist. Keine Ladung, wenn Gerät über USB mit Strom versorgt wird.

#### **PSU Max/USB Min**

Maximaler Ladestrom, wenn externes Netzteil angeschlossen ist. Geringer Ladestrom, wenn Gerät über USB mit Strom versorgt wird.

#### **PSU Max/USB Med**

Maximaler Ladestrom, wenn externes Netzteil angeschlossen ist. Mittlerer Ladestrom, wenn Gerät über USB mit Strom versorgt wird. **Power Status (Menü Seite 11)**

Pwr Status: PSU Chg: OFF 10.1v

Diese Seite dient nur der Anzeige des Stromversorgungsstatus der X-Station. Der DATA / VALUE Regler hat hier keine Funktion.

In der oberen Zeile sehen Sie die Stromquelle. **PSU** steht für externes Netzteil, **USB** für Stromversorgung über USB und **BAT** für Batterien.

In der unteren Zeile sehen Sie den Ladestrom (**OFF**, **LOW**, **MID** oder **HI**). Rechts daneben sehen Sie die Spannung eventuell eingelegter Batterien.

**Operating System Upgrade from USB (Menü Seite 12)**

New O/S From USB Press Write...

Diese Seite dient dem Upgrade auf ein neues Betriebssystem (Operating System (O/S)) über den USB Port, das Novation gelegentlich veröffentlichen wird. Drücken Sie den WRITE Taster. Das Display zeigt:

> Waiting New O/S Press Write...

Sie müssen dann das O/S beim Computer absenden. Das Betriebssystem senden Sie mithilfe des Novation OS Installers, den Sie auf der Novation Website www.novationmusic.com finden.

Beim Empfang zeigt das Display eine Fortschrittsanzeige in Form einer Prozentzahl. Nach dem Abschluss werden Sie aufgefordert, die X-Station aus- und wieder einzuschalten.

#### **Retain Template Values (Menü Seite 13)**

Bestimmt, ob die 'aktuellen Werte' jedes Controllers im aktuellen Template 'gemerkt' werden, wenn ein anderes Template angewählt wird.

Bei **ON** werden die 'aktuellen Werte' gemerkt. Fallls dieses Template später erneut aufgerufen wird, werden diese gemerkten Werte als 'aktuell' betrachtet.

Anmerkung: Diese gemerkten Werte gehen verloren, sobald Sie die X-Station ausschalten und diese Werte nicht als 'endgültig' im Speicher sichern.

Bei **OFF** werden die Werte nicht gemerkt und jedes Mal, wenn Sie das Template anwählen, werden die im Template gespeicherten Werte als 'aktuell' betrachtet.

**Die Aktivierung der Retain Template Funktion sollte im Zusammenhang mit der Pot / Slider Override Steuerung (Menü Seite 6) auf 'Pickup' verwendet werden.**

#### **Default Sample Rate (Menü Seite 14)**

Bestimmt die interne Audio Samplingrate, wenn die X-Station nicht über USB mit dem Computer verbunden ist.

Wenn ein USB Kabel angeschlossen ist, definiert der Computer die Samplingrate und diese Einstellung hat keine Wirkung.

### **Sichern der Global Einstellungen - Upgraden des Betriebssystems über MIDI**

**Sichern der Global Einstellungen im Speicher**

Sobald Sie alle Global Einstellungen innerhalb des **Global Modus** nach Ihren Wünschen vorgenommen haben, können Sie sie in einem speziellen Speicherbereich der X-Station ablegen.

Die Schreibprozedur starten Sie, indem Sie den WRITE Taster drücken, wenn Sie sich im **Global Modus** befinden. Falls **Memory Protect** auf **On** steht, erscheint folgende Anzeige:

MEMORY PROTECTED

Und die Schreibprozedur wird angehalten. Nach etwa einer halben Sekunde kehrt die X-Station zum **Global Modus** zurück. Es ist erforderlich, dass Sie den **Memory Protect** Schalter auf **Off** stellen, bevor in der X-Station der Speicher überschrieben werden kann. Dies ist auf Seite 27 beschrieben.

Andernfalls bewirkt der Druck des WRITE Tasters, dass die Global Einstellungen in den Speicher geschrieben werden. Folgende abschließende Anzeige erscheint:

GLOBALS SAVED

Etwa eine halbe Sekunde später zeigt das Display die zuletzt besuchte Seite im **Global Modus**.

Anmerkung: Wenn die Global Einstellungen in den Speicher geschrieben werden, wird auch die Nummer des gerade gewählten Templates gespeichert. Beim nächsten Einschalten der X-Station wird dieses Template automatisch innerhalb des **Play Modus** aufgerufen.

**Upgraden des Betriebssysstems über MIDI**

Ebenso wie über den USB Anschluss (siehe Seite 28) kann das Betriebssystem der X-Station über den MIDI IN Anschluss geladen werden. Die neueste Version des Betriebssystems finden Sie zum kostenlosen Download auf der Novation Website:

#### **http://www.novationmusic.com**

Um das Betriebssystem auf der X-Station über MIDI zu installieren, halten Sie beim Einschalten gleichzeitig die Taster PHANTOM, INPUT und STEREO gedrückt. Senden Sie das Betriebssystem aus dem Novation OS Update Utility.

Es ist außerdem möglich, dass die X-Station ihr aktuell installiertes Betriebssystem an eine angeschlossene andere X-Station überträgt, indem Sie beim Einschalten die Taster INPUT, STEREO und TEMPLATE COMMON drücken.

### **Elemente eines Klangs**

Wir empfehlen, dieses Kapitel zu lesen, wenn Sie nicht mit der analogen Klangsynthese vertraut sind. Erfahrene Benutzer können dieses Kapitel überspringen und auf Seite 36 **Der KS Synthesizer** lesen.

#### **Elemente eines Klangs**

Um zu verstehen, wie ein analoger Synthesizer Klänge erzeugt, sollten Sie die Komponenten kennen, die einen tonalen oder atonalen Klang bestimmen.

Einen Klang können Sie hören, wenn er gleichmäßig und periodisch das Trommelfell durch die Luft zum Schwingen bringt. Das Gehirn interpretiert diese Schwingungen als eine von unzähligen Klangarten.

Grundsätzlich *kann jeder Klang* durch die Zerlegung in *drei Komponenten* beschrieben werden. Diese sind:

- Lautstärke
- \* Tonhöhe
- \* Klangfarbe

Was einen Klang von einem anderen unterscheidet, ist das Verhältnis dieser drei Komponenten zueinander und wie sich diese drei Komponenten während der Dauer des Klangs *verändern*.

Ein analoger Synthesizer macht sich diese Theorie zu Nutze und gibt Ihnen Kontrolle über die drei Komponenten und deren Veränderung im Zeitverlauf. Die Komponenten haben synonyme Bezeichnungen: Lautstärke wird oft als Amplitude bezeichnet, Tonhöhe als Frequenz und Klangfarbe als Timbre.

#### **Tonhöhe (Frequenz)**

Bei Luftschwingungen am Trommelfell entspricht die Geschwindigkeit der Schwingungen der Tonhöhe. Die langsamste Schwingung, die ein Erwachsener als Ton wahrnimmt, schwingt etwa 20 Mal pro Sekunde, welche das Gehirn als Bass interpretiert. Die schnellsten Schwingungen betragen mehrere Tausend pro Sekunde, welche als hoher Ton wahrgenommen werden.

Welle B hat die doppelte Tonhöhe von Welle A

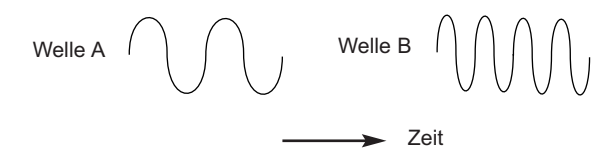

Wenn Sie die Anzahl der Wellenberge in den zwei Wellenformen (Schwingungen) zählen, werden Sie feststellen, dass Welle B im gleichen Zeitabschnitt exakt doppelt so viele Wellenberge enthält als Welle A. (Welle B schwingt eine Okatve höher als Welle A). Es ist also die Anzahl der Schwingungen pro Zeiteinheit, die die Tonhöhe eines Klangs bestimmt. Das ist der Grund dafür, warum die Tonhöhe auch als Frequenz bezeichnet wird. Es ist die Frequenz der Wellenberge, die pro Zeiteinheit gezählt werden.

#### **Klangfarbe (Timbre)**

Musikalische Klänge bestehen aus einer Vielzahl an gleichzeitig auftretenden Tonhöhen. Dabei ist die lauteste die 'Fundamentale' oder auch 'Grundton' genannt, welche der wahrgenommenen Tonhöhe entspricht. Tonhöhen die gemeinsam mit dem Grundton auftreten, nennt man 'Harmonische' oder auch 'Obertöne'. Die relative Lautstärke dieser Obertöne zueinander und gegenüber dem Grundton bestimmen die Klangfarbe oder das 'Timbre' des Klanges.

Stellen Sie sich vor, dass zwei verschiedene Instrumente wie ein Cembalo und ein Klavier gleichzeitig die gleiche Note mit der gleichen Laustärke spielen. Unabhängig davon, dass diese beiden Klänge die gleiche Lautstärke und die gleiche Tonhöhe haben, klingen sie doch unterschiedlich. Das liegt daran, dass sich die Obertöne der beiden Klänge unterscheiden.

#### **Laustärke (Amplitude)**

Die Lautstärke, auch als 'Amplitude' bezeichnet, wird durch die Größe der Schwingungen bestimmt. Wenn man z.B. ein Klavier aus einem Meter Entfernung hört, ist es lauter als aus fünfzig Metern Entfernung.

Welle A ist lauter als Welle B, hat aber die selbe Tonhöhe

$$
\text{Lautstärke} \begin{pmatrix} 1 & 0 \\ 0 & 1 \end{pmatrix} \text{ (a) } \text{ (b) } \text{ (b) } \text{ (c) } \text{ (d) } \text{ (e) } \text{ (f) } \text{ (g) } \text{ (h) } \text{ (i) } \text{ (j) } \text{ (k) } \text{ (l) } \text{ (l) }
$$

Diese drei Komponenten, die den Klang bestimmen, übertragen wir nun auf einen Musiksynthesizer. Es ist logisch, dass drei unterschiedliche Abschnitte des Synthesizers diese Komponenten erzeugen.

Ein Abschnitt des Synthesizers, die **Oszillatoren**, erzeugen 'rohe' Wellenformen mit unterschiedlichen Obertonmischungen und bestimmter Tonhöhe. Diese Signale werden in einem **Mixer** zusammengeführt und das gemischte Signal wird in den nächsten Abschnitt, das **Filter** geführt. Dieses verändert die Klangfarbe des Grundklangs, indem es bestimmte Obertöne entfernt oder zumindest abschwächt. Zuletzt wird das gefilterte Signal in den **Verstärker** (auch **Amplifier** genannt) geführt, wo die Lautstärkesteuerung des Klanges stattfindet.

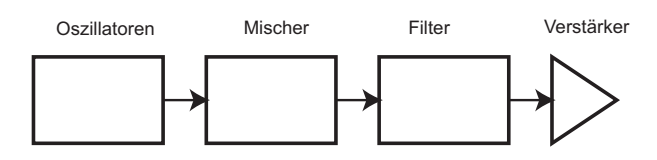

**Audiopfad der wichtigsten Synthesizerblöcke**

Weitere Synthesizerabschnitte: **LFOs** und **Envelopes** (**Hüllkurven**) bieten die Möglichkeit, die Tonhöhe, Klangfarbe und Lautstärke eines Klangs in Interaktion mit **Oszillatoren**, **Filter** und **Verstärker** im Zeitverlauf zu verändern. Da **LFOs** und **Envelopes** nur der Steuerung (Modulation) der anderen Synthesizerblöcke dienen, nennt man sie auch 'Modulatoren'.

Die verschiedenen Synthesizerabschnitte behandeln wir auf den folgenden Seiten im Detail.

#### **Oszillatoren und Mixer**

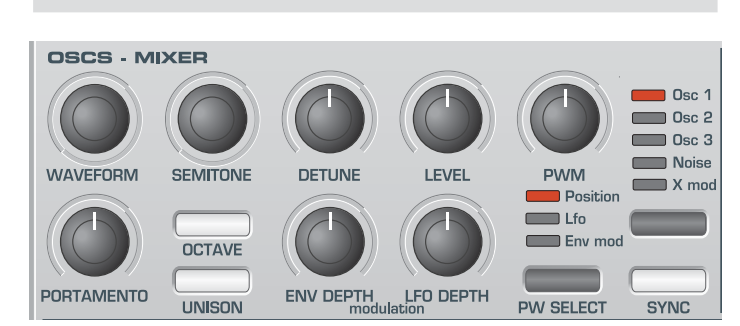

Der Oszillator ist das Herz des Synthesizers. Er erzeugt eine elektronische Schwingung auf musikalischen Tonhöhen, die durch das Spielen auf der Tastatur oder die empfangenen MIDI Noteninformationen bestimmt werden. Die rohe Klangfarbe des Oszillators wird durch die Schwingungsform (Waveform) bestimmt.

Vor vielen Jahren haben die Synthesizer-Pioniere entdeckt, dass einige wenige bestimmte Schwingungsformen für die musikalische Klangsynthese ausreichen, um ein großes Spektrum an Klängen zu erzeugen. Die Namen dieser Schwingungsformen basieren auf ihrem Aussehen, wenn man sie auf einem Gerät mit dem Namen *Oszilloskop* betrachtet. Sie heißen Sinus, Rechteck (oder Puls), Sägezahn, Dreieck und Rauschen.

Jede der Schwingungsformen (außer Rauschen) enthält ein bestimmtes Mischungsverhältnis von Obertönen, das durch die nachfolgenden Abschnitte im Synthesizer verändert wird.

Die nachfolgenden Diagramme zeigen, wie die Schwingungsformen auf einem Oszilloskop aussehen und wie die relative Verteilung der Obertöne aussieht. Diese Obertonverteilung bestimmt die Klangfarbe des Klanges.

#### **Sinus-Schwingung**

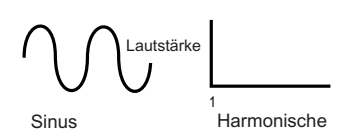

Diese Schwingung besitzt nur eine einzige Frequenz. Diese Schwingung produziert einen reinen Ton.

#### **Dreieck-Schwingung (Triangle)**

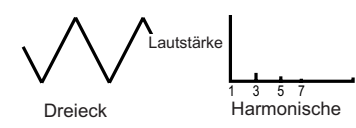

Diese Schwingung enthält nur ungeradzahlige Harmonische. Die Lautstärke jedes Obertons entspicht dem umgekehrten Quadrat seiner Position in der harmonischen Reihe. Die fünfte Harmonische hat z.B. die Lautstärke von 1/25 des Grundtons.

#### **Sägezahn-Schwingung (Sawtooth)**

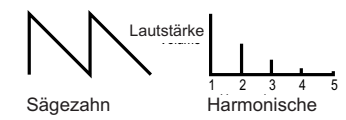

Diese Schwingung enthält alle ganzzahligen Obertöne. Die Lautstärken der Harmonischen ist umgekehrt proportional zu ihrer Position in der harmonischen Reihe.

**Rechteck-Schwingung (Square)**

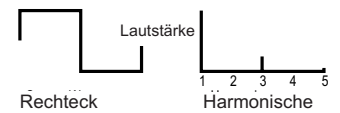

Diese Schwingung enthält nur ungeradzahlige Harmonische, welche die gleiche Lautstärke wie die ungeradzahlgen Harmonischen der Sägezahn-Schwingung haben.

Wie Sie sehen, entspricht beim Rechteck die Breite des Wellenberges exakt der Breite des Wellentals. Mit dem Begriff 'Pulsbreite' beschreibt man das Verhältnis der Breite zwischen Wellenberg und Wellental. Bei einem Rechteck beträgt die Pulsbreite 50%, was bedeutet, dass der Wellenberg ein Breite von 50% des Wellenzyklus vereinnahmt. Für das Wellental verbleibt somit ebenfalls 50% des Zyklus.

Beim KS Synth können Sie die Pulsbreite der Rechteckschwingung verändern und somit eine Schwingungsform erzeugen, bei der die Breite von Wellenberg und Wellental asymmetrisch verteilt ist. Ist dieses Verhältnis asymmetrisch, so spricht man von einer Pulswelle. Je stärker die Asymmetrie der Welle wird, um so stärker wird die Dominanz der geradzahligen Harmonischen und um so 'nasaler' und 'dünner' wird der Klangcharakter.

Die Pulsbreite der Schwingung kann dynamisch mit einem Modulator verändert werden, was zu einer konstanten Variation der Klangfarbe führt. Das Resultat ist ein 'fetter' Grundklang.

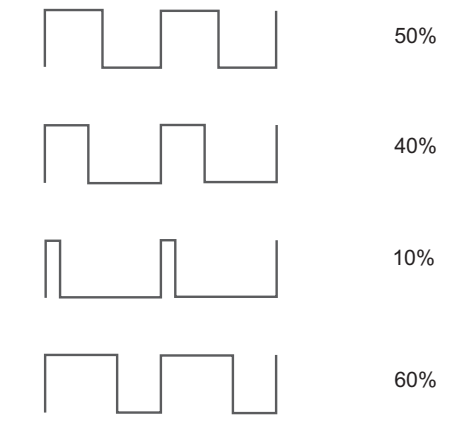

Pulswellen mit unterschiedlicher Pulsbreite

Für die Klangfarbe macht es keinen Unterschied, ob die Pulsbreite 40% oder 60% beträgt, da das Resultat einer Invertierung (Spiegelung an der horizontalen Achse) entspricht. Die harmonische Zusammensetzung ist die gleiche.

### **Filter**

#### **Rauschen (Noise)**

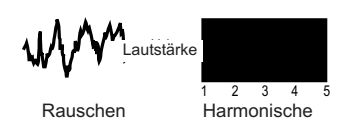

Die Form der Schwingung besitzt keinen identifizierbaren Grundton. Alle Frequenzen kommen hier mit gleicher Intensität vor. Da diese Schwingung keine identifizierbare Tonhöhe besitzt, wird sie häufig für perkussive und Effektklänge benutzt.

#### **Digitale Schwingungsformen**

Zusätzlich zu den oben beschriebenen traditionellen Schwingungsformen besitzt der KS Synth eine Auswahl digital gesampelter Schwingungsformen mit interessanten Obertonstrukturen die mit traditionellen Oszillatoren nicht zu erzeugen wären.

#### **Der Mixer**

Um die klanglichen Möglichkeiten zu erweitern, besitzt ein typischer analoger Synthesizer oftmals mehr als einen Oszillator. Dadurch lassen sich interessante Obertonstrukturen erzeugen. Außerdem können die Oszillatoren gegeneinader verstimmt werden, was die Erzeugung 'fetter' Klänge erlaubt. Beim KS Synth gibt es drei unabhängige Oszillatoren und zusätzlich einen Rauschgenerator.

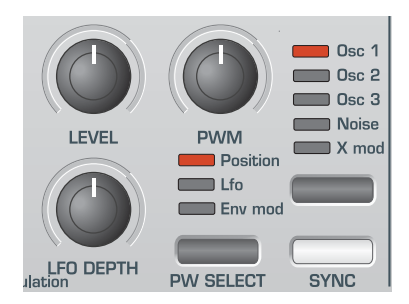

Einige Synthesizer wie der Novation KS 5 besitzt einen separaten Mixerabschnitt auf der Bedienoberfläche. Die KS Synth Implementation der X-Station enthält einen LEVEL Regler im OSC / MIXER Abschnitt, der die Lautstärke der Oszillatoren und des Rauschgenerators unabhängig steuern kann.

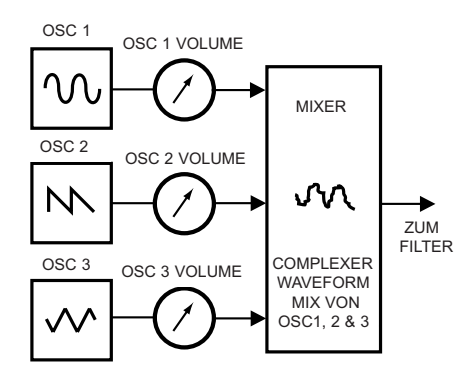

Mit dem Oscillator SELECT Taster wählen Sie das Signal aus, dessen Lautstärke vom LEVEL Regler bestimmt wird. Eine Spalte mit LEDs über dem Taster zeigt an, welches Signal gerade gewählt ist.

#### **Filter**

Der KS Synth in der X-Station ist ein *analoger subtraktiver* Synthesizer. *Subtraktiv* bedeutet, dass Bestandteile des Grundklangs innerhalb des Synthesevorgangs 'entfernt' werden.

Die Oszillatoren liefern die rohe Schwingungsform mit einem reichen Obertongehalt und das *Filter* entfernt gezielt bestimmte Obertöne.

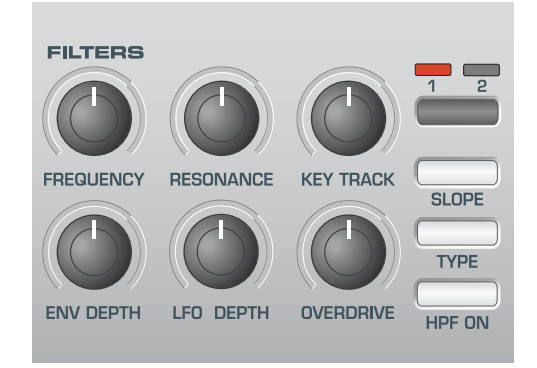

Drei Filtertypen stehen zur Verfügung. Der Filtertyp, den man am häufigsten in Synthesizern findet, ist das Tiefpassfilter (Lowpass). Am Tiefpassfilter bestimmt eine Eckfrequenz (Cutoff Frequency) die Frequenz unterhalb derer die Frequenzen passieren dürfen. Alle Frequenzen oberhalb der Eckfrequenz werden herausgefiltert. Die Einstellung des FREQUENCY Reglers auf der Bedienoberfläche bestimmt diese Eckfrequenz oberhalb derer die Frequenzen entfernt werden. Diese Entfernung der Frequenzen (Obertöne) führt zu einer Änderung der Klangfarbe. Wenn Sie den FREQUENCY Regler ganz nach rechts drehen, ist das Filter komplett offen und keine Obertöne der rohen Oszillatorschwingung werden entfernt oder abgeschwächt.

Praktisch erfolgt eine graduelle Verringerung der Lautstärke der Obertöne oberhalb der Eckfrequenz. Je weiter die Frequenz von der Eckfrequenz entfernt ist, um so stärker wird ihre Lautstärke reduziert. Wie stark die Lautstärke in Abhängigkeit von der Entfernung zu Eckfrequenz reduziert wird, hängt von der Flankensteilheit (Slope) des Filters ab. Diese Flankensteilheit wird in 'Lautstärkeeinheiten pro Oktave' angegeben. Da Lautstärke in Dezibel gemessen wird, ist die Maßeinheit Dezibel pro Oktave (dB). Typische Werte sind 12dB oder 24dB pro Oktave. Je höher der Wert, um so stärker werden die Lautstärken der Obertöne in Abhängigkeit zur Entfernung von der Eckfrequenz abgesenkt und um so deutlicher ist die Filterwirkung hörbar.

Der Taster mit der Bezeichnung SLOPE erlaubt die Umschaltung der Flankensteilheit zwischen 12dB und 24dB.

Eine weitere wichtige Eigenschaft des Filters ist die RESONANCE Steuerung. Frequenzen an der Eckfrequenz werden mit diesem Regler verstärkt. Damit werden bestimmte Obertöne im Klang hervorgehoben.

Wenn Sie die RESONANCE stark erhöhen, werden die Frequenzen um die Eckfrequenz immer lauter, bis ein pfeifender Ton hörbar wird. Dabei handelt es sich um die Filterrückkopplung, also eine Selbstoszillation. Diese Selbstoszillation tritt in diesem Stadium immer auf, sobald ein Signal durch das Filter geschickt wird. Der resultierende Pfeifton ist eine reine Sinuswelle, deren Tonhöhe durch die Stellung des FREQUENCY Reglers (Eckfrequenz des Filters) bestimmt wird. Dieser Sinuston kann als zusätzliche Klangquelle bei der Klangprogrammierung dienen.

Das folgende Diagramm zeigt ein typisches Tiefpassfilter. Die Lautstärke von Frequenzen oberhalb der Eckfrequenz wird reduziert.

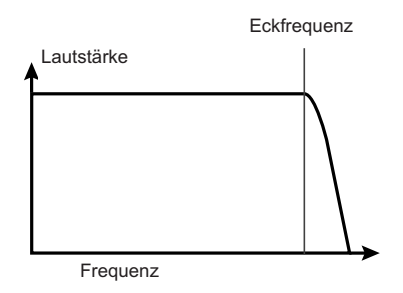

Wird die Resonanz erhöht, wird die Lautstärke der Frequenzen um die Eckfrequenz herum erhöht.

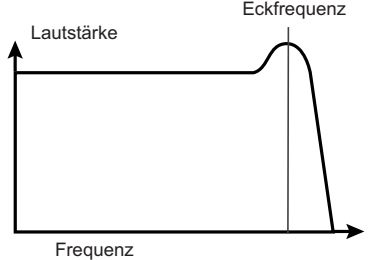

Neben dem traditionellen Tiefpassfilter gibt es noch Hochpass- und Bandpassfilter. Den Filtertyp wählen Sie mit dem Filter TYPE Taster auf der Bedienoberfläche.

Das Hochpassfilter funktioniert ähnlich wie das Tiefpassfilter, nur dass die Frequenzen *unterhalb* der Eckfrequenz abgeschwächt bzw. entfernt werden. Frequenzen *oberhalb* dieses Punktes dürfen passieren. Wenn Sie den FREQUENCY Regler ganz nach links drehen, ist das Filter komplett offen und keine keine Obertöne der rohen Oszillatorschwingung werden entfernt oder abgeschwächt.

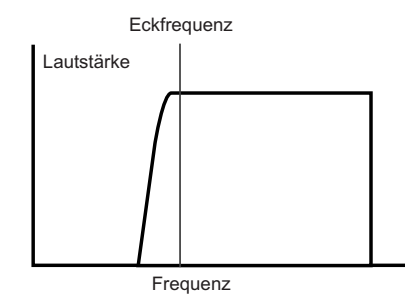

Bei Verwendung des Bandpassfilters darf nur ein schmales Frequenzband um die Eckfrequenz herum passieren. Alle Frequenzen außerhalb dieses Bandes werden abgeschwächt bzw. entfernt. Es ist nicht möglich, das Filter so weit zu öffnen, dass alle Frequenzen passieren können.

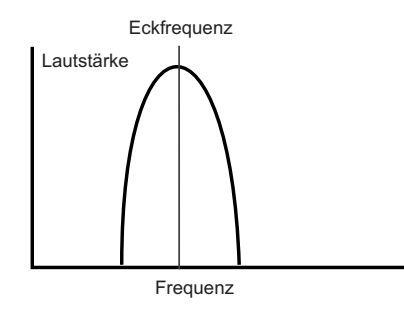

**Hüllkurven (Envelopes) und Verstärker**

In den vorhergehenden Abschnitten wurde beschrieben, wie die Tonhöhe und das Timbre eines Klangs synthetisiert werden. Dieser abschließende Teil des Synthese-Tutoriums beschreibt, wie die Lautstärke eines Klangs gesteuert wird. Die Lautstärke während der Dauer eines Klangs, der von einem Musikinstrument erzeugt wurde, variiert je nach Art des Instruments sehr stark.

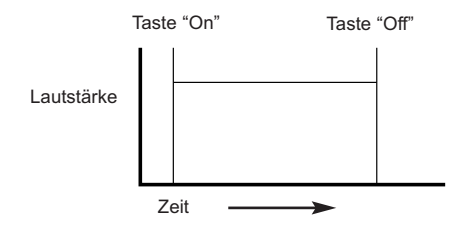

Ein Orgelklang erreicht schnell volle Lautstärke, wenn eine Taste auf dem Keyboard gedrückt wird. Er bleibt bei voller Lautstärke, bis die Taste losgelassen wird und der Lautstärkepegel dann sofort auf Null zurückgeht.

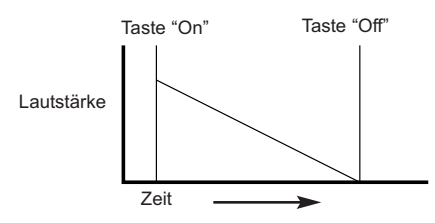

Ein Klavier erreicht schnell die volle Lautstärke, wenn eine Taste gedrückt wird und geht nach einigen Sekunden allmählich auf Null zurück, auch wenn die Taste gedrückt bleibt.

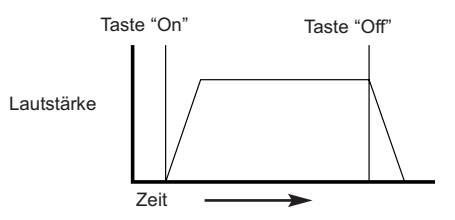

Die Emulation von Streichinstrumenten erreicht allmählich volle Lautstärke, wenn eine Taste gedrückt wird. Sie bleibt bei voller Lautstärke, wenn die Taste gedrückt gehalten wird; wenn die Taste losgelassen wird, fällt der Lautstärkepegel allmählich auf Null zurück.

### **Hüllkurven (Envelopes) und Verstärker**

Bei einem analogen Synthesizer werden Veränderungen, die während der Dauer eines Tons auftreten, durch einen Abschnitt gesteuert, der Hüllkurvengenerator genannt wird. Der KS Synth besitzt zwei Hüllkurvengeneratoren. Einer dieser Generatoren ist immer an einen Verstärker angeschlossen, der die Lautstärke des Klangs steuert, wenn ein Ton gespielt wird.

Bitte beachten Sie, dass es auf der Bedienoberfläche keinen direkten Zugriff auf den Verstärker gibt. Ein Audiosignal, das durch den Verstärker geht, kann nur gehört und gesteuert werden, wenn es mit der Hüllkurvensteuerung des Verstärkers moduliert wird.

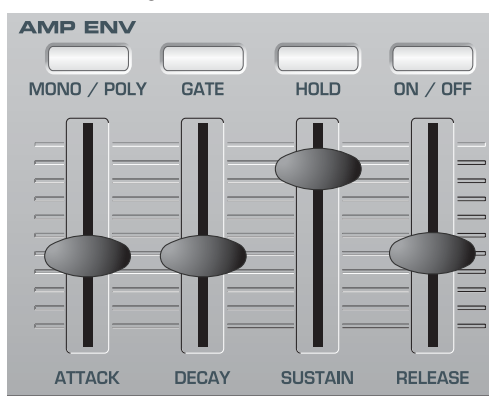

Jeder Hüllkurvengenerator hat vier Schieberegler, die dazu verwendet werden, die Form der Hüllkurve einzustellen.

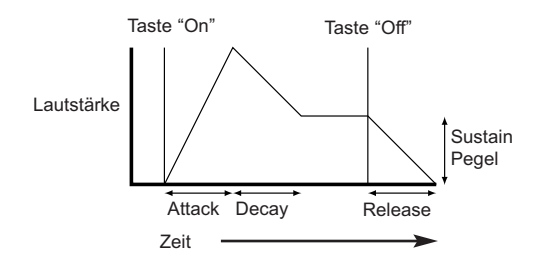

Beim Einstellen der Lautstärke justieren diese Regler die folgenden Phasen der Hüllkurve wie in der Abbildung dargestellt.

#### **Attack Zeit**

Bestimmt die Einschwingzeit, also die Zeit, bis die Lautstärke bei gedrückter Taste von Null zur vollen Lautstärke steigt. Dient der Erzeugung von Klängen, die langsam eingeblendet werden.

#### **Decay Zeit**

Bestimmt die Dauer der Abklingzeit bis zum Erreichen des Pegels, der mit dem Sustainregler eingestellt wird.

#### **Sustain Pegel**

Mit diesem Regler wird der Pegel bestimmt, auf dem die Lautstärke nach Ablauf der Abklingzeit gehalten wird, so lange die Taste gedrückt bleibt.

#### **Release Zeit**

Bestimmt die Dauer der Abklingzeit nach dem Loslassen der Taste vom Sustainpegel bis zur Lautstärke Null. Dient der Erzeugung von Klängen, die in der Lautstärke langsam ausgeblendet werden.

Ein typischer Synthesizer besitzt eine oder mehrere Hüllkurven. Eine Hüllkurve ist immer mit dem Verstärker verbunden, um die Lautstärke jedes gespielten Tons zu bestimmen. Es können zusätzliche Hüllkurven verwendet werden, um andere Abschnitte des Synthesizers während der Dauer eines Klangs dynamisch zu verändern.

Der KS-Synth besitzt einen zweiten Hüllkurvengenerator mit dem Namen Mod Envelope, der auf verschiedene Art verwendet werden kann. Er kann z.B. zur Steuerung der Filter-Eckfrequenz oder der Tonhöhe eines Oszillators während der Dauer eines Klangs verwendet werden.

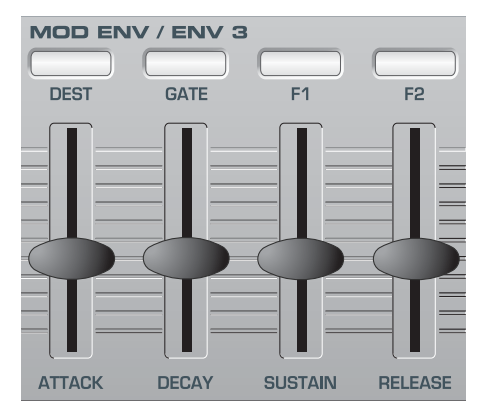

Die dritte Hüllkurve heißt Envelope 3 und kann im KS Synth für verschiedene Zwecke (z.B. FM Steuerung) verwendet werden. Im Gegensatz zu den beiden anderen Hüllkurven besitzt diese Hüllkurve nur eine Attack und Decay Phase.

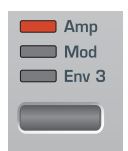

Wenn Sie Envelope 3 mit dem Envelope SELECT Taster anwählen, werden die gleichen Bedienelemente wie für den Mod Envelope (siehe Abbildung oben) verwendet, aber nur die ATTACK und DECAY Regler haben eine Funktion.

Es ist möglich, die Hüllkurven-Einstellungen durch die Stärke des Anschlags auf dem X-Station Keyboard zu steuern. Noten, die härter angeschlagen werden (hohe Velocity) erzeugen dann dramatischere Veränderungen, als Noten, die weich angeschlagen werden.

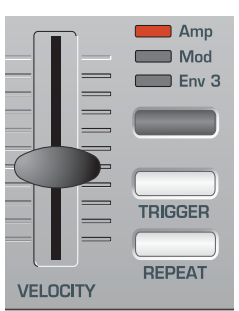

Der VELOCITY Regler im Envelopes Abschnitt steuert die Stärke der Reaktion der Hüllkurven auf auf den Tastenanschlag.

Beachten Sie, dass es nur einen Regler für alle drei Hüllkurven gibt. Mit dem Envelopes SELECT Taster bestimmen Sie zunächst, für welche der Hüllkurven der Regler die Einstellung gerade vornimmt.

## **LFOs - Speicher - Zusammenfassung**

#### **LFOs**

So wie die Hüllkurvengeneratoren, dient der LFO Abschnitt eines Synthesizers als Modulator. Anstatt einen Teil des Soundsynthese-Prozesses zu bilden, wird dieser Abschnitt dazu verwendet, andere Synthesizerabschnitte zu modifizieren (modulieren). Z.B. die Veränderung der Tonhöhe des Oszillators oder der Filter-Eckfrequenz.

Die meisten Musikinstrumente erzeugen Klänge, die sich im Verlauf nicht nur in der Lautstärke, sondern auch in der Tonhöhe und dem Timbre verändern. Manchmal kann diese Veränderung sehr subtil sein, sie trägt dennoch entscheidend zur Entwicklung des endgültigen Klangs bei.

Während eine Hüllkurve dazu verwendet wird, eine einmalige Modulation zu steuern, die während der Dauer eines einzigen Tons auftritt, modulieren die LFOs unter Verwendung eines sich zyklisch wiederholenden Wellenmusters. Wie bereits erwähnt, erzeugen Oszillatoren eine konstante Wellenform, die die Form einer sich wiederholenden Sinuswelle, Dreieckwelle usw. annehmen kann. LFOs erzeugen Wellenformen auf eine ähnliche Art und Weise - aber bei einer Frequenz, die normalerweise zu niedrig ist, um eine Schwingung zu erzeugen, die das menschliche Ohr als Ton wahrnehmen kann. LFO bedeutet eigentlich Niederfrequenz-Oszillator.

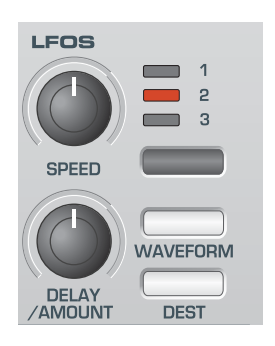

Wie eine Hüllkurve moduliert ein LFO lediglich die anderen Abschnitte des Synthesizers, um die Veränderung im Klang zu erzeugen.

Es stehen drei unabhängige LFOs zur Verfügung, die verschiedene Abschnitte des Synthesizers mit unterschiedlichen Geschwindigkeiten steuern können. Mit dem LFO SELECT Taster wählen Sie den LFO zur Bearbeitung aus.

Die typische Schwingungsform eines LFOs ist ein Dreieck.

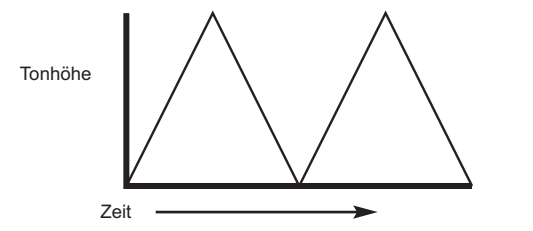

Wenn Sie diese langsame Schwingung z.B. die Tonhöhe eines Oszillators moduliert (siehe Abbildung oben), erhalten Sie ein Vibrato.

Wenn Sie mit dem LFO stattdessen die Eckfrequenz des Filters modulieren, erhalten Sie einen zyklische Veränderung des Timbres, den man gelegentlich auch als 'Wah-Wah' Effekt bezeichnet.

Wenn ein LFO einen bestimmten Abschnitt des Synthesizers moduliert, kann gleichzeitig auch eine Hüllkurve den selben Abschnitt modulieren.

Je mehr Oszillatoren, Filter, Hüllkurven und LFOs ein Synthesizer besitzt, um so vielfältiger sind die Möglichkeiten, dynamische und lebendige Klänge zu erzeugen.

#### **Speicher**

Die erste Generation von Synthesizern, die vor vielen Jahren hergestellt wurden, waren große modulare Maschinen, in denen sich jeder Teil des Synthesizers in einer separaten Einheit (Block) befand. Diese Blöcke konnten nur physisch durch Kabelkombinationen (Steckverbindungen) miteinander verbunden werden. Ein typischer Klang, der mit dieser Methode erzeugt wurde, benötigte oft dutzende von Steckverbindungen.

Jedes Mal, wenn ein neuer Klang benötigt wurde, mussten die Verbindungen physisch getrennt und neu eingesteckt werden. Die Positionen und Steckverbindungen mussten auf Papier festgehalten werden, um einen bestimmten Klang nochmals zu erzeugen! Der Klang ging für immer verloren, wenn er nicht exakt zusammengesteckt wurde.

Moderne Maschinen wie der KS-Synth enthalten alle Blöcke in einer kompakten Einheit, und die Blöcke für Klangerzeugung und Modulation sind auf eine vernünftige Art und Weise angeordnet. Schalter und Regler auf der Bedienoberfläche legen fest, wie jeder Block funktioniert und wohin die klangmodifizierenden Blöcke wie LFOs und Hüllkurven geleitet werden, anstelle sie extern physisch mit Kabeln zu verbinden.

Zusätzlich können die Einstellungen der Regler auf der Bedienoberfläche (die den aktuellen Klang oder 'Patch' bestimmen) in Speicherplätzen im Synthesizer gespeichert und jederzeit wieder aufgerufen werden.

#### **Zusammenfassung**

Ein analoger Synthesizer kann in fünf Hauptblöcke zur Klangerzeugung oder Klangmodifizierung (Modulation) aufgegliedert werden.

- 1 Oszillatoren, die Wellenformen bei bestimmten Tonhöhen erzeugen.
- 2 Ein Mischpult, das die Ausgänge der Oszillatoren zusammenmischt.
- 3 Ein Filter, das bestimmte Obertöne abschwächt oder entfernt und somit den Charakter oder das Timbre des Klangs verändert.
- 4 Ein Verstärker, der von einem Hüllkurvengenerator gesteuert wird und die Lautstärke eines Klangs allmählich ändert, wenn ein Ton gespielt wird.
- 5 LFOs und Hüllkurven, die zur Modulation der oben genannten Blöcke verwendet werden können.

Ein Synthesizer bereitet viel Vergnügen, wenn Sie mit den werkseitig eingestellten Klängen experimentieren und neue Klänge erzeugen. Es gibt keinen Ersatz für 'selbstgemachte' Erfahrungen. Das Experimentieren mit Reglern und Tasten führt schließlich zu einem größeren Verständnis, was die Regler bewirken und wie man neue Klänge erzeugen kann.

Wenn Sie dieses Kapitel gelesen und ein Verständnis dafür bekommen haben, was tatsächlich in der Maschine passiert, wenn Sie die Regler und Taster bedienen, wird es einfach, neue und aufregende Klänge zu erzeugen - Viel Spaß!

### **Einführung - Wählen der Synth Patches**

#### **Einführung**

Die X-Station bietet die Möglichkeit, das X-Station Keyboard als eigenständigen Synthesizer zu benutzen.

Der Synthesizer ist eine Implementation der populären KS Serie von Novation - dem KS 4, KS 5 und KS Rack. Die Klangerzeugung ist kompatibel mit den Programmen der KS Serie, bis auf wenige Einschränkungen:

\* Der X-Station KS Synth ist mono-timbral (er kann nur einen Klang gleichzeitig erzeugen). Der KS Synth arbeitet immer im 'Program Modus'. Er ist achtstimmig polyphon.

\* Drum Maps sind nicht implementiert. Die Drum Wellenformen von KS4, KS5 und KS Rack sind in den X-Station KS Synth Oszillatoren nicht verfügbar und der X-Station KS Synth Arpeggiator verwendet keine Drum Pattern.

\* Zwei Bänke mit 100 Programmen sind verfügbar (200 insgesamt). Keine Performances werden verwendet.

\* Parameter können nicht mit einer externen MIDI Clock synchronisiert werden.

\* Audiosignale können nicht durch die Klangerzeugung geführt werden. Audio Input Triggerung und Vocoder sind nicht verfügbar.

\* Nur ein Effektkanal stehen für die Audio-Ein und Ausgänge während des Betriebs im KS Synth Modus zur Verfügung, da die X-Station die Effekte des zweiten Kanals dann für die KS Synthesizer-Effekte benötigt.

\* Hypersync Templates werden nicht verwendet.

\* Die X-Station kann nicht gleichzeitig als KS Synth und als MIDI Controller verwendet werden. Die X-Station befindet sich immer entweder im Template Modus oder im Synth Modus.

#### **Wählen der KS Synth Patches**

Die X-Station ist mit zwei Bänken mit je 100 Synth Patches ausgestattet, welche alle bearbeitet und überschrieben werden können.

Der PLAY Taster dient der Umschaltung zwischen Template Modus und KS Synth Modus. Im **KS Synth Modus** wird in der oberen Zeile des Displays immer 'Synth Prog' über dem Namen der Synth Patches angezeigt. Zum Beispiel:

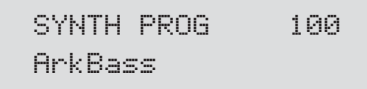

Es gibt zwei Möglichkeiten KS Synth Patches zu wählen.

#### **1 - Verwenden von BANK / PAGE Taster & DATA / VALUE Regler**

Drücken Sie den PLAY Taster, um die X-Station in den **KS Synth Modus** zu versetzen (Das Display zeigt den Text 'SYNTH PROG' und die LED über dem PLAY Taster leuchtet).

Mit dem DATA / VALUE Regler oder den PROGRAM Tastern wählen Sie das gewünschte Synth Patch. Die BANK / PAGE Taster dienen der Umschaltung zwischen den zwei Bänken mit je 100 Synth Patches.

Sie können bestimmen, welches der 200 Synth Patches geladen wird, wenn der **KS Synth Mode** gewählt wird. In der obigen Abbildung ist es Synth Patch 100 'ArkBass'.

Um eine anderes Synth Patch als Standard Patch zu laden, speichern Sie einfach die Global Parameter während das Synth Patch Ihrer Wahl geladen ist. Das Speichern der Global Parameter ist auf Seite 29 beschrieben.

Immer wenn ein anderes Template oder Synth Patch an der Bedienoberfläche gewählt wird, werden Bank Change und Program Change Nachrichten am MIDI Out und/oder USB gesendet. Manchmal kann es gewünscht sein, diese Nachrichten in Echtzeit auf einem Sequenzer aufzuzeichnen.

#### **2 - Verwenden von MIDI Bank Select & Program Change Nachrichten**

Eine MIDI Bank Select und Program Change Nachricht, die von einem externen Sequenzer oder Controller Keyboard gesendet wird, kann zum Umschalten von Templates oder Synth Patches verwendet werden. Diese Nachrichten sollten immer auf dem **Global MIDI Channel** gesendet werden. Den Global MIDI Channel stellen Sie im Global Menü ein. Siehe Seite 27 für Details.

Die MIDI Bank Change Nachricht (CC32) sollte der Program Change Nachricht immer vorangestellt werden. Wir empfehlen das Senden der Bank Change Nachricht unmittelbar vor der Program Change Nachricht.

Eine Bank Change Nachricht mit dem Wert 0 dient der Anwahl eines Templates. Eine Bank Change Nachricht mit dem Wert 33 dient der Anwahl der Synth Patches 100 bis 199 und eine Bank Change Nachricht mit dem Wert 34 dient der Anwahl der Synth Patches 200 bis 299.

#### **Für den Fall dass keine Bank Change Nachricht gesendet wird, wird immer ein Template und kein Synth Patch gewählt.**

Die Program Change Nachricht definiert, welches Template oder Synth Patch gewählt wird. Wollen Sie ein Template wählen, sind nur die Werte von 0 bis 39 erlaubt. Jeder andere Wert wird ignoriert. Bei der Wahl von Synth Patches sind nur die Werte von 0 bis 99 erlaubt. Alle anderen Werte werden ingoriert.

Um zum Beispiel Template 30 zu wählen, senden Sie:

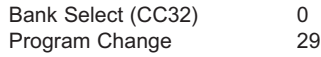

oder um Synth Patch 199 zu wählen, senden Sie:

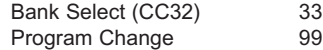

Immer wenn mit dieser Methode ein Synth Patch gewählt wird, schaltet die X-Station automatisch in den **KS Synth Modus**.

## DER KS SYNTHESIZER

### **Ein Synth Patch bearbeiten - Ein Synth Patch sichern**

#### **Ein Synth Patch (Sound) bearbeiten**

Wenn Sie sich erstmal mit den verfügbaren Klängen vertraut gemacht haben, wählen Sie mit den PROGRAM Tastern das Synth Patch 299 - 'Init Program'. Das ist ein sehr einfacher Synthesizerklang, der sich gut als Ausgangspunkt für die Programmierung eigener Klänge eignet.

Wenn Sie diesen Klang auf dem Keyboard spielen, werden Sie feststellen, dass er sofort nach Tastendruck seine maximale Lautstärke erreicht und nach dem Loslassen auch sofort wieder verstummt. Die wichtigsten Regler für die Klangprogrammiereung stehen auf der Bedienoberfläche bereit und diese benutzen Sie nun, um den Ausgangsklang zu verändern.

Bewegen Sie den Amplifier Envelope SUSTAIN Regler, während Sie das Keyboard spielen. Sie werden feststellen, dass sich der Pegel des Klanges ändert. Stellen Sie den Regler auf etwas über 50%. Bewegen Sie nun den RELEASE Regler. Wenn Sie nun die Tasten loslassen, wird der Klang langsam ausklingen.

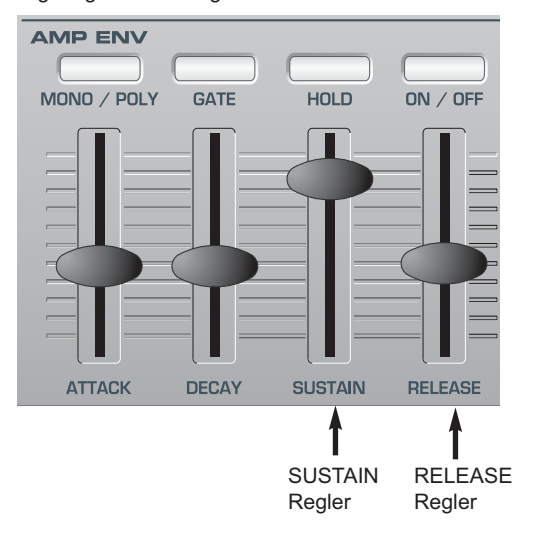

Wie schnell der Klang nach Loslassen einer Taste ausklingt, hängt von der Stellung des Reglers ab. Der Klang ist noch ein bisschen zu hart. Bewegen Sie deshalb den FREQUENCY Regler im Filter Bereich.

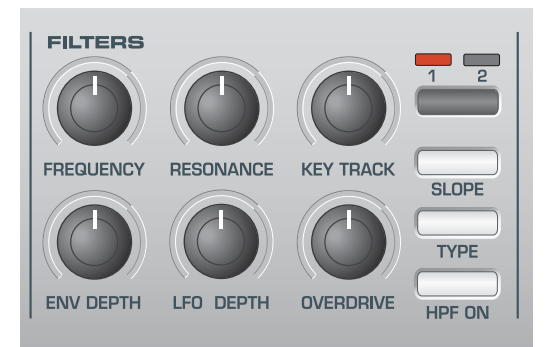

Sie werden feststellen, dass der Klang weicher wird, wenn Sie den Regler nach links drehen. Fahren Sie mit der Bearbeitung des Klanges fort, bis er so klingt, wie Sie sich das wünschen. Die erste kleine Bearbeitung ist nun abgeschlossen!

#### **Ein Synth Patch sichern**

Bearbeitete Sounds können auf einem beliebigen Speicherplatz zwischen 100 und 299 gesichert werden. Beachten Sie, dass nach dem Überschreiben der Werksounds diese nur durch Laden eines SysEx Dumps wiederhergestellt werden können. (Siehe Seite 27 für Infos zur Speicherung eines SysEx Backups der Sounds).

ANMERKUNG: Ab Werk ist der globale Speicherschutz aktiviert. Dieser Memory Protect Schalter dient dem Schutz vor dem versehentlichen Überschreiben des Speicherinhalts. Damit Sie einen Sound speichern können, müssen Sie den globalen Memory Protect Schalter auf 'Off' stellen.

Wenn der Veruch unternommen wird, bei aktiviertem Speicherschutz einen Sound zu speichern, erscheint eine Warnmeldung:

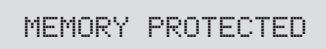

Dabei werden keine Daten in den Speicher geschrieben. Auf Seite 27 erfahren Sie, wie Sie Memory Protect ausschalten.

**Sichern eines Synth Patches auf einem bestimmten Speicherplatz** 

Drücken Sie den WRITE Taster.

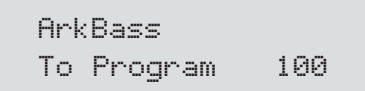

Das Display zeigt nun die Nummer des Zielspeicherplatzes auf dem das Synth Patch gesichert wird. In diesem Beispiel **To Program 100.** Beachten Sie, dass die Zielnummer immer automatisch auf die gerade gewählte Synth Patch Nummer voreingestellt ist.

Sie können das Synth Patch natürlich auf einem anderen Speicherplatz sichern. Mit dem DATA / VALUE Regler wählen Sie einen anderen Platz aus. Jeder Synth Patch Speicherplatz kann gewählt werden, selbst wenn dort ab Werk ein Sound gespeichert war.

Drücken Sie erneut den WRITE Taster.

Program ReName ? ArkBass

Bei dieser Anzeige können Sie den Namen des Synth Patches ändern. Mit den beiden INST CHANNEL / CURSOR Tastern bewegen Sie den Cursor innerhalb des Patch Namens. Mit dem DATA / VALUE Regler ändern Sie das Zeichen an der Cursorposition.

Drücken Sie erneut den WRITE Taster.

PROGRAM SAVED

und damit ist der Schreibvorgang abgeschlossen.

Anmerkung: Es gibt einige globale Einstellungen, die sich alle Synth Patches teilen und die **nicht** während dieses Schreibvorgangs gesichert werden. Siehe Seite 55 für Details.

### **Verwenden der Menüs - Der Oscillator / Mixer Abschnitt**

#### **Verwenden der Menüs**

Viele der spezialisierteren Eigenschaften des KS Synth erreichen Sie durch Menüs. Es gibt neun Menüs, die jeweils aus mehreren miteinander verknüpften Seiten bestehen.

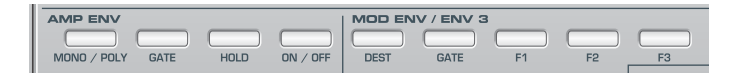

Im KS Synth Modus dient die obere Tasterreihe im Envelopes Abschnitt der Anwahl der Menüs. Die verfügbaren Menüs sind :

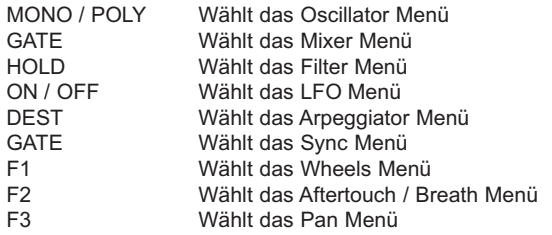

Sobald das Menü aufgerufen wird, zeigt das Display die Seite, die beim letzten Aufrufen des Menüs angezeigt wurde.

Falls zum Beispiel das Filter Menü vorher schon einmal gewählt wurde, wird die dort zuletzt besuchte Seite angezeigt:

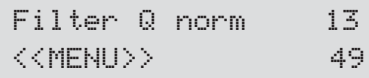

Sobald das Menü gewählt ist, dienen die BANK / PAGE Taster links des Displays der Navigation zwischen den Menüseiten. Sobald Sie die gewünschte Menüseite erreicht haben, ändern Sie den entsprechenden Wert mit dem DATA / VALUE Regler.

Das Display verhält sich auf gleiche Weise, wie wenn eine Regler an der Bedienoberfläche bewegt wird. Der aktuelle Wert des Parameters wird in der unteren Zeile und der neue Wert in der oberen Zeile angezeigt. Das Wort MENU links im Display informiert darüber, dass ein MENU gewählt ist.

Wenn Sie sich in einem Menü befinden, ist es immer noch möglich, die Regler auf der Bedienoberfläche zu benutzen. Bei der Bewegung eines der Reglers wird jedoch der Text für den Regler nur kurz angezeigt. (Diese Zeitspanne ändern Sie mit der Funktion **Display Timeout** im Global Menü - siehe Seite 27). Danach springt das Display wieder zur Anzeige der aktuelle gewählten Menüseite zurück.

Sie können ein Menü verlassen, indem Sie den entsprechenden Menütaster erneut drücken oder ein anderes Menü mithilfe des entsprechenden Taster aufrufen.

#### **Der Oscillator / Mixer Abschnitt**

Die Oszillatoren erzeugen gestimmte Schwingungsformen (wie im **Synthese Tutorium** beschrieben), welche in einen Mixer geführt werden. Die meisten Regler für Tonhöhen und Schwingungsformen der Oszillatoren sowie deren Reaktion auf Modulationen finden Sie in diesem Bereich auf der Bedienoberfläche. Auch die Lautstärkesteuerung für den Mixer befindet sich hier.

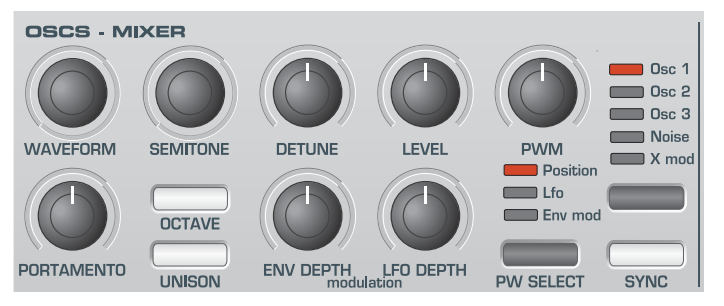

#### **Oscillator Select Taster**

Es gibt drei unabhängige Oszillatoren, einen Rauschgenerator und einen Ringmodulator, von denen jeder durch die Taster und Regler im Oszillatorbereich gesteuert werden kann

Um die Regler zu aktivieren und die Wellenform und Oktave für Oszillator 1 zu sehen, drücken Sie die Taste OSCILLATOR, bis die OSC 1 LED aufleuchtet. Für Oszillator 2 drücken Sie, bis die OSC 2 LED aufleuchtet, für Oszillator 3, bis die OSC 3 LED aufleuchtet. Für den Noise Generator drücken Sie, bis die NOISE LED leuchtet und für den Ringmodulator drücken Sie, bis die X MOD LED leuchtet.

#### **OCTAVE Taster**

Stellt die Basistonhöhe von Oszillator 1, 2 und 3 in Oktavschritten ein. Um die Basistonhöhe des ausgewählten Oszillators um z.B. +1 Oktave zu ändern, drücken Sie mehrmals den OCTAVE Taster, bis das Display anzeigt, dass +1 gewählt ist.

ANMERKUNG: Die **0** Position entspricht einer Tonhöhe von 440 Hz, wenn die Note A über dem mittleren C gespielt wird.

#### **PW SELECT Taster und PWM Regler**

Die Funktion des PWM Reglers hängt von der Auswahl mit dem Taster PW SELECT ab. Wenn die Einstellung POSITION gewählt wurde, steuert der PWM Regler manuell die Pulsbreite einer Rechteck-Wellenform (dafür muss die gewählte Wellenform für den Oszillator eine Rechteckwelle sein). Um zu verstehen, wie der Regler für die Pulsbreite verschiedene Wellenformen beeinflusst, werden werkseitig eingestellte Beispiele verwendet. Siehe folgende Abschnitte: **Erzeugen eines klassischen Rechteck/Puls-PWM-Klangs** und **Erzeugen eines doppelten sägezahnverstimmten Klangs**.

Wenn der PWM Regler in Mittelstellung ist, wird die Pulswelle zu einer Rechteckwelle. Wenn der Regler nach rechts oder links gedreht wird, erzeugt die Pulsbreite schmalere Pulswellen.

Wenn mit dem PW SELECT Taster 'LFO' gewählt ist, kann die Pulsbreite durch LFO 2 moduliert werden. Die Intensität dieser Modulation wird durch den PWM Regler bestimmt. Wenn der PWM Regler in der Mittelstellung ist, gibt es keinen Effekt. Wenn der Regler nach links oder rechts gedreht wird, entsteht der Effekt. Eine ständige Veränderung der Pulsbreite (durch Modulation mit LFO 2) verändert die Oberton-Zusammensetzung. Dies hört sich besonders bei niedrigen Tonhöhen gut an, wenn alle Obertöne in den Hörbereich fallen. Dies erzeugt den klassischen PWM-Klang, wie weiter unten beschrieben.

Wenn über MOD ENV moduliert wird, ist der Effekt am deutlichsten, wenn lange Mod Env Attack und Decayzeiten verwendet werden.

#### **Erzeugen eines klassischen Rechteck/Puls-PWM-Klangs**

Der PWM-Klang ist einer der klassischen analogen Synthesizerklänge. Wählen Sie den Werksklang 299 - 'Init Program'. Dieser Klang verwendet nur Oszillator 1. Wählen Sie die Rechteck-Wellenform (Sqr/Pulse) mit dem WAVEFORM Regler im Oszillatorbereich. Das Timbre verändert sich zu einem mehr 'hölzernen' Klang. Wählen Sie POSITION mit dem PW SELECT Taster.

Drehen Sie den PWM Regler nach links und rechts und der Klang verändert sich zu einem sehr dünnen nasalen Klang. (Bei einer maximalen Einstellung verschwindet der Klang vollständig.) Bringen Sie den Regler in Mittelposition.

Wählen Sie LFO mit dem PW SELECT Taster. Drehen Sie langsam den PWM Regler. Der Klang verändert sich langsam. Drücken Sie den LFO Taster, um LFO 2 auszuwählen. Drehen Sie den SPEED Regler in diesem Bereich und die Geschwindigkeit der Veränderung wird langsamer oder schneller. Experimentieren Sie mit diesen Reglern, bis Sie den gewünschte Klang erhalten.

#### **Erzeugung eines doppelten sägezahnverstimmten Klangs.**

Ein voller 'doppelter sägezahnverstimmer' Klang kann auf einfache Weise mit nur einem Oszillator erzeugt werden. Mit der Verwendung zusätzlicher Oszillatoren kann ein 'gewaltiger' Klang erzeugt werden. Wählen Sie den Werksklang 299 - 'Init Program'. Dieser Klang verwendet nur Oszillator 1. Wählen Sie die Sägezahn-Wellenform (Sawtooth) mit dem WAVEFORM Regler im Oszillatorbereich. Wählen Sie POSITION mit dem PW SELECT Taster.

Drehen Sie den PWM Regler vollständig nach links. Wenn der Regler gedreht ist, wird eine doppelte Sägezahnwelle erzeugt. In dieser Position scheint sich die Tonhöhe zu verdoppeln. Bringen Sie den Regler in Mittelposition.

Wählen Sie LFO mit dem PW SELECT Taster. Drehen Sie langsam den Regler. Der Klang verändert sich langsam.

Drehen Sie den SPEED Regler in diesem Bereich und die Geschwindigkeit der Veränderung wird langsamer oder schneller. Experimentieren Sie mit diesen Reglern, bis Sie den gewünschte Klang erhalten.

#### **PORTAMENTO Regler**

Dieser Regler stellt den Portamento-Effekt ein. Wenn dieser Regler beim Spielen des Keyboards auf Null gestellt ist, ändert sich die Tonhöhe von einer gespielten Note zur nächsten sofort. Wenn Sie den Regler nach rechts drehen, tritt der Portamento-Effekt ein. Die Töne gleiten unmerklich von einer Tonhöhe zur nächsten. Eine Erhöhung des Wertes verlangsamt die Zeitspanne, die die Tonhöhe des ersten Tons benötigt, um die Tonhöhe des zweiten gespielten Tons zu erreichen.

Dieser Regler wirkt sich auf alle Oszillatoren gleichzeitig aus.

#### **WAVEFORM Regler**

Mit diesem Regler bestimmen Sie die Schwingungsform des gewählten Oszillators. Es gibt 16 Wellenformen. Die ersten 4 sind traditionelle Wellenformen, wie man sie in traditionellen, analogen Synthesizern findet. Die nächsten 4 sind Rauschvarianten. Die restlichen 8 sind gesampelte Wellenformen, die für die Erstellung traditioneller Instrumente und perkussiver Klänge geeignet sind.

Wenn Sie diesen Regler ganz nach links drehen, ist der Sinus gewählt. Drehen Sie den Regler nach rechts, werden nacheinander die anderen verfügbaren Schwingungsformen aufgerufen.

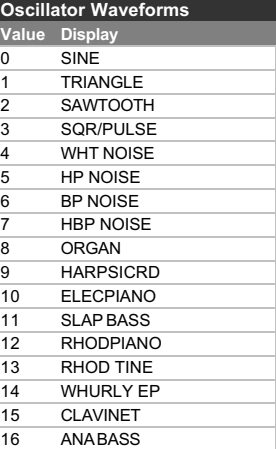

#### **SEMITONE Regler**

Erhöht oder vermindert die Tonhöhe des ausgewählten Oszillators in Halbtonschritten bis zu einer vollen Oktave. Wenn Sie die Tonhöhe von Oszillator 1 auf Null und die Tonhöhe von Oszillator 2 und 3 anders einstellen, werden angenehme musikalische Intervalle erzeugt. Die Einstellungen 5 (eine reine Quarte), 7 (eine reine Quinte), 3 (kleine Terz), 4 (große Terz), 8 (kleine Sexte) und 9 (große Sexte) liefern die besten Ergebnisse.

#### **DETUNE Regler**

Stellt das Maß der Verstimmung in 1/100 Halbtönen für den ausgewählten Oszillator 1, 2 oder 3 ein. Bei vollständiger Drehung nach rechts ist die Tonhöhe des Oszillators um 50/100 Halbtöne höher als die Basistonhöhe, bei vollständiger Drehung nach links ist sie 50/100 Halbtöne tiefer.

Eine leichte Verstimmung zwischen jedem Oszillator bereichert den Sound durch die Erzeugung einer Überlagerung zwischen den Oszillatoren (so wie eine 12-saitige Gitarre voller klingt als eine 6 saitige). Bass- und Leadsounds werden voller, wenn etwas Verstimmung verwendet wird. Ein hohes Maß an Verstimmung führt zu extremeren Effekten.

#### **ENV DEPTH Regler**

In der Mittelstellung gibt es keine Auswirkung auf die Tonhöhe des Oszillators. Beim Drehen nach links ist der Effekt negativ (d.h. die Tonhöhe fällt und steigt wieder), beim Drehen nach rechts ist der Effekt positiv (die Tonhöhe steigt und fällt wieder).

Siehe **Envelopes Abschnitt**, auf Seite 42 für die Einstellung der Steigund Fallzeiten.

#### **LFO DEPTH Regler**

Steuert die Tonhöhenmodulation an einen Oszillator von LFO 1. Der Regler legt die oberen und unteren Grenzwerte der Modulation des Oszillators fest. Wenn LFO 1 auf Dreieckwelle (Triangle) eingestellt wird und der Geschwindigkeitsregler des LFO über der Mitte seines Bereichs ist, wird ein Vibrato-Effekt erzeugt. Mit extremeren Einstellungen können Effekte wie Sirenen oder Möwengeschrei erzeugt werden.

#### **Anmerkung: Falls Sie den Noise Generator oder Ring Modulator mit dem OSC SELECT Taster gewählt haben, modulieren Sie mit diesem Regler den Mixer LEVEL von LFO 1.**

#### **LEVEL Regler**

Steuert den Signalpegel zum Mixer des gewählten Oszillators, Noise Generators oder Ring Modulators.

#### **UNISON Taster**

Die Unisonofunktion erlaubt die Verwendung mehr als einer Stimme für jede auf dem Keyboard gespielte Note. Dieser Effekt ist sinnvoll, wenn Sie einen besonders fetten Klang benötigen.

Bis zu acht Stimmen können beim Spielen einer einzigen Note überlagert werden.

Um den Effekt zu hören, drücken Sie wiederholt den UNISON Taster, bis das Display **2** anzeigt. Spielen Sie eine Note und hören Sie den Klang an. Der Klang wird dicker. Wenn Sie die Anzahl der Stimmen auf maximal 8 erhöhen, erhalten Sie einen sehr fetten Klang.

Anmerkung: Je mehr Stimmen der Unisonofunktion zugewiesen sind, um so geringer ist die Polyphonie. Wenn Sie zum Beispiel 4 Stimmen im Unison Modus verwenden, haben Sie nur noch eine Polyphonie von zwei Noten!

### **Der Filter Abschnitt**

#### **SYNC Taster**

Diese Funktion ermöglicht die Erzeugung sehr interessanter, obertonreicher Klänge. Dabei wird die Schwingung von Oszillator 2 durch die Frequenz von Oszillator 1 periodisch neu gestartet. Diese Technik bezeichnet man als Oscillator Sync. Stellen Sie ihn auf **ON**, um Sync zu aktivieren.

Die Frequenz eines Oszillators entspricht der Anzahl der Wellenzyklen pro Zeiteinheit. Die Frequenz bestimmt also die Tonhöhe des **Oszillators** 

Wenn Oszillator 1 und 2 gegeneinander verstimmt werden, wird die Schwingung von Oszillator 2 jedesmal unterbrochen und neu gestartet, wenn die Schwingung von Oszillator 1 einen neuen Zyklus beginnt.

Das Diagramm veranschaulicht das:

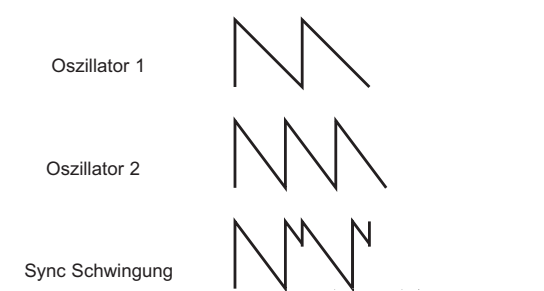

Man kann sehen, dass die resultierende Schwingung eine andere Form angenommen hat. Wenn man die Schwingungsform auf diese Weise verändert, erhält der Klang zusätzliche Obertöne.

Je größer der Unterschied in der Stimmung der beiden Oszillatoren ist, um so deutlicher ist der Effekt hörbar. Wenn die Stimmung des einen Oszillators mit einem LFO oder einer Envelope moduliert wird, erhält man interessante dynamische Veränderungen der Spektralanteile.

Weitere Funktionen in Bezug auf Oszillatoren und Mixer finden Sie in den Oscillator und Mixer Menüs. Siehe Seite 44 und 45.

#### **Der Filter Abschnitt**

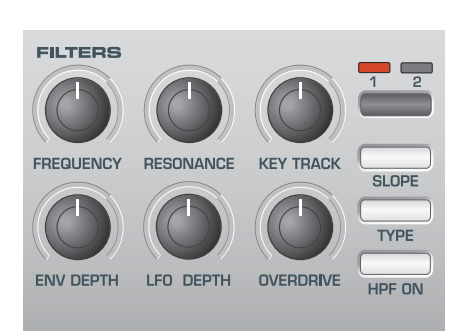

Das Filter kann als Tiefpass, Hochpass oder Bandpass betrieben werden.

#### **FREQUENCY Regler**

Bestimmt die Eckfrequenz des Filters. Das Tiefpassfilter ist der gebräuchlichste Filtertyp in klassischen, analogen Synthesizern, da es musikalisch am sinnvollsten einsetzbar ist, insbesondere bei Bassklängen. Wenn Sie den FREQUENCY Regler nach links drehen, werden die Obertöne nach und nach entfernt. Fast am linken Anschlag bleibt nur noch der Grundton übrig. Ganz geschlossen passiert keine Frequenz mehr.

Wenn Sie beim Hochpassfilter den FREQUENCY Regler nach rechts drehen, werden die Obertöne beginnend beim Grundton nach und nach entfernt. Fast am rechten Anschlag bleiben nur noch die höchsten Obertöne übrig. Ganz am rechten Anschlag passiert keine Frequenz mehr.

Beim Bandpassfilter passiert nur ein schmales Frequenzband um die Position des FREQUENCY Reglers. Dieses Filter benötigen Sie, wenn nur bestimmte Frequenzen in einem Klang präsent sein sollen.

#### **RESONANCE Regler**

Dieser Regler steuert die Resonanz des Filters. Dieser Regler verstärkt Frequenzen an der Eckfrequenz. In der Stellung Null gibt es keinen Effekt. Eine Drehung nach rechts aktiviert langsam die Betonung.

Ganz nach rechts gedreht, beginnt das Filter selbst zu oszillieren und erzeugt ein neue Frequenz (ähnlich dem Feedback bei einer E-Gitarre).

Anmerkung: Es muss zumindest ein schwaches Signal in das Filter geleitet werden, um eine Resonanz zu erzeugen. Das Filter kann nicht selbstoszillieren, wenn kein Signal zugeführt wurde.

Wenn der KS Synth einen hohen pfeifenden Ton erzeugt, ist dieser Regler wahrscheinlich zu weit nach rechts gedreht. Wenn dieser selbstoszillierende Effekt nicht erwünscht ist, darf der Resonanzregler nicht voll nach rechts gedreht sein. Eine Erhöhung der Resonanz ist sehr gut für die Hervorhebung von Modulationen der Eckfrequenz des Filters, wie z.B. bei Acid Bass Linien und anderen kantigen Sounds.

#### **KEY TRACK Regler**

Steuert die Stärke der Veränderung der Eckfrequenz (eingestellt durch den FREQUENCY Regler) durch die Tonhöhe der gespielten Note. Wenn der Regler voll nach links gedreht ist, wird die Eckfrequenz des Filters nicht verändert. Wenn Sie ihn nach rechts drehen, verstärkt sich die Modulation. Das Filter wird weiter geöffnet, wenn höhere Töne auf dem Keyboard gespielt werden.

Ist der Regler ganz nach rechts gedreht, folgt das Filter den Tonhöhenänderungen in einem Verhältnis 1 zu 1. D.h. wenn die RESONANCE ganz aufgedreht ist, erhöht sich die Tonhöhe der Selbstoszillation des Filters um Halbtonschritte, wenn Noten im Halbtonabstand auf dem Keyboard gespielt werden.

# DER KS SYNTHESIZER

### **Der LFOs Abschnitt**

#### **ENV DEPTH Regler**

Steuert die Stärke der Veränderung der Eckfrequenz (eingestellt durch den FREQUENCY Regler) durch die Modulations-Hüllkurve (MOD ENV). Wenn der Regler in der Mittelstellung ist, wird die Eckfrequenz des Filters nicht moduliert. Wenn der Regler von der Mitte aus nach links gedreht, erhöht sich die negative Modulation. Das Filter wird geschlossen, wenn die MOD ENV durchläuft.

Wenn der Regler von der Mitte aus nach recht gedreht wird, erhöht sich die positive Modulation. Das Filter wird durch die MOD ENV geöffnet.

#### **LFO DEPTH Regler**

Steuert die Stärke der Veränderung der Eckfrequenz (eingestellt durch den FREQUENCY Regler) durch LFO 2. Wenn der Regler in der Mittelstellung ist, wird die Eckfrequenz des Filters nicht moduliert. Wenn der Regler von der Mitte aus nach links gedreht, erhöht sich die negative Modulation. Das Filter schließt und öffnet sich in der Frequenz von LFO 2 (dies erzeugt den beliebten Wah Wah Effekt, wenn die Wellenform von LFO 2 auf Dreieck eingestellt ist).

Wenn der Regler von der Mitte aus nach rechts gedreht wird, erhöht sich die positive Modulation. Das Filter wird durch LFO 2 geöffnet und geschlossen.

#### **OVERDRIVE Regler**

Bestimmt die Intensität der Filter-Übersteuerung. Macht den Klang fetter und leicht angezerrt.

#### **SLOPE Taster**

Bestimmt, wie stark die Frequenzen oberhalb der (Low Pass), unterhalb der (High Pass) oder um die (Band Pass) Eckfrequenz in Abhängigkeit von der Entfernung zur Eckfrequenz unterdrückt werden. Bei 12dB ist die Flanke flacher und die von der Eckfrequenz weiter entfernten Frequenzen werden weniger stark unterdrückt als in der 24dB Einstellung.

#### **TYPE Taster**

Bestimmt, ob das Filter als Tiefpass (Low Pass), Hochpass (High Pass) oder Bandpass (Band Pass) betrieben wird.

#### **HPF ON Taster**

Dieser Taster hat im KS Synth Modus keine Funktion.

#### **FILTER SELECT Taster**

Dieser Taster hat im KS Synth Modus keine Funktion, da der KS Synth nur ein Filter besitzt.

Weitere Funktionen in Bezug auf das Filter finden Sie im Filter Menü. Siehe Seite 47.

#### **Der LFOs Abschnitt**

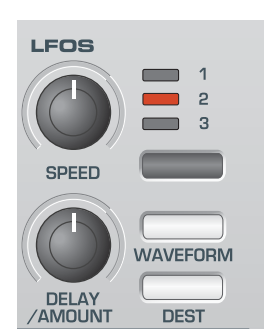

Es gibt zwei LFOs - Low Frequency Oscillators (Niederfrequenzoszillatoren) im KS Synth. Diese produzieren langsame zyklische Schwingungen bzw Bewegungen (unterhalb hörbarer Ferquenzen). Sie können zur Modulation verschiedener Klangelemente, wie z.B. Tonhöhe (Vibrato), Pulsbreite oder Filter-Eckfrequenz verwendet werden.

#### **SPEED Regler**

Bestimmt die Geschwindigkeit des gewählten LFOs. Drehen Sie den Regler nach rechts für höhere Geschwindigkeiten. Diese sind für Vibrato- und Tremoloeffekt geeignet. Nierigere Geschwindigkeiten sind zur Pulsbreitenmodulation oder spezielle Effekte geeignet.

#### **DELAY / AMOUNT Regler**

Bestimmt die Einsatzverzögerung des gewählten LFOs nach Drücken einer Note. Ganz am linken Anschlag beginnt die LFO Schwingung sofort. Nach rechts gedreht wird der LFO eingeblendet. Die Einblendzeit ist abhängig von der Reglerstellung. Gut für den Einsatz verzögerter Vibratos.

#### **LFO SELECT Taster**

Wählt den zu Bearbeitenden LFO. LFO 1 oder 2 kann im KS Synth gewählt werden.

#### **WAVEFORM & DEST Taster**

Bestimmt die LFO Schwingungsform. Mit dem WAVEFORM Taster bwegen Sie sich durch die Liste nach oben, mit dem DEST Taster nach unten.

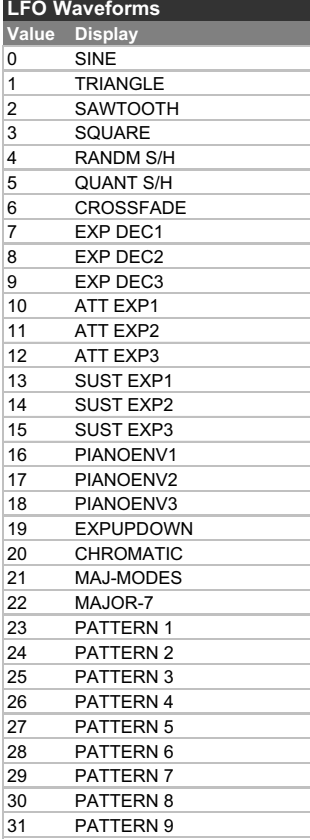

Die drei Schwingungen 20, 21 und 22 sind sehr speziell. Falls Sie eine dieser Schwingungsformen für LFO 1 verwenden, kann dieser LFO zur Modulation eines oder mehrerer Oszillatoren verwendet werden, welche dann die entsprechenden Skalen erzeugen. (siehe Seite 39)

Dazu muss LFO1 in den unipolaren Modus versetzt werden (siehe Seite 45) und die LFO Mod Depth innerhalb des Oscillator Abschnitts sollte auf den exakten Wert von 30 für eine aufsteigende Skala oder -30 für eine fallende Skala gestellt werden.

Damit können sehr komplexe Patches erzeugt werden, insbesondere in Verbindung mit dem Arpeggiator.

#### **Der Envelopes Abschnitt**

#### **AMP & MOD Envelopes**

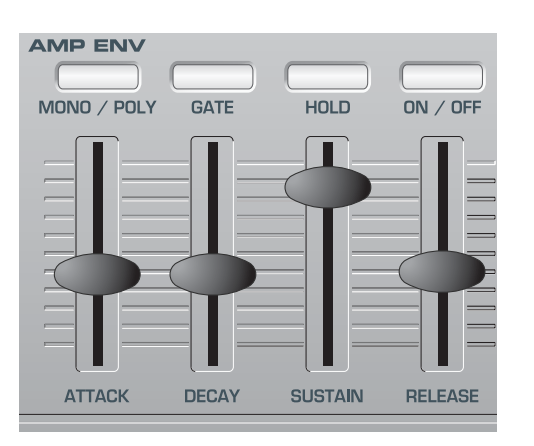

Diese Hüllkurven dienen der Modulation der Klangeigenschaften während des Klangverlaufs. Die AMP Envelope bestimmt immer den Lautstärkeverlauf.

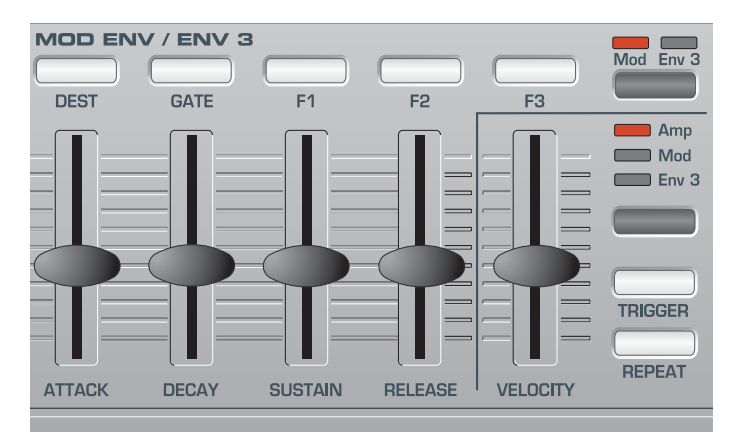

Die MOD Envelope steuert andere Elemente des Klangs während seines Verlaufs. Sie kann die Pulsbreite des Oszillators (Pulse Width), die Filterfrequenz oder die Tonhöhe der Oszillatoren steuern.

#### **ATTACK Regler**

Bestimmt, wie schnell die Hüllkurve zu ihrer maximalen Höhe steigt, wenn eine Note angeschlagen wird. Ganz auf Null gestellt, beträgt die Anstiegzeit weniger als eine halbe tausendstel Sekunde und erhöht sich exponentiell auf zwanzig Sekunden, wenn der Regler sich ganz oben befindet. Um die Anstiegzeit zu verkürzen, bewegen Sie den Regler nach unten, und um die Anstiegzeit zu verlängern, bewegen Sie den Regler nach oben.

Anmerkung: Wenn die Anstiegzeit auf 'Null' eingestellt ist, kann der Anstieg der Hüllkurve ein hörbares 'Klicken' erzeugen. Dies ist kein Fehler und kann nützlich für die Erzeugung bestimmter Klänge sein. Wenn dies nicht erwünscht ist, bewegen Sie den Regler nach oben, bis das Klicken nicht mehr zu hören ist.

#### **DECAY Regler**

Bestimmt, wie schnell die Hüllkurve auf den Sustainpegel fällt, nachdem der maximale Pegel erreicht wurde. Wenn auf Null eingestellt, beträgt diese Zeit ca. eine tausendstel Sekunde und erhöht sich exponentiell auf zwanzig Sekunden, wenn der Regler sich ganz oben befindet. Um die Abfallzeit zu verkürzen, bewegen Sie den Regler nach unten, und um die Abfallzeit zu verlängern, bewegen Sie den Regler nach oben.

#### **SUSTAIN Regler**

Bestimmt den Pegel, an dem die Hüllkurve nach Ablauf der Decay-Phase bleibt, während eine Taste auf dem Keyboard gedrückt bleibt (oder eine MIDI On Nachricht vorliegt). Wenn auf Null eingestellt, fällt die Hüllkurve ohne Unterbrechung auf Null. Wenn Sie den Regler nach oben bewegen, erhöht sich der Sustainpegel.

#### **RELEASE Regler**

Bestimmt, wie schnell die Hüllkurve vom Sustainpegel auf Null fällt, wenn die Taste losgelassen wurde. Wenn auf Null eingestellt, beträgt diese Zeit ca. eine tausendstel Sekunde und erhöht sich exponentiell auf zwanzig Sekunden, wenn der Regler sich ganz oben befindet. Um die Abfallzeit zu verkürzen, bewegen Sie den Regler nach unten, und um die Abfallzeit zu verlängern, bewegen Sie den Regler nach oben.

#### **MOD / ENV 3 Taster**

Bestimmt, ob die MOD Envelope Regler die MOD Envelope oder die AD Envelope steuern (auf der Bedienoberfläche als Envelope 3 bezeichnet). Wenn die AD Envelope gewählt ist, haben nur die Regler ATTACK und DECAY eine Funktion. Die LED über dem Taster zeigt an, welche Hüllkurve gerade gewählt ist.

#### **AMP / MOD / ENV 3 Taster**

Bestimmt, ob der VELOCITY Regler und TRIGGER Taster die Amp Envelope, die Mod Envelope oder die AD Envelope betrifft. Die LED über dem Taster, zeigt an, welche Envelope gerade gewählt ist.

#### **VELOCITY Regler**

Bestimmt, wie die Amp, Mod und AD Envelopes auf Velocity Informationen reagieren.

#### **Einen Klang so einstellen, dass seine Lautstärke auf Velocity reagiert**

Wählen Sie die Amp Envelope mit dem AMP / MOD / ENV 3 Taster aus. Bewegen Sie den VELOCITY Regler. Bei der Stellung Null erzeugt ein harter Tastenanschlag die gleiche Lautstärke wie ein weicher Anschlag. Beim maximalen positiven Wert (63) erzeugen weiche Anschläge erheblich niedrigere Lautstärken als harte Anschläge. Beim maximalen negativen Wert (-64) erzeugen weiche Anschläge erheblich höhere Lautstärken als harte Anschläge.

#### **Einen Klang so einstellen, dass seine Brillanz oder Tonhöhe auf Velocity reagiert**

Wählen Sie die Mod Envelope mit dem AMP / MOD / ENV 3 Taster aus. Bewegen Sie den VELOCITY Regler. Drehen Sie den Filter FREQUENCY Regler im Filter Abschnitt auf nahezu Null, bis der Klang fast verschwindet. Drehen Sie den ENV DEPTH Regler im Filter Abschnitt ganz nach rechts.

Im Envelopes Abschnitt bewegen Sie die Mod Env ATTACK und SUSTAIN Regler auf Null und den DECAY Regler weit nach oben. Während Sie auf dem Keyboard spielen, bewegen Sie den VELOCITY Regler. Bei der Stellung Null wird die Brillanz des Klangs nicht beeinflusst.

Beim maximalen positiven Wert (63) erzeugen weiche Anschläge erheblich dumpfere Klänge als harte Anschläge. Beim maximalen negativen Wert (-64) erzeugen weiche Anschläge erheblich brillantere Klänge als harte Anschläge. Um die Tonhöher zu beeinflussen, bewegen Sie den ENV DEPTH Regler im Oscillator Abschnitt.

#### **Einstellen der Velocity Response der AD Envelope**

Wählen Sie einen werkseitig programmierten FM Sound (z.B. 189). Wählen Sie die AD Envelope mit dem AMP / MOD / ENV 3 Taster aus. Bewegen Sie den VELOCITY Regler. Sie werden feststellen, wie der Tastenanschlag den FM Effekt verändert.

# DER KS SYNTHESIZER

#### **TRIGGER Taster**

Bestimmt das Auslöseverhalten der aktuell mit dem AMP / MOD / ENV 3 Taster gewählten Hüllkurve. Diese Funktion wirkt nur auf monophone Klänge (siehe **Polyphony Mode** auf Seite 44).

Wenn der Voice Modus auf eine der Mono Optionen eingestellt sein sollte, sind unterschiedliche Auslöseverhalten (Trigger Modi) der Hüllkurve beim Legatospiel (überlappend gespielte Noten) verfügbar.

Wenn die erste Note einer Phrase gespielt wird, kann es erwünscht sein, dass Amp und Mod Hüllkurven ausgelöst werden. Für die nachfolgend legato gespielten Noten soll dann aber nur die Mod Hüllkurve neu ausgelöst werden, was den Effekt einer leiser werdenden Phrase bewirken kann.

Zusätzlich zu den beiden auf der Bedienoberfläche sichtbaren Hüllkurven kann auch der Trigger Modus der dritten Hüllkurve (AD Envelope) gesteuert werden.

Wenn das Auslöseverhalten auf **SGL** (Single) gestellt ist, wird die entsprechende Hüllkurve nur bei der ersten Note ausgelöst. Alle nachfolgend legato gespielten Noten lösen dann die Hüllkurve nicht erneut aus.

Wenn **MLT** (Multi) gewählt ist, wird die entsprechende Hüllkurve bei jedem Tastendruck unabhängig vom Spielstil erneut ausgelöst.

#### **REPEAT Taster**

Dieser Taster hat im KS Synth Modus keine Funktion.

#### **Der Arpeggiator Abschnitt**

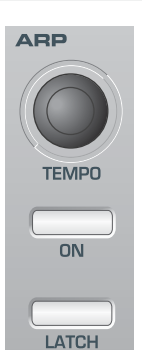

Ein Arpeggiator zerlegt Akkorde in einzelne Noten, die er nacheinander abspielt. Wenn Sie zum Beispiel einen C-Dur Dreiklang spielen, werden nacheinander die Noten C, E und G gespielt.

Welches Arpeggiomuster verwendet wird und wie die Spielreihenfolge der Noten lautet, bestimmen Sie im Arpeggiator Menü. Siehe Seite 49 für weitere Infos.

#### **TEMPO Regler**

Bestimmt die Geschwindigkeit, mit der der Arpeggiator die Noten spielt. Ist er ganz nach links gedreht, beträgt die Geschwindigkeit 64 Schläge pro Minute (64BPM). Ist der Regler ganz am rechten Anschlag, so beträgt die Geschwindigkeit 191BPM.

#### **Arp ON Taster**

Aktiviert / Deaktiviert den Arpeggiator. Während ein Arpeggio läuft, kann es mit diesem Taster sofort gestoppt werden.

#### **Arp LATCH Taster**

Mit dieser Funktion merkt sich der Arpeggiator die zuletzt gespielten Noten. Wenn Latch aktiviert ist, spielt der Arpeggiator die Noten weiter, nachdem Sie die Tasten auf dem Keyboard losgelassen haben.

Sobald alle Tasten losgelassen wurden, bewirkt das Drücken neuer Tasten, dass der Latch Speicher gelöscht wird und die neuen Noten gespeichert werden. Nur die neuen Noten werden gespielt.

Anmerkung: Sie können die Arpeggiator Funktion über einen externen Computer/Sequencer/Keyboard ein- und ausschalten. Senden Sie MIDI CC 64 (Sustain) mit einem Wert von 127 um die Arpeggiator Latch Funktion auf **ON** zu setzten und senden Sie Controller 64 mit dem Wert 0, um die Funktion auszuschalten (**OFF**).

### **Der Effects Abschnitt - Das Oscillator Menü**

#### **Der Effects Abschnitt**

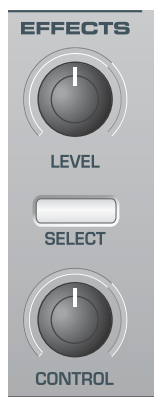

Im KS Synth Modus finden Sie alle Funktionen, die die Effekte betreffen, innerhalb des Dual Multi Effects Processor Abschnitts auf der Bedienoberfläche.

Der Abschnitt auf der X-Station Bedienoberfläche mit der Beschriftung EFFECTS dient nur der Lautstärkesteuerung.

**LEVEL Regler**

Bestimmt den Signalpegel nach dem Effekt (Part Volume). Dieser Parameter kann durch MIDI CC7 (Volume) gesteuert werden.

#### **SELECT Taster & CONTROL Regler**

Diese Bedienelemente steuern keinen der Klangparameter des KS Synth.

Sie können aber so definiert werden, dass sie bestimmte MIDI Informationen senden, wie innerhalb eines normalen X-Station Templates. Diese Möglichkeit wird im Abschnitt **Die KS Synth General Settings** auf Seite 55 beschrieben.

#### **Das Oscillator Menü**

In Ergänzung der Bedienelemente auf der Bedienoberfläche im Oscillator Abschnitt finden Sie weitere Parameter im Oscillator Menü.

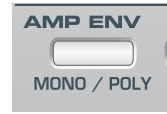

Das Menü erreichen Sie durch Drücken des MONO / POLY Tasters im Amp Env Abschnitt der Bedienoberfläche. Mit den BANK / PAGE Tastern scrollen Sie durch die Menüfunktionen - siehe nachfolgende Tabelle.

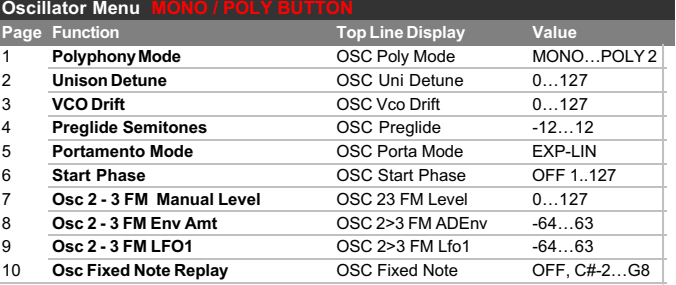

#### **Polyphony Mode (Menü Seite 1 'OSC Poly Mode')**

Diese Einstellung bestimmt, ob das Synth Patch polyphon oder monophon spielbar ist.

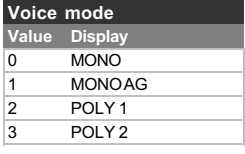

Bei der Einstellung **MONO** oder **MONO AG** ist der Klang monophon (nur eine Note kann gleichzeitig erklingen). Falls ein Akkord gespielt wird, wird beim Loslassen einzelner Noten immer die Note gespielt, die der losgelassenen am nächsten liegt.

Die **MONO AG** Einstellung aktiviert 'Auto Glide' (Portamento) immer dann, wenn die nächste Note gespielt wird, *bevor* die vorherige losgelassen wurde (Legatospiel). Mit 'Auto Glide' wird die Ausdruckskraft eines Klanges deutlich erhöht. Diese Funktion eignet sich besonders für Solomelodien.

Die monophonen Einstellungen eignen sich gut für die Nachahmung von Klängen, die normalerweise immer monophon gespielt werden (z.B. Bassgitarre).

Wie die Bezeichnungen implizieren, sind die Einstellungen **POLY 1** und **POLY 2** für polyphone Klänge.

**POLY1** bewirkt, dass bei mehrmaligem Anschlag der gleichen Note die Stimmen 'gestapelt' werden, d.h. der Klang nach und nach lauter wird, wenn die gleiche Note wiederholt gespielt wird.

Wird mit **POLY2** die gleiche Note mehrmals angeschlagen, wird immer die gleiche Synthesizerstimme erneut benutzt, d.h. die Stimmen werden nicht 'gestapelt'.

#### **Unison Detune (Menü Seite 2 'OSC Uni Detune')**

Unison Detune wird in Verbindung mit dem UNISON Taster wie auf Seite 39 beschrieben verwendet. Wenn mehr als eine Stimme pro Note verwendet wird, bestimmt Unisono Detune den Wert der Verstimmung der Noten gegeneinander. Ändern Sie den Wert entsprechend Ihren Vorstellungen.

#### **VCO Drift (Menü Seite 3 'OSC Vco Drift')**

Steuert die Stärke der Stimmabweichung der Oszillatoren. Ein moderater Wert von 10 verursacht eine sehr leichte Verstimmung. Klassische analoge Synthesizer sind bekannt dafür, dass sie bei Erwärmung langsam ihre Stimmung verlieren. Diese 'Instabilität' macht ihren eigenen Charakter aus!

#### **Preglide Semitones (Menü Seite 4 'OSC Preglide')**

Ein Preglide (Vorgleiten) wird bei der Tonhöhe eines Oszillators eingesetzt und beginnt bei einer Tonhöhe, die von der Preglide-Einstellung in Halbtönen festgelegt wird. Ein Aufgleiten von einer Tonhöhe tritt auf, wenn die Anzeige zwischen **-12** bis **-1** ist, und ein Abgleiten von einer Tonhöhe tritt auf, wenn die Anzeige zwischen **1** bis **12** ist. Bei einer Einstellung von 0 gibt es kein Preglide.

Die Zeit, bis das Gleiten beendet ist, wird über den PORTAMENTO Regler auf der Bedienoberfläche festgelegt. Preglide wird bei jedem empfangenen Ton ausgelöst.

#### **Portamento Mode (Menü Seite 5 'OSC Porta Mode')**

Bestimmt den Kurventyp, wenn PORTAMENTO benutzt wird. Es gibt zwei Kurventypen - Exponential und Linear. Das lineare Portamento bewirkt ein Gleiten in konstanter Geschwindigkeit. Das exponentielle Portamento bewirkt eine abnehmende Gleitgeschwindigkeit während der Portamento-Bewegung.

#### **Start Phase (Menü Seite 6 'OSC Start Phase')**

Wenn perkussive Klänge synthetisiert werden, gibt es am Beginn des Klangs viele detaillierte Wellenform-Informationen. Es ist oft nützlich, dass die Oszillatorwelle immer genau am selben Ort startet, wenn eine Taste gedrückt wird.

Die Option Start Phase ermöglicht es, den exakten Startpunkt der Oszillatorwelle zu bestimmen. Bei einem Wert von **0** startet die Welle bei Null Grad. Jeder Schritt auf der Anzeige verändert den Startpunkt der Welle um etwa 3 Grad. Die Welle startet bei einer Zufallsphase, wenn **OFF** eingestellt ist.

#### **FM Synthese**

Die nächsten drei Menüpunkte erlauben die Erzeugung von FM (Frequency Modulation) Klängen. Bevor wir uns die Parameter etwas näher anschauen, erstmal ein paar Erläuterungen zur FM Synthese.

Weiter vorne in dieser Anleitung haben wir die Grundlagen der subtraktiven Synthese erläutert. Begriffe wie Obertöne, Timbre Schwingungsformen und Oszillatoren wurden erklärt.

Als FM Synthese bezeichnet man die Technik, mit einer Schwingung eine andere zu modulieren, um damit eine komplexere Schwingung zu erzeugen.

Das folgende Diagramm illustriert, dass die Stärke der Modulation von Modulatorwelle auf Trägerwelle (Carrier) die resultierende Schwingungsform verändert.

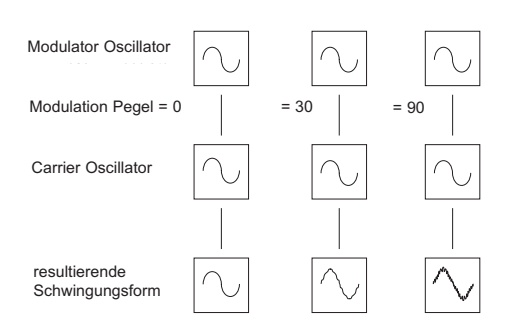

In der Illustration verwenden die Oszillatoren Sinuswellen. Es ist die Änderung der Obertonzusammensetzung (respektive der Form der Schwingung), die den Klang für unsere Ohren interessant macht.

Bei der FM Synthese wird eine Hüllkurve zwischen Modulator und Carrier geschaltet, welche die Stärke der Frequenzmodulation im Zeitverlauf verändert. Die Hinzufügung dieser Hüllkurve (Envelope) bildet die Basiskonstruktion für ein FM System, das in der folgenden Abbildung zu sehen ist.

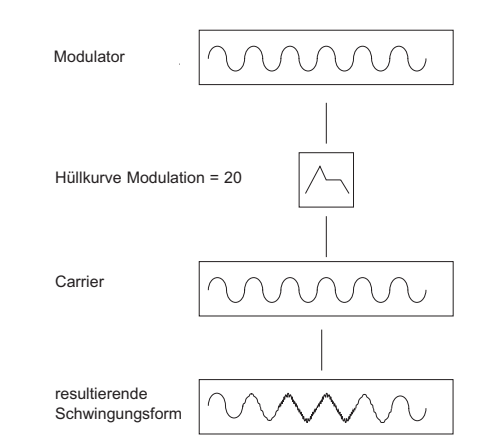

Man kann sehen, dass die resultierende Schwingung zunächst dem Carrier entspricht, jedoch komplexer wird (Obertöne kommen hinzu), sobald die Stärke der Modulation durch die Envelope gesteuert zunimmt. Sie Schwingungsform wird wieder einfacher, sobald die Modulationsstärke wieder abnimmt. *Das Timbre der Schwingung ändert sich im Laufe der Zeit*.

Das Funktionsprinzip der subtraktiven Synthese basiert hingegen auf der Entfernung von Obertönen aus einer komplexen Grundschwingung.

Um diesen simplen Synthesizer zu vervollständigen, fügen wir eine weitere Hüllkurve zur Steuerung der Gesamtlautstärke hinzu. Hier sehen Sie einen kompletten FM Funktionsblock.

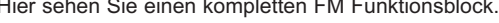

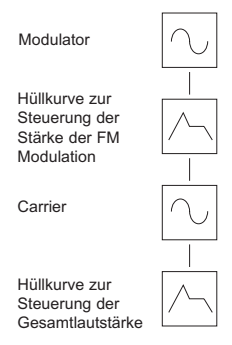

OSC 2 kann OSC 3 über den speziellen FM Envelope frequenzmodulieren. *Es ist wichtig, dass Sie verstehen, dass diese Hüllkurve nur für FM verwendet wird.*

Das folgende Diagramm zeigt, wie der KS Synth FM Klänge erzeugt.

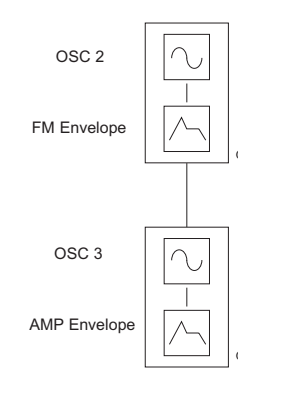

Der einfachste Weg, sich mit FM vertraut zu machen, ist einen der FM Sounds aufzurufen (z.B. Synth Patch 189, ein E-Piano / Glockenklang) und die verschiedenen FM Parameter zu verändern.

### **Das Mixer Menü**

#### **OSC 2 to 3 FM Manual Level (Menü Seite 7 'OSC 23 FM Level')**

Bestimmt die Stärke, mit der Oscillator 3 direkt von Oscillator 2 FM moduliert wird. Während sie eine Note spielen, ändern Sie den Wert mit dem DATA / VALUE Regler. Eine Erhöhung der Modulationsstärke macht den Klang metallischer.

#### **OSC 2 to 3 FM Amount from AD Envelope (Menü Seite 8 'OSC 2>3 FMADEnv')**

Viele Klänge verändern im Verlauf ihre Klangfarbe. Mit der Hüllkurven-Modulation steuern Sie mithilfe der Parameter Attack und Decay die FM Stärke.

Es gibt eine definierte Hüllkurve für diesen Zweck - siehe unten welche die FM Stärke zwischen den Oszillatoren 2 und 3 moduliert.

Die Stärke der Modulation durch die Hüllkurve ändern Sie mit dem DATA / VALUE Regler. Achten Sie darauf, wie das 'Zischen' am Anfang des Klangs sich verändert. Experimentieren Sie mit der Tonhöhe von Oscillator 2, indem Sie den OCTAVE Taster und die SEMITONE und DETUNE Regler verwenden.

#### **Ändern der AD Envelope Attack und Decay Zeiten**

Das Ändern der AD Envelope Attack und Decay Zeiten (welche als FM Hüllkurve verwendet wird) führen Sie durch, indem Sie die AD Envelope mit dem AMP / MOD / ENV 3 Taster anwählen und dann die ATTACK & DECAY Regler (auf Seite 42 beschrieben) bewegen.

#### **OSC 2 to 3 FM Amount from LFO 1 (Menü Seite 9 'OSC 2>3 FM Lfo1')**

Erlaubt die Modulation der FM Stärke zwischen Oscillator 2 und 3 durch  $I$  FO 1.

#### **Osc Fixed Note Replay (Menü Seite 10 'OSC Fixed Note')**

Anstatt die Tonhöhe der Oszillatoren durch das Keyboard zu steuern, kann man auch den Klang auf einer fixierten Tonhöhe spielen, unabhängig davon welche Note auf dem Keyboard gespielt wird oder welche MIDI Noteninformatioon der Synthesizer empfängt.

Mit dem DATA / VALUE Regler ändern Sie die Tonhöhe des Klangs. Falls gewünscht, speichern Sie den Klang wie gewohnt.

#### **Das Mixer Menü**

In Ergänzung der Bedienelemente auf der Bedienoberfläche im Bereich Osc / Mixer finden Sie weitere Funktionen im Mixer Menü.

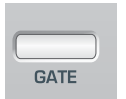

Das Menü erreichen Sie durch Drücken des GATE Tasters im Amp Env Abschnitt der Bedienoberfläche. Mit den BANK / PAGE Tastern scrollen Sie durch die Menüfunktionen - siehe nachfolgende Tabelle.

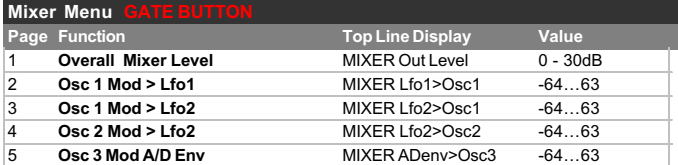

#### **Overall Mixer Level (Menü Seite 1 'MIXER Out Level')**

Bestimmt den Ausgangspegel des Mixers. Hier können Sie den Pegel vor dem Effektprozessor absenken oder anheben, falls das Synth Patch verzerrt oder zu leise sein sollte.

Es kann vorkommen, dass ein monophoner Werksklang, der auf polyphon umgestellt wird, beim gleichzeitigen Spielen von mehr als einer Note eine Übersteuerung des Effektprozessores verursacht. In diesem Fall reduzieren Sie hier den Pegel.

#### **LFO1 to OSC 1 Level Mod (Menü Seite 2 'MIXER Lfo1>Osc1')**

Bestimmt die Modulationsstärke von LFO 1 auf Oscillator 1. Die Modulationsstärke verändern Sie mit dem DATA / VALUE Regler. Bei einem Wert von 0 wird keine Modulation angewendet.

#### **LFO2 to OSC 1 Level Mod (Menü Seite 3 'MIXER Lfo2>Osc1')**

Bestimmt die Modulationsstärke von LFO 2 auf Oscillator 1. Die Modulationsstärke verändern Sie mit dem DATA / VALUE Regler. Bei einem Wert von 0 wird keine Modulation angewendet.

#### **LFO2 to OSC 2 Level Mod (Menü Seite 4 'MIXER Lfo2>Osc2')**

Bestimmt die Modulationsstärke von LFO 2 auf Oscillator 2. Die Modulationsstärke verändern Sie mit dem DATA / VALUE Regler. Bei einem Wert von 0 wird keine Modulation angewendet.

#### **A/D Env to OSC 3 Level (Menü Seite 5 'MIXER ADenv>Osc3')**

Bestimmt die Modulationsstärke der AD Envelope auf Oscillator 2. Die Modulationsstärke verändern Sie mit dem DATA / VALUE Regler. Bei einem Wert von 0 wird keine Modulation angewendet.

#### **Das Filter Menü**

In Ergänzung der Bedienelemente auf der Bedienoberfläche im Bereich des Filter Abschnitts finden Sie weitere Funktionen im Filter Menü.

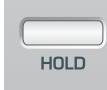

Das Menü erreichen Sie durch Drücken des HOLD Tasters im Amp Env Abschnitt der Bedienoberfläche. Mit den BANK / PAGE Tastern scrollen Sie durch die Menüfunktionen - siehe nachfolgende Tabelle.

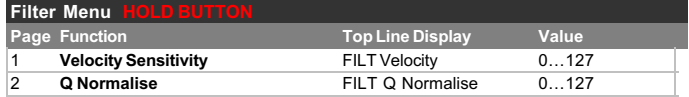

#### **Velocity Sensitivity (Menü Seite 1 'FILT Velocity')**

Diese Einstellung dient der positiven oder negativen Modulation der Cutoff FREQUENCY des Filters in Abhängigkeit von der Anschlagstärke auf dem Keyboard bzw, der empfangenen MIDI Velocity Informationen.

Im Bereich von **-1** bis **-64** schließt das Filter (die Cutoff FREQUENCY wird verringert) um so weiter, je höher der Velocity Wert ist. Im Bereich von **1** bis **63** öffnet das Filter (die Cutoff FREQUENCY wird erhöht) um so weiter, je höher der Velocity Wert ist. Beim Wert **0** hat die Anschlagstärke (Velocity Information) keinen Einfluss auf die Eckfrequenz des Filters.

#### **Q Normalise (Menü Seite 2 'FILT Q Normalise')**

Dieser Parameter steuert die Resonanznormalisierung des Filters. Bei Null wird der Pegel des Filter-Eingangssignals unabhängig vom RESONANCE Wert konstant gehalten. Drehen Sie den Regler nach links, wird bei Erhöhung des RESONANCE Wertes der Signalpegel abgesenkt.

Dieser Parameter erlaubt die Nachahmung des Verhaltens vieler klassischer Filter, die in Instrumenten der Firmen Moog, Oberheim oder Roland verbaut wurden.

#### **Das LFO Menü**

In Ergänzung der Bedienelemente auf der Bedienoberfläche im Bereich des LFO Abschnitts finden Sie weitere Funktionen im LFO Menü.

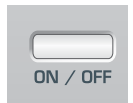

Das Menü erreichen Sie durch Drücken des ON / OFF Tasters im Amp Env Abschnitt der Bedienoberfläche. Mit den BANK / PAGE Tastern scrollen Sie durch die Menüfunktionen - siehe nachfolgende Tabelle.

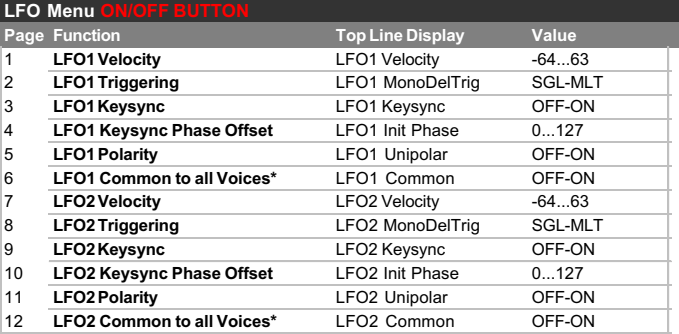

#### **LFO Velocity (Menü Seiten 1 & 8 'LFO1 Velocity')**

Die Modulationsintensität des LFO kann mit Velocity (Tastenanschlag) moduliert werden. Stellen Sie z.B. den LFO1 Depth Wert an der Bedienoberfläche auf einen positiven Wert, so dass die Tonhöhe von Oscillator 1 moduliert wird. Innerhalb dieses Menüs stellen Sie nun LFO1 Velocity auf einen positiven Wert. Bei hartem Tastenanschlag ist die Stärke der Tonhöhenmodulation nun stärker als bei weichem Anschlag.

Wenn ein LFO im Mixer Abschnitt zur Modulation verwendet wird, können Sie die Lautstärke einzelner Oszillatoren mit der Stärke des Tastenanschlags steuern.

#### **LFO Delay Triggering (Menü Seiten 2 & 9 'LFO1 MonoDelTrig')**

Wenn der **Polyphony Mode** auf eine der Mono Optionen gestellt ist (siehe Seite 44), sind verschiedene LFO Verzögerungen für Legatospiel (überlappende Noten) verfügbar.

Wenn die erste Noten einer legato gespielten Phrase angeschlagen wird, kann es wünschenswert sein, dass der LFO mit Verzögerung einsetzt. (Falls der LFO zur Tonhöhenmodulation verwendet wird, würde das Vibrato mit Verzögerung eingeblendet.) Auf die weiteren Legatonoten würde ein ununterbrochenes Vibrato angewendet. Hierfür müssten Sie den Wert **SGL** (Single) einstellen.

Wählen Sie den Wert **MLT** (Multi), wird die LFO Verzögerung auf jede gespielte Note angewendet.

#### **LFO Keysync (Menü Seiten 3 & 10 'LFO1 Keysync')**

Jede LFO-Wellenform kann jedes Mal neu gestartet werden, wenn eine Taste gedrückt wird. Wenn z. B. ein sirenenartiger Klangeffekt benötigt wird, wird ein LFO unter Verwendung einer Sägezahnwelle auf einen positiven Modulationswert eingestellt. Jedes Mal, wenn eine neue Taste gedrückt wird, steigt die Tonhöhe vom selben Punkt (da die LFO-Wellenform neu gestartet wurde) anstelle einer unbestimmten Tonhöhenstellung.

Anmerkung: Wenn die Funktion **LFO Common To All Voices** (siehe Seite 48) für die LFOs auf **ON** eingestellt ist, hat die Änderung dieses Parameterwertes keine Auswirkung. Wie ein Keysync bei einem LFO angewendet wird, wird festgelegt durch die **Synth Global Sync** Einstellungen im KS Synth Global Menü - siehe Seite 54.

### **Das LFO Menü**

#### **LFO Keysync Initial Phase Offset (Menü Seiten 4 & 11 'LFO1 Init Phase')**

Diese Einstellung liefert einen alternativen Punkt im Wellenformzyklus des LFO, bei dem die Wellenform neu gestartet wird, wenn **LFO Keysync** auf **ON** gestellt ist. Um den Unterschied zu hören, stellen Sie einen langsamen LFO zur Modulation der Oszillatortonhöhe ein und experimentieren Sie mit verschiedenen LFO-Wellenformen und den Einstellungen des **LFO Keysync Phase Offset**.

#### **LFO Polarity (Menu Pages 5 & 12 'LFO1 Unipolar')**

Bestimmt, ob der LFO gleichermaßen in positiver wie in negativer Richtung moduliert oder ausschließlich in positive Richtung.

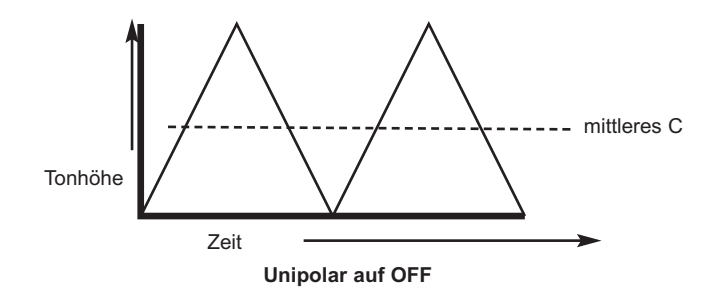

Stellen Sie sich zum Besipiel einen LFO vor, der die Tonhöhe eines Oszillators moduliert, wenn das mittlere C auf dem Keyboard gespielt wird. Wenn **Unipolar** auf **OFF** steht, wird die Tonhöhe im gleichen Maß nach oben und unten um das mittlere C moduliert. Das Modulationsintervall selbst wird durch die Einstellung der Modulationsstärke des LFO auf die Tonhöhe bestimmt.

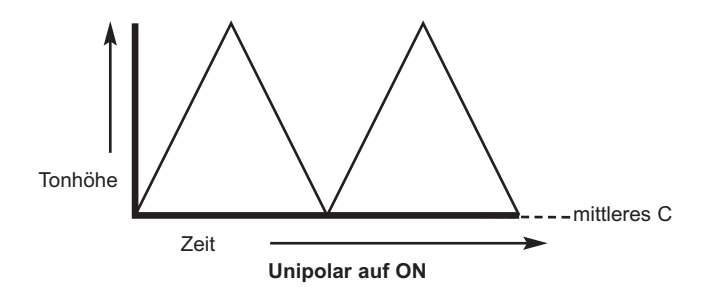

Wenn der LFO die Tonhöhe mit der Einstellung von **Unipolar** auf **ON** moduliert, wird die Tonhöhe nur in positiver Richtung (nach oben) ausgehend vom mittleren C moduliert.

Es ist oftmals dann sinnvoll, die LFO **Unipolar** Einstellung auf **ON** zu schalten, wenn der LFO als einfache Hüllkurve (durch Einstellung des ONE SHOT Modus) verwendet wird.

#### **LFO Common to all voices (Menü Seite 6 & 13 'LFO1 Common')**

Jede der 8 Stimmen (polyphone Noten) besitzt zwei LFOs - 16 insgesamt. Die acht als LFO 1 bezeichneten LFOs (einer pro Stimme) können in ihrer Schwingungsphase synchronisiert werden. Das gleiche gilt für die acht als LFO 2 bezeichneten LFOs.

Um dies zu illustrieren, nehmen wir an, dass die LFO Schwingungsform ein Dreieck ist und dass zu einem bestimmten Zeitpunkt alle 16 LFOs sich an einem steigenden Punkt ihres Schwingungszyklus befinden. Zu einem späteren Zeitpunkt befinden sich alle an einem fallenden Punkt der Welle. Falls diese Schwingung die Tonhöhe moduliert, werden so alle gleichzeitig gespielten Noten auf die gleiche Weise und synchron in der Tonhöhe moduliert.

Falls die LFOs nicht synchronisiert sind, dann befinden sich die Schwingungszyklen aller LFOs zu einem bestimmten Zeitpunkt an einem anderen Punkt relativ zu den anderen. In diesem Fall würden die Tonhöhen aller Noten asynchron moduliert.

Stellen Sie sich einer Streichergruppe mit acht Geigenspielern vor. Mit 'synchronisierten LFOs' würden alle acht Spieler die Tonhöhen der gespielten Noten im Gleichtakt modulieren. Dies ist aber offensichtlich sehr unwahrscheinlich. In Wirklichkeit kommt das nicht vor und das ist mit ein Grund für den 'fetten Klang' eines Streicherklangs. Um diesen Efekt zu simulieren, dürften die LFOs *nicht* synchronisiert werden.

Der Wert **ON** synchronisiert die LFOs.

Wenn die **LFO Common To All Voices** Einstellung auf **ON** steht, hat die Änderung des **LFO Keysync** Wertes keine Wirkung. Stattdessen wird die Anwendung des Keysync bei einem LFO festgelegt durch die **Synth Global Sync** Einstellungen im KS Synth Global Menü - siehe Seite 54.

#### **LFO One-Shot (Menü Seiten 7&14 'LFO1 One-Shot')**

Bestimmt, ob der LFO nach Abschluss des ersten Wellenzyklus während der gesamten Notendauer weiterläuft oder die Schwingung nur einmal durchläuft und damit zu einer Hüllkurve mutiert.

Der gewählte LFO wiederholt seine Schwingung, wenn One-Shot auf 'OFF' steht. Der LFO durchläuft nur einen Schwingungszyklus wenn der One-Shot Wert 'ON' ist.

#### **Das Arpeggiator Menü**

In Ergänzung der Bedienelemente im Arpeggiator Abschnitt der Bedienoberfläche finden Sie weitere Funktionen im Arpeggiator Menü.

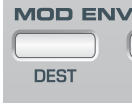

Das Menü erreichen Sie durch Drücken des DEST Tasters im Mod Env / Env 3 Abschnitt der Bedienoberfläche. Mit den BANK / PAGE Tastern scrollen Sie durch die Menüfunktionen - siehe nachfolgende Tabelle.

**Arpeggiator Menu DEST BUTTON**

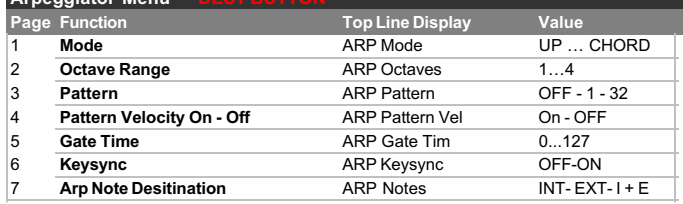

#### **Mode (Menu Page 1 'ARP Mode')**

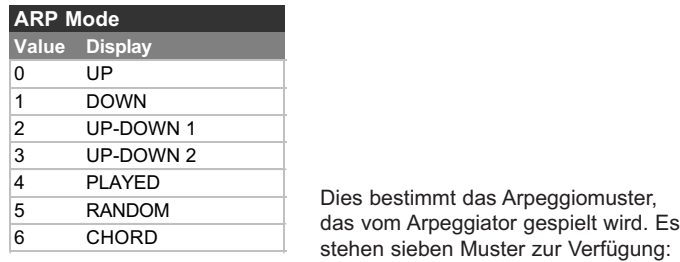

#### **Up**

Das Arpeggio beginnt beim tiefsten gespielten Ton und gleitet durch die Töne, bis der höchste Ton erreicht wird. Dann beginnt es wieder unten und wiederholt die Sequenz.

#### **Down**

Das Arpeggio beginnt beim höchsten gespielten Ton und gleitet durch die Töne, bis der tiefste Ton erreicht wird. Dann beginnt es wieder oben und wiederholt die Sequenz.

#### **Up/Down**

Das Arpeggio beginnt beim tiefsten gespielten Ton und gleitet durch die Töne, bis der höchste Ton erreicht wird und gleitet durch die Töne, bis der tiefste Ton erreicht wird. Sinnvoll, wenn drei Noten bei einem Song mit einem Taktmaß von 3/4 gespielt werden.

#### **Up/Down - end repeat**

Das Arpeggio beginnt beim tiefsten gespielten Ton und gleitet zwei Mal durch die Töne, bis der höchste Ton erreicht wird. Dann spielt er die höchste Note nochmal und gleitet durch die Töne, bis der tiefste Ton erreicht wird

#### **Order Played**

Das Arpeggio spielt die Noten in der Reihenfolge, wie sie gedrückt wurden. Sobald alle Noten gespielt wurden, wird die Sequenz wiederholt.

#### **Random**

Die Noten werden in zufälliger Reihenfolge gespielt.

#### **Chord**

Alle auf dem Keyboard gehaltene Noten werden gleichzeitig gespielt.

#### **Octave Range (Menü Seite 2 'ARP Octaves')**

Bestimmt, wie viele Oktaven das Arpeggiomuster durchläuft. Der Einstellbereich beträgt 1 bis 4 Oktaven.

#### **Pattern (Menü Seite 3 'ARP Pattern')**

Es stehen 32 rhythmische Muster zur Verfügung, die auf die Arpeggiomuster angewendet werden können. Experimentieren Sie mit unterschiedlichen Mustern, bis Sie den gewünschten Rhythmus gefunden haben. Beim Wert **OFF** hat jede gespielte Note die gleiche Länge.

#### **Pattern Velocity (Menü Seite 4 'ARP Pattern Vel')**

Beim Wert **ON** werden die Velocity Werte für jede Note auf einen voreingestellten Wert gesetzt. Beim Wert **OFF** werden die auf dem Keyboard gespielten Velocity Werte vom Arpeggiator verwendet.

#### **Gate Time (Menü Seite 5 'ARP Gate Time')**

Bestimmt die Gate Zeit (Notenlänge) der vom Arpeggiator gespielten Noten. Kleine Werte erzeugen einen Stakkatoeffekt. Große Werte einen Legatoeffekt. Regler nach links liefert kleine Werte, Regler nach rechts liefert goße Werte.

#### **Keysync (Menü Seite 6 'ARP Keysync')**

Wenn aktiviert, startet das Arpeggiomuster jedesmal neu, wenn eine neue Note auf dem Keyboard gedrückt wird.

#### **Arp Note Destination (Menü Seite 7 'ARP Notes')**

Der Arpeggiator Ausgang kann auf unterschiedliche Ziele geführt werden. Wird das Ziel **INT** gewählt, werden die arpeggiierten Noten auf die interen Klangerzeugung geführt. Dies kann man als die normale Betriebsart bezeichnen. Die Noten, die auf dem Keyboard gespielt werden um das Arpeggio zu erzeugen, werden als MIDI Note On/Off Nachrichten gesendet.

Falls der Arpeggiator von einem Sequenzer gesteuert werden soll, empfehlen wir die Einstellung **INT**, falls die auf dem Keyboard gespielten Noten auf eine Spur des Sequenzers aufgezeichnet werden und **Synth Local Control** (siehe Seite 54) auf **OFF** steht.

*Achten Sie darauf, dass EXT oder I + E nicht gewählt ist, während Sie auf einen Sequenzer aufnehmen, da MIDI Rückkopplungen zu großen Problemen führen könnten, weil Notenechos als zusätzlich gespielte Noten auf dem Keyboard interpretiert würden!!!*

Wird das Ziel **EXT** gewählt, werden NUR die Noten, die der Arpeggiator spielt, am MIDI Ausgang gesendet (als MIDI Note On/Off Information).

Wird das Ziel **I + E** (intern und extern) werden die arpeggiierten Noten an den MIDI Ausgang *und* die interne Klangerzeugung geschickt. Wie bei der **EXT** Option, sind es die arpeggiierten Noten, die über MIDI gesendet werden.

### **Das Sync Menü**

#### **Das Sync Menü**

Alle Einstellung, die die Synchronisation von Arpeggiator, LFOs und Effekte betreffen, finden Sie hier.

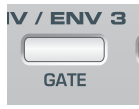

Das Menü erreichen Sie durch Drücken des GATE Tasters im Mod Env / Env 3 Abschnitt der Bedienoberfläche. Mit den BANK / PAGE Tastern scrollen Sie durch die Menüfunktionen - siehe nachfolgende Tabelle.

#### **Sync Menu GATE BUTTON**

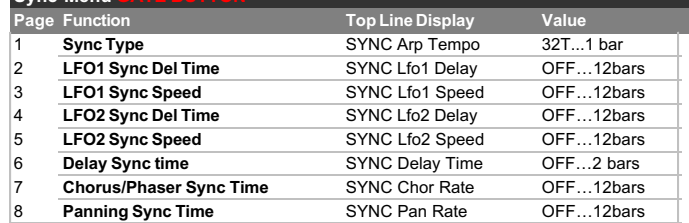

In allen Fällen, wo die Synchronisationsfunktion angewendet wird, wird das Tempo mit dem Arpeggiator TEMPO Regler bestimmt.

In allen Fällen, wo eine Funktion mit der Arpeggiator Clock synchronisiert wird, hat das Bedienelement der Funktion (z.B. LFO SPEED) keine Wirkung. Der entsprechende Controller hat erst dann wieder eine Wirkung, wenn der entsrechende Sync Speed Parameter auf **OFF** gestellt und damit die Funktion vom Arpeggiator TEMPO Regler entkoppelt wurde.

#### **SYNC Arp Tempo (Menü Seite 1)**

Bestimmt den Grundteiler für die Geschwindigkeit des Arpeggiators und alle Parameter, die mit der Arpeggiator Clock verknüpft sind.

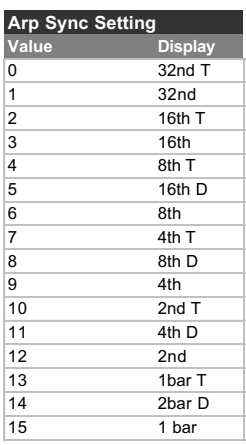

#### **SYNC Lfo1 Delay / SYNC Lfo2 Delay (Menü Seiten 2 & 4)**

Erlaubt die Synchronisierung der LFO Delayzeiten mit der Arpeggiator Clock. Die Werte reichen bis zur Länge von 12 Bars (12 Takte).

#### **SYNC Lfo1 Speed SYNC Lfo2 Speed (Menü Seiten 3 & 5)**

LFOs können mit der Arpeggiator Clock synchronisiert werden. Zum Beispiel könnten Sie mit LFO 2 die Eckfrequenz des Filters modulieren und den LFO 2 mit dem dem Tempo eines Arpeggios synchronisieren.

Der Synchronisationwert entspricht der Periode, die der LFO für den kompletten Durchlauf eines Schwingungszyklus benötigt.

Um einen LFO zu synchronisieren, ändern Sie den Wert auf das gewünschte musikalische Timing. In der folgenden Synchronisations-Tabelle finden Sie die Details zu den Werten.

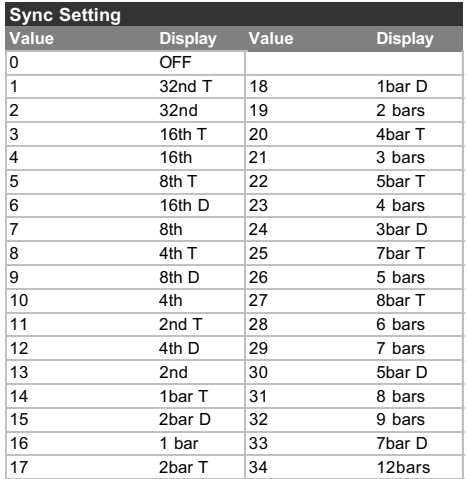

#### **SYNC Delay Time (Menü Seite 6)**

Ermöglicht die Synchronisation der Echozeiten zum Tempo der Arpeggiator Clock. Synchronizationsraten von bis zu 2 Bars (2 Takte) sind für den Delay Effekt verfügbar.

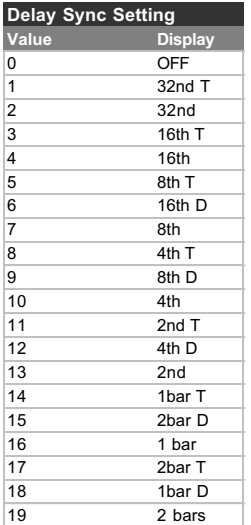

#### **SYNC Chor Rate (Menü Seite 7)**

Wie bei der Delay Synchronisation ist auch der interne LFO des Chorus Effekt mit der Arpeggiator Clock synchronisierbar.

Die verfügbaren Sync Werte entsprechen der Tabelle unter LFO Sync weiter oben.

#### **SYNC Pan Rate (Menü Seite 8)**

Auch der Stereo-Panoramaeffekt lässt sich zum Tempo der Arpeggiator Clock synchronisieren. Die verfügbaren Sync Werte entsprechen der Tabelle unter LFO Sync weiter oben.

#### **Das Wheels Menü**

Mit diesem Menü bestimmen Sie die Wirkung des Pitch / Modulation Joystick.

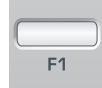

Das Menü erreichen Sie durch Drücken des F1 Tasters im Mod Env / Env 3 Abschnitt der Bedienoberfläche. Mit den BANK / PAGE Tastern scrollen Sie durch die Menüfunktionen - siehe nachfolgende Tabelle.

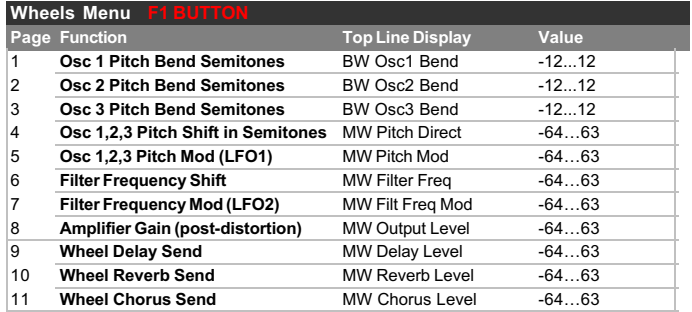

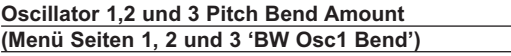

Mit dieser Einstellung bestimmen Sie die Stärke der Tonhöhenbeugung durch die Pitch Bend Achsenposition des Joysticks. Werte von **1 bis 12** resultieren in eine höhere Tonhöhe von 1 bis 12 Halbtönen, wenn der Joystick nach rechts bewegt wird. Werte von **-1** bis **-12** bewirken eine niedrigere Tonhöhe.

ANMERKUNG: Falls das aktuelle Programm mehr als einen Oszillator verwendet, empfehlen wir, die Bend-Stärke für alle Oszillatoren gleich einzustellen. Falls Sie durch Bewegung des Joysticks Akkord-Effekte erzeugen wollen, müssen Sie unterschiedliche Werte für jeden Oszillator wählen.

#### **Modulation Wheel Pitch shift in Semitones (Menü Seite 4 'MW Pitch Direct')**

Mit dieser Einstellung können Sie die Tonhöhe aller Oszillatoren gleichzeitig mit der Bewegung auf der Modulations-Achse des Joysticks steuern. Die Werte **1** bis **63** bewirken eine Erhöhung der Tonhöhe um **1** bis **63** Halbtöne, wenn der Joystick nach vorne gedrückt wird. Die Werte **-1** bis **-64** reduzieren die Tonhöhe.

#### **Oscillator 1, 2 und 3 Pitch Modulation von LFO 1 (Menü Seite 5 'MW Pitch Mod')**

Aktiviert die Modulation der Tonhöhe der Oszillatoren durch LFO 1 zur Erzeugung eines Vibratos. Wird der Joystick nach vorne gedrückt, wird die Modulationsstärke erhöht. Wird der Joystick nach hinten gezogen, verringert sich die Modulationsstärke von LFO 1 auf die Oszillatoren.

Der Wert bestimmt die maximale Modulationsstärke von LFO 1 auf die Tonhöhe.

Für traditionelle Vibratoeffekte sollte LFO 1 die Schwingungsform Dreieck (Triangle) verwenden.

#### **Öffnen oder Schließen des Filters mit dem Modulationsrad (Menü Seite 6 'MW Filter Freq')**

Mithilfe dieses Parameters kann die Eckfrequenz des Filters direkt durch die Modulations-Achse des Joysticks erhöht (Öffnen des Filters) oder verringert (Schließen des Filters) werden.

Positive Werte von **1** bis **63** öffnen das Filter, wenn der Joystick nach vorne gedrückt wird. Negative Werte von **-1** bis **-64** schließen das Filter, wenn der Joystick nach vorne gedrückt wird.

#### **Filter Frequency Modulation durch LFO 2 mit Modulationsrad (Menü Seite 7 'MW Filt Freq Mod')**

Ermöglicht die Modulation der Cutoff FREQUENCY des Filters durch LFO 2. Der populäre 'Wah Wah' Effekt entsteht durch Verwendung der LFO 2 Schwingungsform Dreieck (Triangle).

Positive Wert von **1** bis **63** öffnen das Filter in Takt mit LFO 2 über die eingestellte Eckfrequenz. Negative Werte von **-1** bis -**64** schließen das Filter in Takt mit LFO 2 unter die eingestellte Eckfrequenz.

Die Verwendung hoher Werte und die Wahl unterschiedlicher Schwingungsformen in LFO 2 erzeugt dramatische Effekte bei der Bewegung des Modulationsrads.

#### **Steuerung der Gesamtlautstärke durch das Modulationsrad (Menü Seite 8 'MW Output Level')**

Wenn Sie die Modulations-Achse des Joysticks zum Verstärker (Amplifier) füheren, können Sie damit die Gesamtlautstärke des Klangs steuern. Positive Werte von **1** bis **63** erhöhen die Ausgangslautstärke der Amp Envelope, wenn der Joystick nach vorne gedrückt wird. Negative Werte von **-1** bis **-64** reduzieren die Lautstärke, wenn der Joystick nach vorne gedrückt wird. Beim Wert **0** hat die Bewegung des Joysticks keinen Einfluss auf die Lautstärke.

#### **Wheel Delay Send (Menü Seite 9 'MW Delay Level')**

Ermöglicht die Steuerung des Sendpegels in das Echo (Delay) durch die Bewegung des Joysticks auf der Modulations-Achse.

Positive Werte von **1** bis **63** erhöhen den Sendpegel, wenn der Joystick nach vorne gedrückt wird. Negative Werte von **-1** bis **-64** reduzieren den Sendpegel, wenn der Joystick nach vorne gedrückt wird. Beim Wert **0** hat die Bewegung des Joysticks keinen Einfluss auf den Sendpegel.

#### **Wheel Reverb Send (Menü Seite 10 'MW Reverb Level')**

Ermöglicht die Steuerung des Sendpegels in den Hall (Reverb) durch die Bewegung des Joysticks auf der Modulations-Achse.

Positive Werte von **1** bis **63** erhöhen den Sendpegel, wenn der Joystick nach vorne gedrückt wird. Negative Werte von **-1** bis **-64** reduzieren den Sendpegel, wenn der Joystick nach vorne gedrückt wird. Beim Wert **0** hat die Bewegung des Joysticks keinen Einfluss auf den Sendpegel.

#### **Wheel Chorus Send (Menü Seite 11 'MW Chorus Level')**

Ermöglicht die Steuerung des Sendpegels in den Chorus Effekt durch die Bewegung des Joysticks auf der Modulations-Achse.

Positive Werte von **1** bis **63** erhöhen den Sendpegel, wenn der Joystick nach vorne gedrückt wird. Negative Werte von **-1** bis **-64** reduzieren den Sendpegel, wenn der Joystick nach vorne gedrückt wird. Beim Wert **0** hat die Bewegung des Joysticks keinen Einfluss auf den Sendpegel.

#### **Wheel Distortion Send (Menü Seite 12 'MW Distort Level')**

Ermöglicht die Steuerung des Sendpegels in den Distortion Effekt durch die Bewegung des Joysticks auf der Modulations-Achse.

Positive Werte von **1** bis **63** erhöhen den Sendpegel, wenn der Joystick nach vorne gedrückt wird. Negative Werte von **-1** bis **-64** reduzieren den Sendpegel, wenn der Joystick nach vorne gedrückt wird. Beim Wert **0** hat die Bewegung des Joysticks keinen Einfluss auf den Sendpegel.

**Das Aftertouch & Breath Menü**

Dieses Menü bestimmt, wie der KS Synth auf Aftertouch und Breath Controller (CC2) MIDI Nachrichten reagiert.

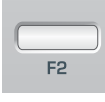

Das Aftertouch / Breath Menü erreichen Sie durch Drücken des F2 Tasters im Mod Env / Env 3 Abschnitt der Bedienoberfläche. Mit den BANK / PAGE Tastern scrollen Sie durch die Menüfunktionen - siehe nachfolgende Tabelle.

#### **Aftertouch / Breath Menu**

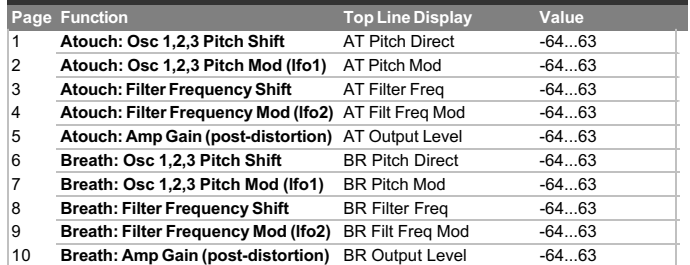

Stellen Sie sicher, dass ein angeschlossenes MIDI-Gerät zur Übertragung von Aftertouch oder Breath MIDI-Daten konfiguriert ist (Informationen darüber finden Sie im Handbuch des Geräts).

Um den Effekt dieser Einstellungen zu hören, drücken Sie eine Taste auf dem angeschlossenen Keyboard oder blasen Sie beim Einstellen der Werte in die Breath-Steuerung.

Alle Aftertouch Einstellungen betreffen auch die Aftertouch Daten, die vom Keyboard der X-Station erzeugt werden.

#### **Atouch : Osc 1, 2, 3 Pitch Shift (Menü Seite 1 'AT Pitch Direct')**

Diese Einstellung wird dazu verwendet, um die absolute Tonhöhe der Oszillatoren bei eingehenden Aftertouch-Daten nach oben oder unten zu verschieben.

Wenn **-64** bis **-1** eingestellt ist, verschieben alle Aftertouch-Daten die Tonhöhe der Oszillatoren nach unten.

Im Bereich von **1** bis **63** verschieben alle empfangenen Aftertouch-Daten die Tonhöhe der Oszillatoren nach oben. Größere Werte erhöhen den Betrag der Tonhöhenverschiebung.

Bei der Einstellung **0** haben Aftertouch-Meldungen keine Auswirkung

#### **Atouch : Osc 1, 2, 3 Pitch Mod (LFO 1) (Menü Seite 2 'AT Pitch Mod')**

Ermöglicht LFO 1, die Tonhöhe der Oszillatoren zu modulieren und einen Vibratoeffekt zu erzeugen. Wenn Aftertouch-Meldungen empfangen werden, wird die Modulation durch LFO 1 angewendet. Wenn die Aftertouch-Daten auf Null zurückfallen, vermindert sich auch der Betrag der LFO 1 Modulation der Tonhöhe der Oszillatoren.

Verändern Sie diesen Wert, um die Tiefe der Tonhöhenmodulation durch LFO 1 einzustellen. Bei der Einstellung **0** haben Aftertouch-Meldungen keine Auswirkung.

Die besten Ergebnisse werden erzielt, wenn LFO 1 eine Dreieckwellenform verwendet. Dies ergibt einen weichen, traditionellen Vibratoeffekt.

#### **Atouch : Filter Frequency Shift (Menü Seite 3 'AT Filter Freq')**

Diese Einstellung wird dazu verwendet, die Eckfrequenz des Filters bei eingehenden Aftertouch-Daten nach oben oder unten zu verschieben.

Wenn **-1** bis **-64** eingestellt ist, schließt sich das Filter (die Eckfrequenz wird verringert), wenn Aftertouch-Daten empfangen werden. Im Bereich von **1** bis **63** öffnet sich das Filter (die Eckfrequenz wird erhöht), wenn Aftertouch-Daten empfangen werden. Größere Werte öffnen das Filter (erhöhen die Eckfrequenz), wenn Aftertouch-Daten empfangen werden. Bei der Einstellung **0** haben Aftertouch-Meldungen keine Auswirkung.

#### **Atouch : Filter Frequency Mod (LFO 2) (Menü Seite 4 'AT Filt Freq Mod')**

Ermöglicht LFO 2, die Eckfrequenz des Filters zu modulieren und einen 'Wah-Wah Effekt' zu erzeugen. Wenn Aftertouch-Meldungen empfangen werden, wird die Modulation durch LFO 2 angewendet. Wenn die Aftertouch-Daten auf Null zurückfallen, vermindert sich auch der Betrag der LFO 2 Modulation zur Eckfrequenz des Filters.

Verändern Sie dies, um die Tiefe der Modulation durch LFO 2 einzustellen. Bei der Einstellung **0** haben Aftertouch-Meldungen keine Auswirkung.

#### **Atouch : Amp Gain (post - distortion) (Menü Seite 5 'AT Output Level')**

Ermöglicht die Steuerung der Gesamtlautstärke durch Aftertouch.

Positive Werte (**1** bis **63**) erhöhen die Ausgangslautstärke der Amp Envelope wenn Aftertouch angewendet wird. Negative Werte (**-1** bis **-64**) verringern die Ausgangslautstärke der Amp Envelope wenn Aftertouch angewendet wird. Beim Wert **0** wirken Aftertouch Nachrichten nicht auf die Lautstärke.

#### **Routing Breath Control Level (Menü Seiten 6 - 10 'BR Pitch Direct')**

Auch ankommende Breath Control MIDI Nachrichten können Klänge modulieren. Die Einstellung der Modulationswirkung erfolgt wie beim Aftertouch.

Die restlichen vier Menüseiten bieten die Einstellungen für exakt die gleichen Modulationsziele, die auch für Aftertouch verfügbar sind, nur dass sie für Breath Control gelten.

#### **Das Pan Menü**

Die Panning Funktion erlaubt die gleichen Möglichkeiten, wie ein Stereopanorama-Regler in einem Mischpult. Die Funktion erlaubt die dynamische Positionierung des Klangs im Stereofeld.

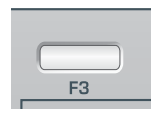

Das Pan Menü erreichen Sie durch Drücken des F3 Tasters im Mod Env / Env 3 Abschnitt der Bedienoberfläche. Mit den BANK / PAGE Tastern scrollen Sie durch die Menüfunktionen - siehe nachfolgende Tabelle.

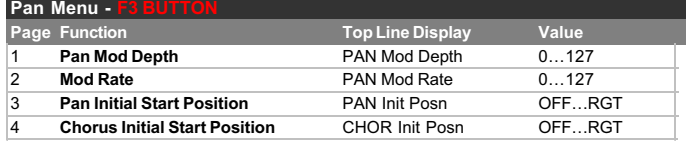

#### **Ändern der Pan Position eines Klangs**

Der Panning Effekt bestimmt die Position des Klanges im Stereofeld, d.h. ob er rechts oder links in den Lautstprechern oder Kopfhörern oder irgendwo dazwischen gehört wird.

Drehen Sie den BALANCE Regler im Effects Abschnitt, um die Klang im Stereofeld zu bewegen.

#### **Pan Modulation Depth (Menü Seite 1 'PAN MOD Depth')**

Definiert die Stärke der Panorama-Modulation. Wird der Regler ganz nach links gedreht, wird die Position des Klanges nur durch den BALANCE Regler bestimmt.

Ganz nach rechts gedreht, bewegt sich der Klang automatisch von links nach rechts und zwar mit der Geschwindigkeit, die durch den Parameter 'PAN Mod Rate' auf Menü Seite 2 bestimmt wird.

#### **Modulation Rate (Menü Seite 2 'PAN Mod Rate')**

Dieser Parameter bestimmt die Geschwindigkeit des Panning LFO. Falls **Mod Depth** nicht auf Null steht, bewegt der LFO den Klang mit der Geschwindigkeit von links nach rechts, die hier eingestellt wird.

Anmerkung: Der Panning LFO ist ein von den auf der Bedienoberfläche verfügbaren LFOs unabhängiger, eigenständiger LFO.

#### **Pan Initial Start Position (Menü Seite 3 'PAN Init Posn')**

Neben der Möglichkeit, den Panning LFO mit der Arpeggiator Clock zu synchronisieren, kann auch seine Ausgangsstellung nach dem Empfang eines MIDI Ereignisses bestimmt werden (siehe **Synth Global Sync** Funktion auf Seite 54).

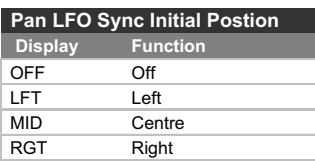

Die Ausgangsstellungen finden Sie in der oben gezeigten Tabelle. Wenn z.B. die Ausgangsstellung des LFO auf **RGT** (Rechts) eingestellt ist, beginnt der Klang nach Empfang eines entsprechenden MIDI Ereignisses im rechten Audiokanal und verschiebt sich dann nach links. Anmerkung: Der Panning LFO ist ein von den auf der Bedienoberfläche verfügbaren LFOs unabhängiger, eigenständiger LFO.

#### **Chorus Initial Start Position (Menü Seite 4 'CHOR Init Pos')**

Wie bei der **Pan Initial Start Position** auf Menü Seite 3 bestimmt diese Einstellung die Startposition des Chorus Effect LFO.

Anmerkung: Der Chorus LFO ist ein von den auf der Bedienoberfläche verfügbaren LFOs unabhängiger, eigenständiger LFO.

#### **Das KS Synth Modus Global Menü**

Innerhalb des **KS Synth Modus** gibt es ein eigenes Global Menü für globale Einstellungen, die den KS Synth betreffen.

Um dieses Menü zu erreichen, drücken Sie den GLOBAL Taster, um zunächst auf den Global Modus zuzugreifen. Dann drücken Sie nochmals den GLOBAL Taster, um das KS Synth Modus Global Menü zu öffnen. Die folgenden Menüseiten stehen zur Verfügung:

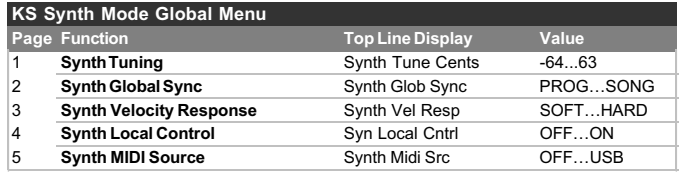

#### **Synth Tuning (Menü Seite 1 'Synth Tune Cents')**

Bestimmt die Grundstimmung des Synthesizers. Ab Werk ist der Wert **0** eingestellt. Dieser Wert bedeutet, dass das A über dem mittleren C auf 440 Hz gestimmt ist.

#### **Synth Global Sync (Menü Seite 2 'Synth Glob Sync')**

Dies Einstellung bewirkt, dass die erste Note, die nach dem Loslassen aller vohergehenden Noten oder nach einem MIDI Program Change oder einer MIDI Start Song Nachricht gespielt wird, mit den synchronisierten Panning LFO und Chorus LFO Einstellungen erklingt, die im Pan Menü (siehe Seite 53 - Menü Seiten 3 und 4) eingestellt sind.

#### **Synth Velocity Response (Menü Seite 3 'Synth Vel Resp')**

Die Reaktion auf MIDI Velocity Informationen, die von einem externen Controller Keyboard oder Sequenzer empfangen werden, kann hier manipuliert werden.

Die Einstellung **SOFT** bewirkt, dass geringe Änderungen der Velocity (leichter Spielstil) größere Änderungen in der Modulation bewirken, z.B. auf Lautstärke oder ein anderes Ziel, auf das die Velocity Informationen wirken.

Die Einstellung **HARD** bewirkt, dass starke Änderungen der Velocity (harter Spielstil) auch starke Änderungen in der Modulation bewirken.

#### **Synth Local Control (Menü Seite 4)**

Diese Funktion können Sie sich als Schalter vorstellen, der in der Position **OFF** die Controller der Bedienoberfläche von der internen Klangerzeugung des Synthesizers entkoppelt.

Das Spielen des Keyboards oder das Bewegen der Controller bewirkt dann immer noch das Senden der MIDI Informationen am MIDI Out Anschluss, doch die Klangerzeugung bleibt unbeeinflusst. *Die Klangerzeugung wird dann nur gesteuert, wenn die MIDI Signale z.B. durch einen angeschlossenen Sequenzer über MIDI In oder USB an den KS Synth zurückgeführt werden.*

Wir empfehlen die Funktion **Synth Local Control** auf **ON** zu belassen, außer die Folgen sind erwünscht.

Wenn die X-Station nicht an einen Sequenzer angeschlossen ist, ist es nicht möglich, den KS Synth zu spielen, solange **Synth Local Control** auf **OFF** steht!

Mit der Einstellung **OFF** spielt der KS Synth nicht direkt, wenn Sie auf dem Keyboard der X-Station spielen. Damit kann die X-Station als Masterkeyboard für andere Instrumente dienen.

#### **Synth MIDI Source (Menü Seite 5 'Synth Midi Src')**

Bestimmt, welcher Anschluss zur Steuerung der KS Klangerzeugung verwendet wird. Es gibt drei Optionen:

**OFF** Der KS Synth kann nur durch das X-Station Keyboard gespielt werden (vorausgesetzt **Local Control** steht auf **ON**).

**MIDI IN** Der KS Synth wird über MIDI Nachrichten gesteuert, die am MIDI IN Anschluss ankommen oder am Keyboard der X-Station gespielt werden (vorausgesetzt **Local Control** steht auf **ON**).

**USB** Der KS Synth wird über MIDI Nachrichten gesteuert, die am USB Anschluss ankommen oder am Keyboard der X-Station gespielt werden (vorausgesetzt **Local Control** steht auf **ON**).

**Führung von MIDI zum und vom KS Synthesizer**

Im **KS Synth Modus** empfängt und sendet die X-Station immer auf dem **Global MIDI Channel** (siehe Seite 27)

Die Anschlüsse an denen MIDI Information gesendet werden wenn die Controller bewegt werden oder das Keyboard gespielt wird, während die X-Station sich im **KS Synth Modus befindet**, wird durch die **Keyboard MIDI Port** Einstellungen im Template Common Menü bestimmt. Beachten Sie, dass es möglich ist, den KS Synthesizer zu spielen, ohne dass MIDI Informationen an einem der Anschlüsse ausgegeben werden.

Der KS Synth kann durch eingehende MIDI Nachrichten entweder an USB oder MIDI IN Anschlüssen gesteuert werden. Die Optionen wählen Sie im oben beschriebenen **Synth MIDI Source** Parameter

Der KS Synth kann jederzeit durch die Controller an der Bedienoberfläche und das Keyboard gesteuert werden, solange **Synth Local Control** (siehe oben) auf **ON** steht.

Beachten Sie, dass der KS Synth nicht gleichzeitig über USB und MIDI IN gesteuert werden kann. Das bringt die Sicherheit, dass nicht versehentlich eine MIDI Rückkopplung entsteht, wenn die X-Station so konfiguriert ist, dass MIDI Daten durch sie hindurchlaufen.

#### **Spielen des KS Synth durch einen Sequenzer während die X-Station als Masterkeyboard verwendet wird.**

Stellen sie den **Synth MIDI Source** Parameter auf **MIDI IN** oder **USB**. Schließen Sie die X-Station in beide Richtungen über MIDI an den Computer an - auch die Verbindung über USB erfüllt diesen Zweck.

Stellen Sie **Synth Local Control** auf **OFF**. Das Keyboard sendet nun MIDI Informationen, spielt aber *nicht* den KS Synth direkt.

Wählen Sie die Sequenzer-Spur, auf der Sie die Daten aufzeichnen wollen, die Sie am Keyboard spielen, und welche so konfiguriert ist, dass die MIDI Daten an den KS Synth zurückgeführt werden.

Mit dieser Konfiguration können Sie den KS Synth spielen, ohne dass **Synth Local Control** wieder eingeschaltet werden muss. Wählen Sie einfach die Spur im Sequenzer, die den selben MIDI Kanal verwendet, den Sie als **Global MIDI Channel** definiert haben (im Global Menü siehe Seite 27) und stellen Sie sicher, dass der MIDI Eingang der Sequenzerspur auf 'X-Station' und der MIDI Ausgang der Spur ebenfalls auf 'X-Station' steht. MIDI Daten fließen nun von der X-Station in den Sequenzer und vom Serquenzer zurück in die X-Station. Der KS Synth spielt dann diese über den Sequenzer umgeleiteten Daten.

## DER KS SYNTHESIZER

### **Die KS Synth General Settings - Sichern der KS Synth General Settings**

**Die KS Synth General Settings**

Im KS Synth Modus gibt es einige gemeinsame Einstellungen, die für alle 200 Synth Patches gelten, d.h. diese auf die gleiche Weise beeinflussen. Diese Einstellungen sind:

Die Audioeinstellungen für Kanal 1 (die KS Synth Effekte benutzen Kanal 2, deren Einstellungen für jedes Synth Patch unterschiedlich sein können).

Die Funktion des Fußtasters (Footswitch).

Die Funktion des Expression Pedals.

Die Funktion des Pitch Bend / Modulation Joysticks.

Die Funktion des Touchpads.

Die Funktion der Transport Taster.

Die Funktion der SELECT und CONTROL Controller im Effects Abschnitt auf der Bedienoberfläche.

Mit Ausnahme der Einstellungen für Audio-Eingangskanal 1 können die Parameterwerte auf gleiche Weise geändert werden, wie im **Template Edit Modus** innerhalb eines normalen X-Station Templates. Drücken Sie einfach den TEMPLATE EDIT Taster, wenn Sie sich im **KS Synth Modus** befinden und ändern Sie die Parameterwerte wie gewohnt.

Denken Sie daran, dass alle Einstellungen überfgreifend für alle Synth Patches gelten.

**Sichern der KS Synth General Settings**

Wenn Sie ein bearbeitetes Synth Patch im Speicher sichern wie auf Seite 37 beschrieben, werden die General Settings nicht mitgespeichert.

Um die KS Synth General Settings zu sichern, drücken Sie entweder den TEMPLATE COMMON oder TEMPLATE EDIT Taster innerhalb des **KS Synth Modus** (die entsprechende Taster LED leuchtet) und drücken Sie den WRITE Taster. Das Display zeigt:

> Save General Settings

Drücken Sie den WRITE Taster um den Speichervorgang fortzusetzen oder den PLAY Taster um den Vorgang abzubrechen. Falls Sie WRITE drücken, zeigt das Dsiplay:

TEMPLATE SAVED

und die KS Synth General Settings sind gespeichert. Die KS Synth General Settings können Sie sich wie einen 41sten Template Speicher vorstellen, der immer dann aktiv ist, wenn ein KS Synth Patch verwendet wird.

### **Problemhilfe**

#### **Problemhilfe**

#### **X-Station schaltet nicht korrekt ein, wenn sie über USB mit einem Laptop Computer verbunden ist**

Falls Sie eine USB Verbindung für die Stromversorgung der X-Station durch einen Laptop Computer verwenden, kann es passieren, dass die X-Station nicht korrekt einschaltet. Das liegt dann daran, dass der Laptop Computer der X-Station nicht genug Strom liefert.

Die X-Station benötigt etwa 350mA Strom. Das Einschalten der Phantomspeisung, die Erhöhung der Kopfhörerlautstärke und das Laden der Akkus erhöht jedoch den Stromverbrauch. Obwohl die USB Spezifikation definiert, dass ein Computer 500mA Strom über USB liefern können muss, sind einige Laptops nicht dazu in der Lage.

Folgende Lösungen bieten sich an:

1) Versorgen Sie die X-Station über das mitgelieferte Netzteil mit Strom.

2) Legen Sie Trockenbatterien oder Akkus (empfohlen) ein.

3) Verwenden Sie einen USB Hub mit eigener Stromversorgung.

#### **Das Senden von MIDI Program Change bewirkt keine Programm-Umschaltung beim angeschlossenen MIDI Gerät**

Einige MIDI Geräte akzeptieren keine Program Change Nachrichten ohne vorangegangenen Bank Select (CC32 oder CC0).

#### **Das Senden von Bank Select bewirkt keine Bank-Umschaltung beim angeschlossenen MIDI Gerät**

Die X-Station sendet die Bank Select Nachrichten unter Verwendung von CC32. Einige MIDI Geräte verwenden für diesen Zweck aber CC0. Sie müssen gegebenenfalls einen Controller in einem Template konfigurieren, der stattdessen CC0 sendet.

#### **System Exclusive Nachrichten werden vom angeschlossenen MIDI Gerät nicht akzeptiert**

Dafür kann es unterschiedliche Gründe geben:

- 1 Am MIDI Gerät ist der Empfang von SysEx deaktiviert oder
- 2 Die Hersteller ID ist in den Sysex Daten falsch definiert -
- siehe in der Anleitung des Gerätes nach, oder
- 3 Die SysEx Nachricht enthält die falsche Anzahl an Daten Bytes oder
- 4 Die SysEx Nachricht erfordert eine Checksumme, die falsch berechnet wurde - siehe in der Anleitung des Gerätes nach.

#### **X-Station kann nicht als AUDIO / MIDI Device in der Software Anwendung gewählt werden**

Wenn Sie nach dem Starten der Software, die die X-Station als Quelle für MIDI und Audio verwenden soll, herausfinden dass die X-Station nicht als MIDI Eingang gewählt werden kann - entweder weil die X-Station als Option ausgegraut ist oder garnicht in der Liste der MIDI Devices erscheint - beenden Sie das Programm, warten Sie 10 Sekunden und öffnen Sie das Programm erneut. Für die Mac Plattform gilt, dass die X-Station erst eingeschaltet werden darf, nachdem der Computer vollständig gebootet ist. Falls diese Regel nicht eingehalten wird, wird der echte kombinierte Novation Core Audio Treiber nicht geladen.

#### **Der KS Synth reagiert nicht mehr auf Notendaten, wenn die X-Station über USB mit einem Computer verbunden wird.**

Falls auf dem Computer der MIDI Treiber nicht installiert ist (egal ob Windows PC oder Apple Mac mit OSX), oder an einem Mac nicht die Anwendung geöffnet ist, die den MIDI Treiber verwenden soll, können Notenhänger auftreten, solange die X-Station auf die Verbindung mit

dem Computer wartet. Laden Sie entweder den Treiber (Win / OSX), öffnen Sie die Anwendung, die die X-Station verwenden kann (OSX es genügt sogar das Hilfsprogramm zur Audio MIDI Einrichtung) oder stoppen Sie bei der X-Station das Senden von Daten über den USB Anschluss (im Template Common Menü).

Falls ein Problem auftritt, das nicht mithilfe dieser Bedienungsanleitung lösbar ist, folgen Sie diesen Schritten:

1. Gehen Sie zu den FAQ Seiten der Novation Website.

Die FAQ Seiten decken unterschiedlichste Fälle von Bedienungsfragen ab. Wir denken, dass hier die meisten Fragen beantwortet werden. Die FAQ Seiten erreichen Sie unter dem Support Link auf www.novationmusic.com

Falls Ihr Problem damit nicht gelöst ist, gehen Sie zu Schritt 2.

2. Kontaktieren Sie Ihren Händler

Wenn der Händler nicht weiterhelfen kann:

3. Kontaktieren Sie Novation

Die aktuellen Kontaktdaten finden Sie auf www.novationmusic.com

#### **Verwenden der X-Station mit Reason**

Es ist möglich, dass bei der Verwendung von Reason Instrument Templates einige Bedienelemente nicht die gewünschte Wirkung zeigen.

Wenn dies der Fall ist, ist es sehr wahrscheinlich, dass die verwendete Version von Reason nicht korrekt auf eingehende MIDI Controller reagiert. Es ist allerdings auch möglich, dass das verwendete Template falsch programmiert ist. Um den Fehler einzugrenzen, beobachten Sie das LCD Display während Sie einen Regler bewegen. Die X-Station sendet über MIDI oder USB jene Daten, die im Display angezeigt werden.

#### **Bekannte Anomalien mit Reason**

#### Generell

Reason reagiert aktuell NICHT auf Program Change Befehle. Deshalb ist es NICHT möglich, Sounds über die X-Station anzuwählen.

#### Reason 1.0

Die Transport Funktionen reagieren nicht auf MIDI Nachrichten, also auch nicht auf die Transport Taster.

#### Reason 2.0

Die Transport Funktionen reagieren auf MIDI Nachrichten, jedoch nicht auf Standard MIDI Control Nachrichten. Sie können aber automatisch erlernt werden. Die Transport Taster wurden ab Werk folgendermaßen vorprogrammiert, um mit allen Reason Instrumenten zu funktionieren. Lesen Sie die Bedienungsanleitung von Reason, um mehr über die Auto Learn Funktion zu erfahren.

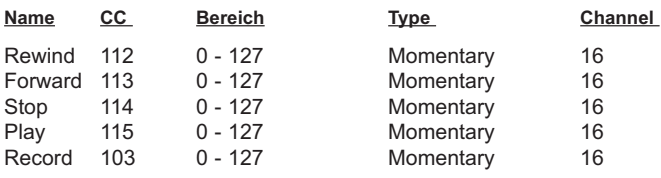

#### Malstrom

Es gibt keinen externen MIDI Controller um Osc A oder B Waveforms zu wählen. Die Wave Control für MODS A und B reagieren nicht korrekt auf externe MIDI Steuerung. (Die X-Station sendet Werte zwischen 0 - 31.)

Viele der 'A' und 'B Controls für Malstrom sind in der Reason Anleitung falsch dokumentiert. (Sie sind vertauscht - A steuert B und B steuert A etc.) Diese wurden in der X-Station geändert, um eine korrekte Funktion zu gewährleisten.

NN-XT - Verwenden Sie das Sampler Template

Das Touchpad ist so eingestellt, dass es Breath auf CC 2 sendet. Es muss von Reason automatisch erlernt werden, da Wheel 2 nicht so funktioniert, wie in der Anleitung beschrieben.

Dr:Rex - Use the Sampler Template

Transpose Steuerung reagiert nicht korrekt auf externe MIDI Steuerung

#### Redrum

Viele Regler reagieren nicht korrekt auf externe MIDI Steuerung.

**Schauen Sie auf der Reason Website www.propellerheads.se nach aktuellen Updates.**

#### **Absynth - Native Instruments**

Kein Template Label ist erforderlich, da die Bedienoberfläche gut zum Absynth passt. Absynth besitzt nur sehr wenige MIDI steuerbare Parameter. Damit Absynt-Parameter auf MIDI reagieren, ist es erforderlich, dass die Modulationseingänge der Parameter eine andere Modulationstiefe als Null

vorsehen. Zum Beispiel der Filter Frequency Parameter reagiert nur, wenn Filter freq mod depth auf einem anderen Wert als 000 steht.

Die X-Station kann folgende Parameter steuern: FM index, LFO 1,2 & 3 Sample and Hold Rate, Filter Frequency, Lfo 1,2 & 3 Rate, Lfo 1,2 & 3 Mod Depth, Pan. Die Controller sind entsprechend ihrer Beschriftung angelegt, mit Ausnahme der Parameter in der Tabelle rechts.

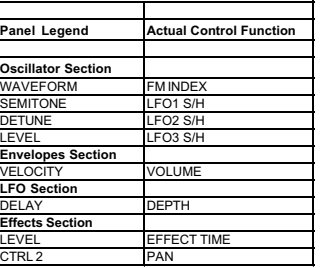

**Panel Legend Actual Control Function**

ONTROLLER 1

UNISON LAYER A / B VIEW

 $B$  ON-O

aster Filter / Filter Selec

II TER ENV INVERT

**Native Instruments - Absynth**

#### **Albino - Linplug**

Albino besitzt keine spezielle MIDI Control Liste. Er besitzt eine Modulationsmatrix, innerhalb derer eine kleine Auswahl an MIDI Controllern zu einigen Synthesizerfunktionen geführt werden können. Albino reagiert auf MIDI Controller 16, 17, 18 und 19, Controller 2 (Breath Control) und

Controller 4 (Foot Control). Controller 2 und 4 sind der X und Y Achse des Touchpads und Controller 16 bis

**Oscillator Section**

**Filter Section**

**Effects Section**

**Envelopes section**

**Linplug - Albino**

Legend

1 WAVEFORM CONTROLLER 1

OSC 1 DETUNE CONTROLLER 18 OSC 1 LEVEL CONTROLLER 19

**Spectrasonics - Trilogy - Atmosphere Dream Synth Paral Control Functional Control Functional Actual Control Function** 

Osc1 / Osc2 Select Layer A / B Select OCTAVE SOLO

Mod / Env3 Select Filter / Env3 Select np / Mod / Env3 Select Amp / Filter / Env3 Select

CONTROL MASTER VOLUME

O DEPTH ENV TIME PWM PAN

19 den folgenden

Bedienelementen zugeordnet.

#### **Atmosphere Synth / Trilogy Synth - Spectrasonics**

Die externe MIDI Steuerung für diese beiden Synths kann mit diesem Template erfolgen. Kein Template Label ist erforderlich, da die Bedienoberfläche gut zu beiden Synths passt. Das Plug-In arbeitet mit zwei Layers, A und B. Verwenden Sie die grauen 'Osc Select' Taster, um zwischen der OSC Steuerung für Layer A und B umzuschalten. Die Layeransicht kann mit den UNISON Tastern umgeschaltet werden. Die

Pitch/Mod/Amp und Pan Regler können den 'No Control' Reglern frei zugewiesen werden.

#### **B4 Upper / Lower - Native Instruments**

Benutzen Sie das mitgelieferte Template Label 'B4', da die Bedienoberfläche nicht gut zum B4 passt. Zwei Templates werden zur Steuerung der B4 verwendet, eines für das obere Manual und eines für das untere Manual. Mit dem DATA/VALUE Regler können Sie schnell zwischen beiden umschalten.

#### **Bass Station VST / AU - Novation**

Kein Template Label ist erforderlich, da die Bedienoberfläche gut zur Bass Station passt. Die rechts gelisteten Controller haben eine andere Funktion, als die, die auf der Bedienoberfläche aufgedruckt sind.

#### **Oscillator Section** LEVEL OSC 1-2 MIX **Envelopes Section** <u>DEST button</u> **Effects Section** CONTROL MASTER VOLUME

**Novation - Bass Station VST Panel Legend Actual Control Function**

#### **Cubase SX 1 - 4 - Steinberg**

Die Driver / Resource CD enthält ein Default Project für Cubase SX, welches Sie mit den vier Cubase SX Templates verwenden müssen.

Die Driver / Resource CD enthält auch eine Cubase SX und SX2 Setup Datei. Um diese in Cubase zu importieren, klicken Sie auf 'Devices' oben in der Cubase Menüleiste und wählen Sie 'Device Setup..' aus dem Drop Down Menü. Klicken Sie auf die Generic Remote Linie links in der Pop Up Seite. (Cubase nennt alle externen Controller 'Generic Remote'.) Klicken Sie den Import Taster rechts in der Pop Up Seite. Importieren Sie die 'X-Station' Datei von der CD-ROM oder der Festplatte, falls Sie die Datei von der Novation Website haben. Klicken Sie den 'Open' Taster, um die Datei zu importieren. Um das Template verwenden zu können, muss die X-Station als MIDI Input gewählt werden.

Alle Controller sind in allen 4 Templates so eingestellt, dass sie auf MIDI

Kanal 16 senden. Wenn Sie die Generic Remote mit der X-Station in Cubase verwenden, ist es ratsam, MIDI Kanal 16 exklusiv für den X-Station MIDI Anschluss zu reservieren. Verwenden Sie Kanal 16 nicht für MIDI oder virtuelle Instrumente!

Template 1 steuert MIDI Spuren 1-8, Template 2 steuert MIDI Spuren 9-16 Template 3 steuert Audio Spuren 1-8, Template 4 steuert Audio Spuren 9-16

Das Template Overlay Sequencer / Mixer sollte in Verbindung mit den Cubase SX Templates verwendet werden. Unterschiede zum Template Overlay sind in der Liste gezeigt.

#### **FM7 - Native Instruments**

Benutzen Sie das mitgelieferte Template Label 'FM7'. Native

Instruments FM7 besitzt keine Standard MIDI Implementation. Es gibt eine Datei mit dem Titel X-Station.f7c innerhalb des FM7 Setup Ordners auf der X-Station Driver and Resource CD und auch auf der Novation Website unter **www.novationmusic.com**. Um diese Datei in den FM7 zu laden, drücken Sie im Master Abschnitt des FM7 auf den Controller Load Taster. Suchen Sie die X-Station.f7c Datei und öffnen Sie sie. Sie können sie speichern im c:/program files/native instruments/FM7/assigns Ordner wobei C: für die Festplatte steht, auf der FM7 installiert ist.

**Steinberg - Cubase SX MIDI 1 - 2**

**Send Section**

**Arp Section**

**Effect Section**

**Effect Section** 

**Panel Legend Actual Control F** 

END 1 CHOOSE SEND (<br>
SEND 2 CHOOSE SEND 1<br>
END 3 CHOOSE SEND 2 SEND 2 CHOOSE SEND 1 SEND 3 CHOOSE SEND 2 SEND 4 CHOOSE SEND 3<br>SEND 5 NOT ASSIGNED SEND 5 NOT ASSIGNED<br>SEND 6 NOT ASSIGNED

ARP TEMPO SYNC ON/OFF

**Steinberg - Cubase SX AUDIO 1 - 2 Panel Legend Actual Control Function Envelope Section** ENV TRIGGER PUNCH IN ON/OFF ENV REPEAT PUNCH OUT ON/O

**Arp Section** ARP TEMPO SYNC ON/OFF **RP LATCH CLICK ON/OF** 

EFFECTS SELECT CYCLE ON/OFF

**NOT ASSIGNED Panel Legend Actual Control Function Envelope Section** ENV TRIGGER PUNCH IN ON/OFF ENV REPEAT PUNCH OUT ON/OFF

MASTER ON/OFF

CLICK ON/OFF

CYCLE ON/OF

MASTER ON/OFF

In den FM7 Preferences überprüfen Sie, ob folgende Optionen aktiv sind:

MIDI controller range 000-127 0...63: off 64...127: on<br>Use OP A controllers for selected op OP select controller: 9 Use OP A controllers for selected op Use 3 ccs for ratio.

#### **Generic General MIDI 2 - Roland / Yamaha / Korg - Any**

Dieses Template verwenden Sie zur Steuerung von Instrumenten, die dem General MIDI 2 Standard entsprechen (gegebenenfalls müssen diese in diese Betriebsart geschaltet werden). Kein Template Label ist erforderlich, da die Bedienoberfläche gut zum General MIDI Format passt. Die Controller in der Tabelle zeigen die Abweichungen zur Bedruckung der Bedienoberfläche. Beachten Sie, dass die Steuerungsmöglichkeiten beschränkt sind.

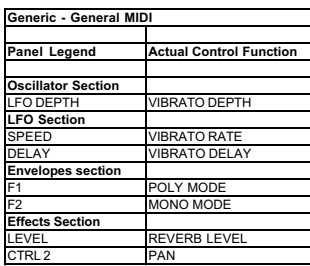

#### **Groove Agent - Steinberg**

Kein Template Label ist erforderlich, da Groove Agent nur auf wenige MIDI Befehle reagiert. Diese sind Ambience, Humanise, Shuffle, Host BPM, Volume, Snare / Stick selection, Half Tempo und Vintage on/off. Sie finden diese Parameter in der nebenstehenden Tabelle.

#### **Halion - Steinberg**

Kein Template Label ist erforderlich, da die Bedienoberfläche gut zum Halion passt. Halion und Halion 2 besitzen eine identische MIDI Spezifikation, deshalb kann das Template für beide verwendet werden. Sie finden die Parameter in der nebenstehenden Tabelle.

#### **impOSCar - Gmedia**

Kein Template Label ist erforderlich, da die Bedienoberfläche gut zum impOSCar passt. Die Controller in der Tabelle zeigen die Abweichungen zur

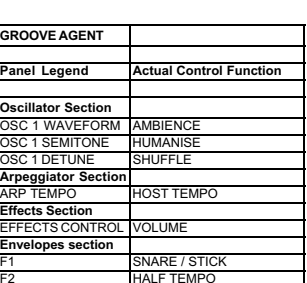

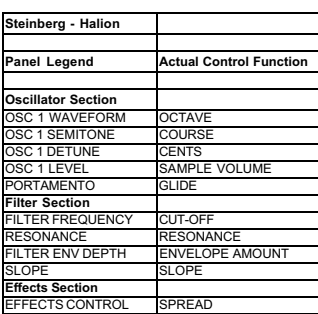

F3 VINTAGE ON/OFF

### **Preset Template Listen**

Bedruckung der Bedienoberfläche.

#### **JP 8000 / JP8080 - Roland**

Kein Template Label ist erforderlich, da die Bedienoberfläche gut zum JP8000 passt. Die Controller in der Tabelle zeigen die Abweichungen zur Bedruckung der Bedienoberfläche. Mit den Oscillator Semitone und Detune Regler steuern Sie Control 1 & Control 2 für jeden Oszillator. Pitch Envelope Attack und Decay ist über Envelope 3 erreichbar.

#### **Kontakt - Native Instruments**

Kein Template Label ist erforderlich, da die Bedienoberfläche gut zum Kontakt passt. Kontakt ist ein sehr leistungsfähiges Sampler Plug-In. Wie viele anderen Instrumente von Native Instrument hat auch Kontakt keine vorgefertigte MIDI Implementation. Stattdessen müssen die Controller von Kontakt 'erlernt' werden. Die Controller, die im Kontakt Template verwendet werden, decken die am meisten gebrauchten Funktionen ab. Jeder benutzt eine eigene Controller Nummer innerhalb des Templates. Die Controller entnehmen Sie der Liste.

#### **LIVE - Ableton**

Verwenden Sie das 'Sequencer / Mixer' Template Label mit LIVE. Ableton bezeichnte seine Preferences Datei als 'Template Set'. Es gibt eine Ableton Live Template Set Datei mit dem Namen "template.als" im X-Station Ableton Ordner auf der X-Station Drivers/Resources CD.

Diese müssen Sie in den Ableton Live Preferences Ordner im Programmordner kopieren, was allerdings die existierende Template Datei überschreibt. Deshalb empfehlen wir, die existierende template.als Datei in templatebak.als umzubenennen, damit Sie gegebenenfalls wieder darauf zurückgreifen können.

Die Send Controls 1 bis 6 sind mit Absicht in diesem Template nicht zugeordnet. Das erlaubt LIVE das 'Erlernen' der sechs Controller, wenn sie für einen bestimmten Zweck benötigt werden. Die Lernfunktion von Live aktivieren Sie durch Drücken des Tasters oben rechts in der Live Anzeige. Dadurch werden alle MIDI zuweisbaren Elemente blau. Klicken Sie auf das Bedienelement, das eine

Zuweisung erhalten soll und drehen Sie den entsprechenden Regler an der X-Station. Sobald die Controller erlernt sind, sollte der MIDI Taster geklickt werden, um die Lernfunktion zu deaktivieren. Sie können dann eine neue template.als Datei erzeugen, indem Sie Options-Preferences-Defaults wählen und den Save Taster im Abschnitt Set - Save Template der Pop Up Box klicken.

> **LOGIC Panel Legend Envelope Section**

**Arp Section**

**Effect Section**

#### **Logic5 und Logic 6 - Emagic**

Benutzen Sie das Template Label 'Sequencer/ Mixer'. Preferences müssen in Logic importiert werden, welche Sie im Logic Ordner auf der X-Station Driver/Resource CD finden. Preference Dateien liegen für Logic Platinum 5 und Logic Platinum 6 vor. Nur Logic Platinum kann MIDI Befehle Key Commands zuweisen, deshalb

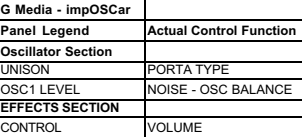

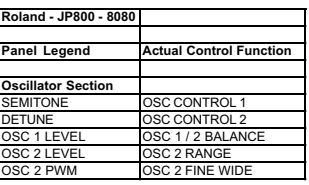

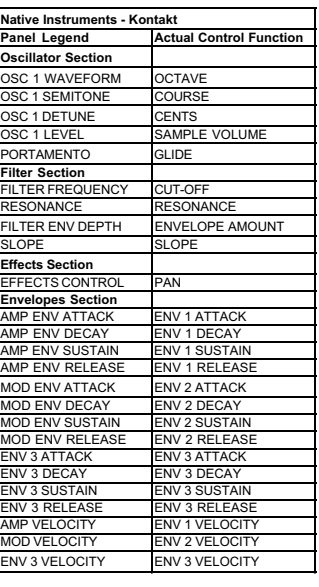

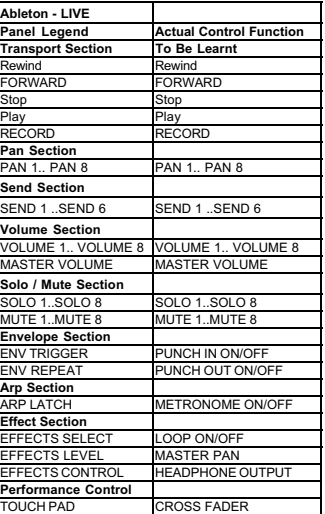

ENV TRIGGER AUTODROP ON/OFF ENV REPEAT REPLACE ON/OFF

**ETS SELECT CYCLE ON/OFF** 

ARP LATCH **CLICK ON/OFF** 

**YNC ON/OFF** 

kann nur Logic Platinum die Transportfunktionen anwenden, die im Logic Template programmiert sind. Um die Preferences in Logic 5 zu importieren, klicken Sie auf Options oben in der Logic Menüleiste und wählen Sie 'Key Commands' im Drop Down Menü. Klicken Sie auf Options oben in der Logic Menüleiste und wählen Sie 'Import Key Commands' im Drop Down Menü. Um die Preferences in Logic 6 zu importieren, klicken Sie auf Preferences in der Logic 6 Menüleiste und wählen Sie 'Key Commands' im Drop Down Menü. Klicken Sie in das Options Menü innerhalb des Key Commands Fensters und wählen Sie 'Import Key Commands'.

Beachten SIe bitte, dass die aktuellen Key Commands durch die neuen ersetzt werden.

Damit die Controller mit dem Audio Mixer funktionieren, müssen Sie das Standard Logic arrangement.lso verwenden. Dies besitzt MIDI Kanalsplitter, die mit den Audio-Schiebereglern im Environment verknüpft sind. Dieser Song kann in Logic Audio, Logic Gold und Logic Platinum Versionen 5 und höher geladen und als Autoload Song gespeichert werden. In der PDF Datei auf der Audio Driver/Resource CD finden Sie weitere Informationen.

#### **Malstrom - Propellerhead REASON**

Verwenden Sie das mitgelieferte Template Label 'Malstrom'. Einige Controller sind auf 'No Control' gestellt, diese können Sie Ihren Wünschen anpassen. Es gibt unbeschriftete Bereiche unter diesen Controllern, wo Sie eigene Bezeichnungen eintragen können.

#### **Mixer 1 - 2 - Propellerhead REASON**

Verwenden Sie das mitgelieferte Template Label 'Sequencer/Mixer' da die normale Beschriftung nicht gut zum Mixer passt. Die zwei Templates 'Mixer 1' und 'Mixer 2' werden zur Steuerung des Mixers verwendet. Mit dem DATA/VALUE Regler können Sie schnell zwischen den beiden umschalten. Lautstärke und Panoramasteuerung für Kanäle 1 bis 8 finden Sie in 'Mixer 1' und 9-14 in 'Mixer 2'. Nicht definierte Controller können nach eigenem Geschmack definiert werden.

#### **Model E - Steinberg**

Kein Template Label ist erforderlich, da die Bedienoberfläche gut zum Model E passt. Die Controller in der Tabelle zeigen die Abweichungen zur Bedruckung der Bedienoberfläche. Model E verwendet bestimmte Controller Nummern, deshalb muss keine Setup Datei importiert werden. Es sind auch sonst keine weiteren Einstellungen vorzunehmen.

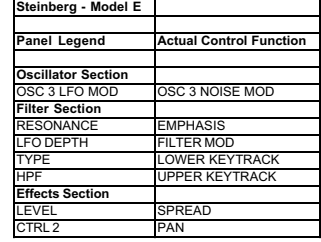

#### **MS2000 - Korg**

Kein Template Label ist erforderlich, da die Bedienoberfläche gut zum MS2000 passt. Die Controller in der Tabelle zeigen die Abweichungen zur Bedruckung der Bedienoberfläche. Anders als die meisten anderen

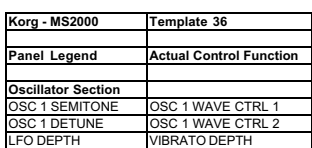

Templates benutzt dieses SysEx Nachrichten zur Steuerung des MS2000 Rack oder Keyboard.

#### **NN19 - NN-XT - Dr:Rex Sampler - Propellerhead REASON**

Kein Template Label ist erforderlich, da die Bedienoberfläche gut zum REASON Sampler passt. Dieses Template ist zur Steuerung der drei Sampler Instrumente im Reason Rack geeignet: NN-19, Dr:Rex und NN-XT. Die Controller in der Tabelle zeigen die Abweichungen zur Bedruckung

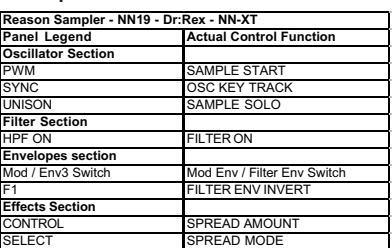

der Bedienoberfläche. Controller, die 'No Control' anzeigen, haben keine Funktion. Falls weitere Controller benötigt werden, ordnen SIe eine unbenutzte Controller Nummer einem Controller zu und verwenden Sie die 'Learn' Funktion in Reason.

ynth 1 / Synth 2 Selec

**Propellerhead RB 338**

**Oscillator Section**

21 / Osc2<br>**er Sectio** 

**Lfo Section**

 $\overline{\text{C}_\text{C}}$ CITY (Slider

**Effects Section**

<u>**Particle Control Control Function**</u>

Filter 1 / Filter 2 Select Synth 1 / Synth 2 Select<br>LFO DEPTH FILTER ENV DECAY **ERDRIVE** ACCENT

o1 / Lfo2 Select Synth 1 / Synth 2 Synth 2 Synth 2 Synth 2 Synth 2 Synth 2 Synth 2 Synth 2 Synth 2 Synth 2 Synth 2 Synth 2 Synth 2 Synth 2 Synth 2 Synth 2 Synth 2 Synth 2 Synth 2 Synth 2 Synth 2 Synth 2 Synth 2 Synth 2 Syn **Envelopes section**<br>
Amp / Mod Select Synth 1 / Synth 2 Select

F1 FILTER ENV INVERT

LEVEL **DISTORTION AMOUNT** 

#### **Nord Lead 3 - Clavia**

Kein Template Label ist erforderlich, da die Bedienoberfläche gut zum Nord Lead 3 passt. Die Controller in der Tabelle zeigen die Abweichungen zur Bedruckung der Bedienoberfläche.

#### **Oddity - G-Media**

Kein Template Label ist erforderlich, da die Bedienoberfläche gut zum Oddity passt. Die Controller in der Tabelle zeigen die Abweichungen zur Bedruckung der Bedienoberfläche. Sie sind in logischer Reihenfolge gelistet.

#### **PPG WAVE 2V Steinberg**

Kein Template Label ist erforderlich, da die Bedienoberfläche gut zum PPG Wave passt. Der PPG verwendet bestimmte Controller Nummern, deshalb muss keine Setup Datei importiert werden. Es sind auch sonst keine weiteren Einstellungen vorzunehmen. Das X-Station Betriebssystem erlaubt einem Taster nur die Ausgabe eines Wertes gleichzeitig. Das wird in einer zukünftigen Version des Betriebssystems geändert. Das erlaubt dann, dass die PPG Wave Arpeggiator Taster effizienter funktionieren. Im Envelope Abschnitt ist der Amp Envelope als Env 2 bezeichnet und der Mod Envelope als Env 1. Envelope 3 hat nur die zwei Parameter Attack und Decay. Siehe Tabelle rechts.

**Pro 53 - Native Instruments** Kein Template Label ist erforderlich, da die Bedienoberfläche gut zum Pro 53 passt. Die Controller im Pro 53 Template müssen zugewiesen oder vom Pro 53 'erlernt' werden. Sie finden eine Datei im Pro 53 Ordner auf der X-Station Driver / Resource CD, die Sie in den Pro 53 importieren können und der alle notwendigen Controller-Zuordnungen enthält. Dies ist die X-Station.txt Datei. Die Controller in der Tabelle zeigen die Abweichungen zur Bedruckung der Bedienoberfläche.

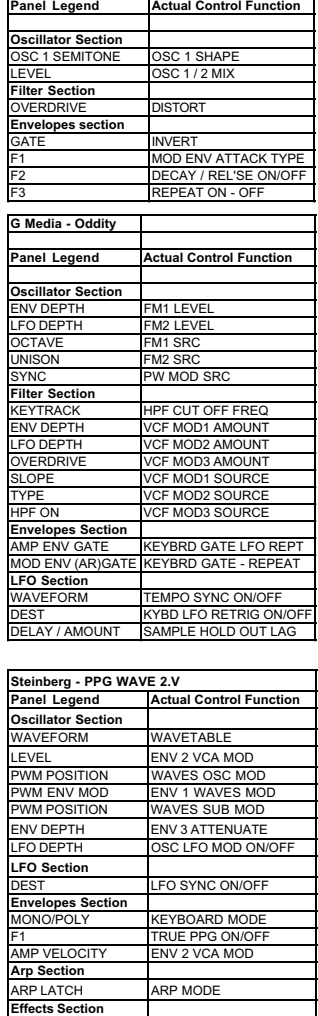

**Clavia - Nord Lead 3 Template 37**

EFFECTS CONTROL BASIS

**Native Instruments - PRO 53**

SC 1 ENV DEPTH POLY MOD FILTER ENV AMOUT<br>SC 1 LFO DEPTH POLY MOD OSC B AMOUNT

**LITER ENV DEPTH FILTER MODE** 

LFO 1 WAVEFORM LFO ENV TRIGGER O 1 DEST LEO MIDI SYNC

MOD ENV DECAY FILTER ENV DECAY MOD ENV SUSTAIN FILTER ENV SUSTAIN MOD ENV RELEASE FILTER ENV RELEASE

EFFECTS SELECT DELAY SYNC ON/OF EFFECTS CONTROL DELAY FEEDBACK EFFECTS LEVEL DELAY DEPTH

RP TEMPO DELAY TIME

OLY MOD OSC B AMOUNT

FO / NOISE MOD

RELEASE ON/OFF **ELOCITY ON/OF** NVERT FILTER ENV ON /OFF<br>III TER ENV ATTACK

DELAY ON/OFF

OSC 1/2 WAVEFORM NO CONTROL **OSC 1/2 SEMITONE OSC A/B FREQUENCY**<br>OSC 2 DETUNE OSC B FINE TUNE OSC 2 DETUNE OSC B FINE TUNE OSC 1/2/NOISE LEVEL OSC A/B/NOISE MIX OSC 1 PWM POSITION OSC A/B PULSE WIDTH

PORTAMENTO OSC 2 OCTAVE **OSC B LFO ON/OFF** 

**Panel Legend Oscillator Section**

**Filter Section**

**LETTER**<br>FO 1 DELAT

**Envelopes Section**<br>MP ENV ON/OFF

<u>E</u><br>MOD ENV ATTACK

**Arp Section**

**Effects Section**

#### **RB338 Propellerhead**

Kein Template Label ist erforderlich, da die Bedienoberfläche gut zum RB338 passt. Nur wenige Parameter lassen sich über MIDI steuern. Mit den grauen SELECT Tastern z.B, im Osc Abschnitt mit den Osc1/Osc2 können Sie zwischen Synth 1 und Synth 2 umschalten.

#### **Reaktor - Native Instruments**

Reaktor ist ein extrem variables Synthesizer Plug-In. Wie viele anderen Instrumente von Native Instrument hat auch Reaktor keine vorgefertigte MIDI Implementation. Stattdessen müssen die Controller von Reaktor 'erlernt' werden. Die Bedienelemente im Reaktor Template decken die am häufigsten benötigten Parameter in den Reaktor Ensembles ab und wurden speziell auf die subtraktiven Synth Ensembles zugeschnitten, die mit Reaktor mitgeliefert werden. Ein Reaktor Ensemble kann eine schier unüberschaubare Menge an Parametern enthalten, trotzdem sind einige Controller nicht auf alle Reaktor Ensembles anwendbar.

Es ist sehr einfach, einem Bedienelement eine MIDI Funktion beizubringen, indem Sie ein Bedienelement in Reaktor rechtsklicken und dann den enstprechenden Controller an der X-Station bewegen.

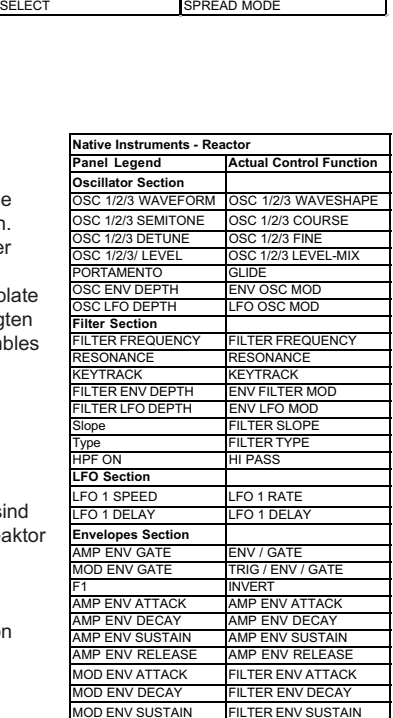

MOD ENV RELEASE FILTER ENV RELEASE

#### **ReDrum - Propellerhead REASON**

Verwenden Sie das mitgelieferte Template Label 'Drum' da die normale Beschriftung nicht gut zur ReDrum Machine passt. Die zwei Templates 'ReDrum 1' und 'ReDrum 2' werden zur Steuerung der ReDrum verwendet. Mit dem DATA/VALUE Reger können Sie schnell zwischen beiden umschalten. Die Mute und Solo Taster reagieren auf Note On/Off Nachrichten und liegen auf den Tastern über den Envelope Schiebereglern. Die oberste Reihe mit den neun Drehreglern steuern die Tonhöhen der Drums 1 - 9 im ersten Template und deren Länge im zweiten Template. Es gibt jede Menge undefiernierter Controller, die Sie selbst mit Funktionen belegen können. Lesen Sie in der Anleitung für Reason über die Lernfunktion innerhalb von Reason zur Zuweisung von Controllern.

#### **SH-32 - Roland**

Kein Template Label ist erforderlich, da die Bedienoberfläche gut zum SH-32 passt. Die Controller in der Tabelle zeigen die Abweichungen zur Bedruckung der Bedienoberfläche. Es ist nicht möglich, die Oszillator Wellenform über MIDI zu ändern.

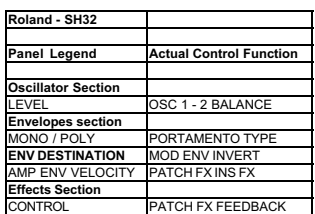

### **Preset Template Listen**

#### **SONAR - Cakewalk**

Verwenden Sie das 'Sequencer / Mixer Template Label für Sonar. Da Sonar keine fixierte MIDI Implementation benutzt, müssen die Template Controller von Sonar an zwei Stellen gelernt werden. Einmal im Key Bindings Menü und einmal im Generic Surface Control Abschnitt von Sonar.

Die Key Bindings dienen der Steuerung von: set punch to selector, select punch region, record metronome on/off, MIDI sync on/off, loop on/off. Die Keybindings akzeptieren entweder einen QWERTY Keyboard Befehl und / oder eine MIDI Noteninformation. Das Template kann natürlich auch ohne die Keybinding Funktionen verwendet werden. Der MIDI

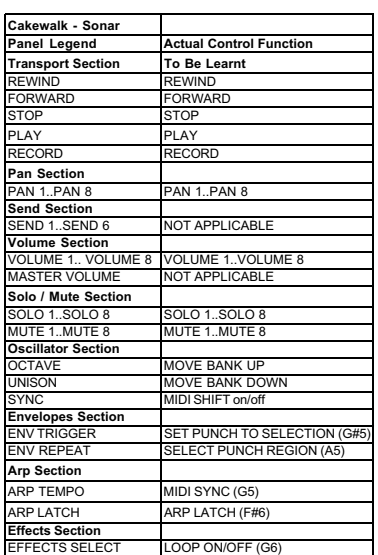

Shift Taster (Oscillator Sync) wurde als MIDI CC 117 programmiert, um die Keybinding Taster zwischen aktiv und inaktiv umzuschalten.

**Arp Section**

Um die Key Bindings in Sonar zu erzeugen, wählen Sie Options-Keybindings aus der Drop Down Liste. Klicken Sie den Radiotaster MIDI in der Type of Keys Liste. Um sicherzustellen, dass die Keybindings aktiv sind, markieren Sie die Enabled Box. Weisen Sie den MIDI Shift Taster zu (der Taster Sync im Oscillator Abschnitt der X-Station), indem Sie den Controller Radiotaster klicken und 117 in das Feld rechts des Tasters eingeben, da der MIDI Controller für den MIDI Shift Taster die 117 ist.

Suchen Sie die folgenden Felder in der List of Functions:

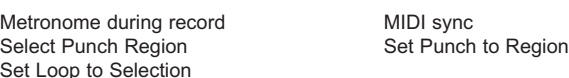

Sobald Sie eine Funktion gefunden haben, betätigen Sie den entsprechenden Taster an der X-Station - z.B. wenn Sie den 'Metronome during record' gefunden haben, drücken Sie den 'Arp Latch' Taster an der X-Station. Klicken Sie den Bind Taster, um die Funktion zu aktivieren. Wiederholen Sie die Prozedur für die verbleibenden vier Funktionen.

Um die verbleibenden Parameter im Sonar Template zuzuweisen, klicken Sie Options-Control Surfaces im Top Menü. Klicken Sie den "Add New Surface" Taster. Wählen Sie "Cakewalk generic surface" aus der Control Surface Liste und klicken Sie OK. Stellen Sie den MIDI Ínput Port auf 'X-Station'. Stellen Sie den MIDI Output Port auf 'None'. Klicken Sie OK.

Klicken Sie in das Tools-Cakewalk Generic Surface Menü, um die Zuordnungen anzuzeigen. Um einen Controller zuzuweisen, wählen Sie einen bestimmten Controller an, indem Sie auf seinen Radiotaster klicken, bewegen Sie den Controller an der X-Station und klicken Sie dann den Learn Taster in Sonar. Für die Transportfunktionen Stop, Play und Record und für die Funktionen Move Bank Left und Move Bank Right ist es erforderlich, den Trigger Wert auf 127 zu setzen.

Stellen Sie die Anzahl der Track Strips auf 8. Setzen Sie Parameter 1 auf Volume, Parameter 2 auf Pan, Parameter 3 auf Solo und Parameter 4 auf Mute und Parameter 5 bis 10 auf Send Level 1 bis Send Level 6 (abhängig von der Anzahl der aktiven Aux Busse).

Weisen Sie Volume 1, Pan 1, Mute 1, Solo1 und Send Level 1 bis Send Level 6 zu, um Strip Nummer 1 zu konfigurieren. Dann weisen Sie Volume 2, Pan 2, Mute 2, Solo 2 zu, um Strip Nummer 2 zu konfigurieren und so weiter, bis alle 8 Strips zugeordnet sind, Diese Zuordnung kann gespeichert und jedes Mal wieder aufgerufen werden, wenn Sonar gestartet wird.

Für weitere Informationen zu Sonar und 'Generic Control Surfaces' sehen Sie bitte in der Sonar Hilfe nach.

#### **Stylus - Spectrasonics**

Kein Template Label ist erforderlich, da die Bedienoberfläche gut zu beiden Instrumenten passt. Es gibt nur eine ADSR Steuerung für den Verstärker. Die Filter Env Zeit wird mit dem OVERDRIVE Regler gesteuert.

#### **Subtractor - Propellerhead REASON**

Kein Template Label ist erforderlich, da die Bedienoberfläche gut zum REASON Subtractor passt. Die Controller in der Tabelle zeigen die Abweichungen zur Bedruckung der Bedienoberfläche.

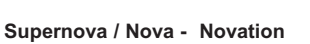

Kein Template Label ist erforderlich, da die Bedienoberfläche gut zu Supernova / Nova passt. Die Controller in der Tabelle zeigen die Abweichungen zur Bedruckung der Bedienoberfläche. In diesem Template können nur ALLE drei Envelopes gemeinsam auf Single Trigger oder Multi Trigger gesetzt werden.

#### **Virus A B C - Access**

Kein Template Label ist erforderlich, da die Bedienoberfläche gut zum Virus passt. Die Controller in der Tabelle zeigen die Abweichungen zur Bedruckung der Bedienoberfläche.

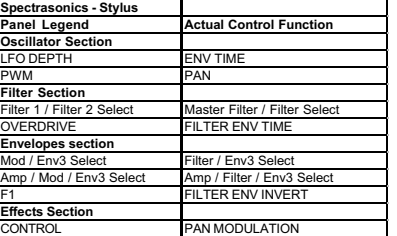

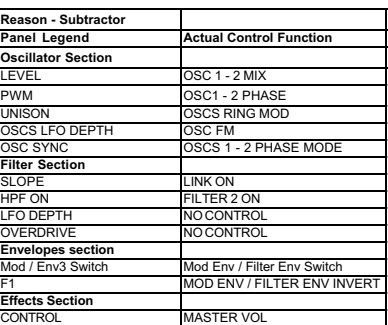

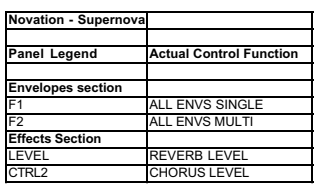

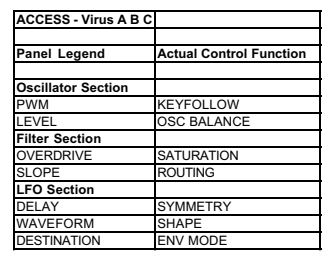

#### **V Station - Novation**

Kein Template Label ist erforderlich, da die Bedienoberfläche gut zur V-Station passt. Der V-Station MIDI Controllerliste ist die gleiche, wie bei der Novation K-Station. Die K-Station kann auch mit diesem Template gesteuert werden. Die A Station funktioniert auch gut mit diesem Template. Bestimmte Parameter der V-Station sind in einem Controller zusammengefasst, dehalb ist es nicht möglich, diese über die X-Station zu steuern. Diese sind: Osc Waveform, Lfo Waveforms, die Arp Select Controller und die Osc 1 - 2 Sync Taster. Diese Controller sind auf 'No Control' gesetzt. Reverb Send Level wird durch den LEVEL Regler im Effects Abschnitt gesendet und Delay Level wird vom CONTROL Regler gesendet.

\* Besuchen Sie regelmäßig die Website **www.novationmusic.com**, um sich nach Updates zu erkundigen.

## ANHANG

## **Die KS Synth Patch Preset Listen**

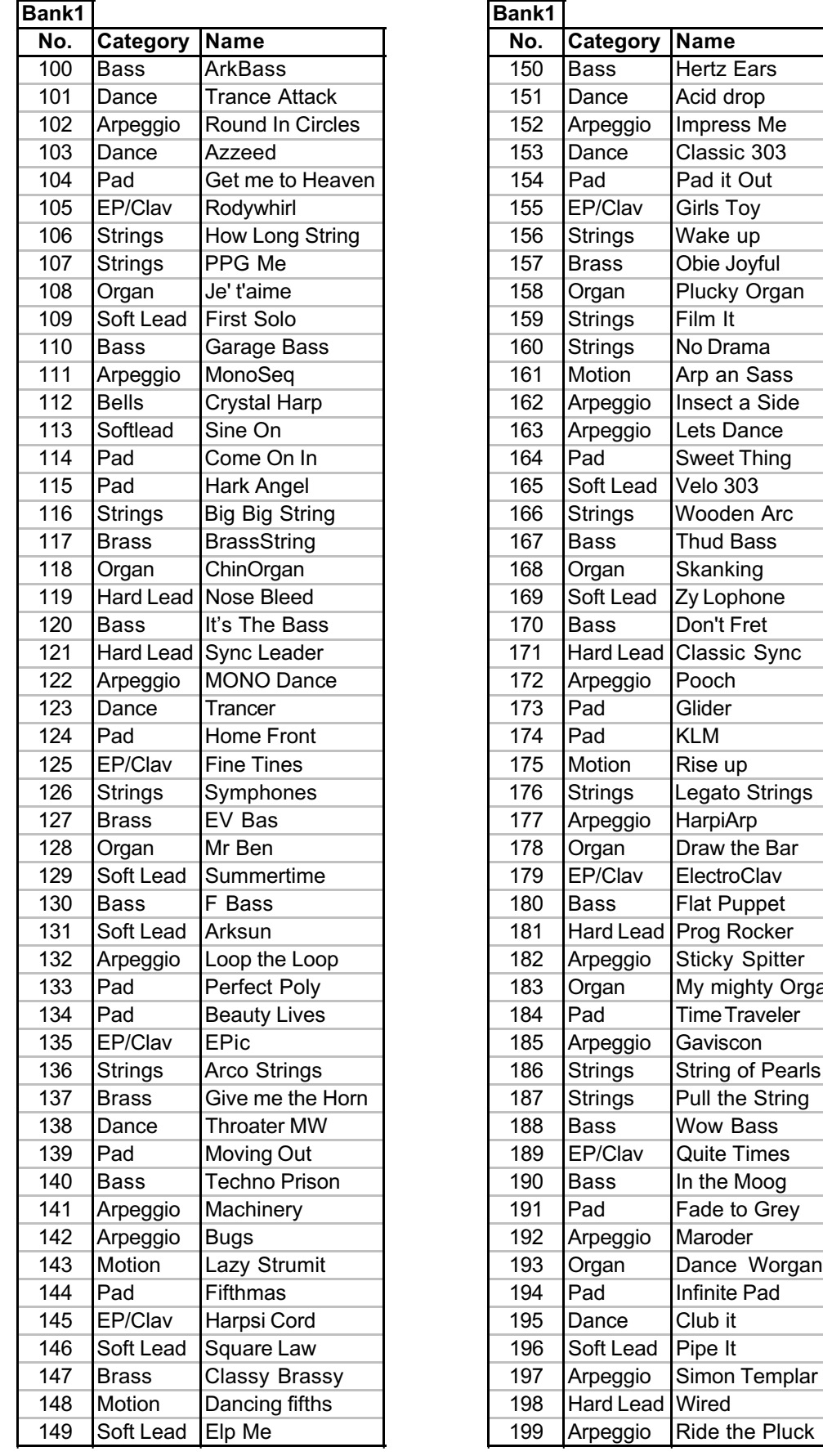

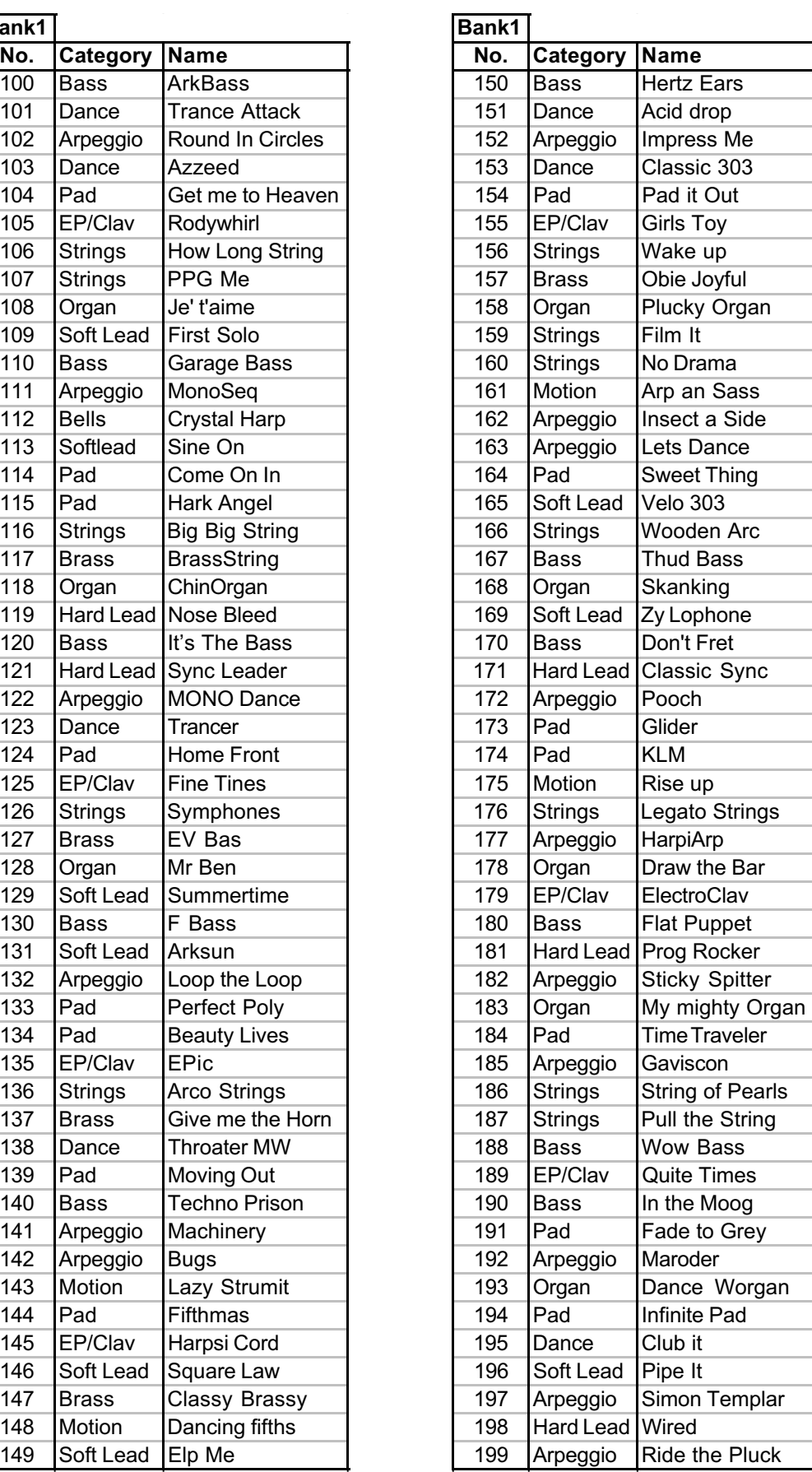

## ANHANG

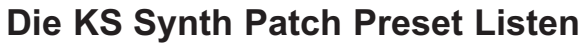

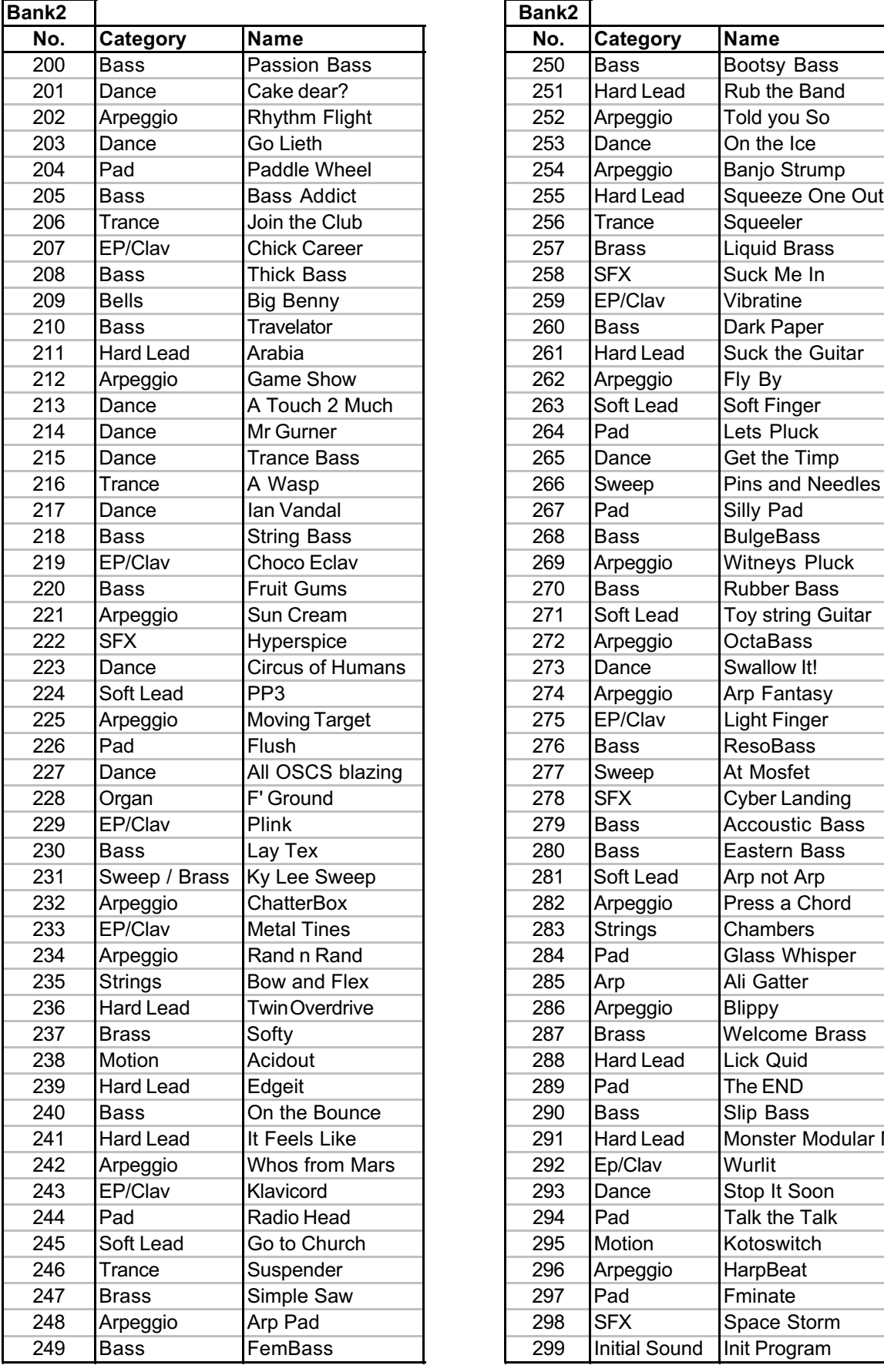

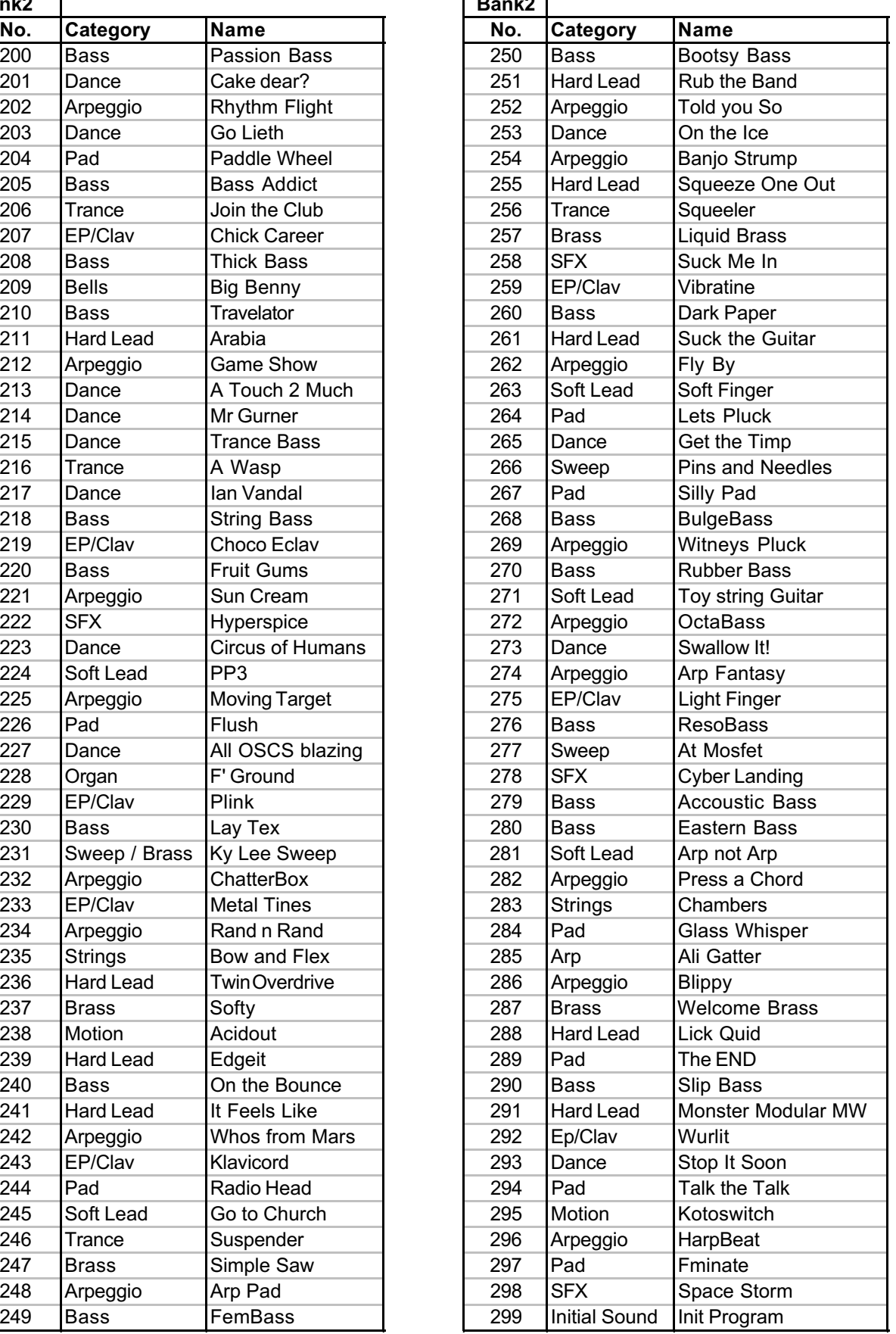

Version 1.0 - 13 / 4 / 2004

### **Model : Novation X-Station**

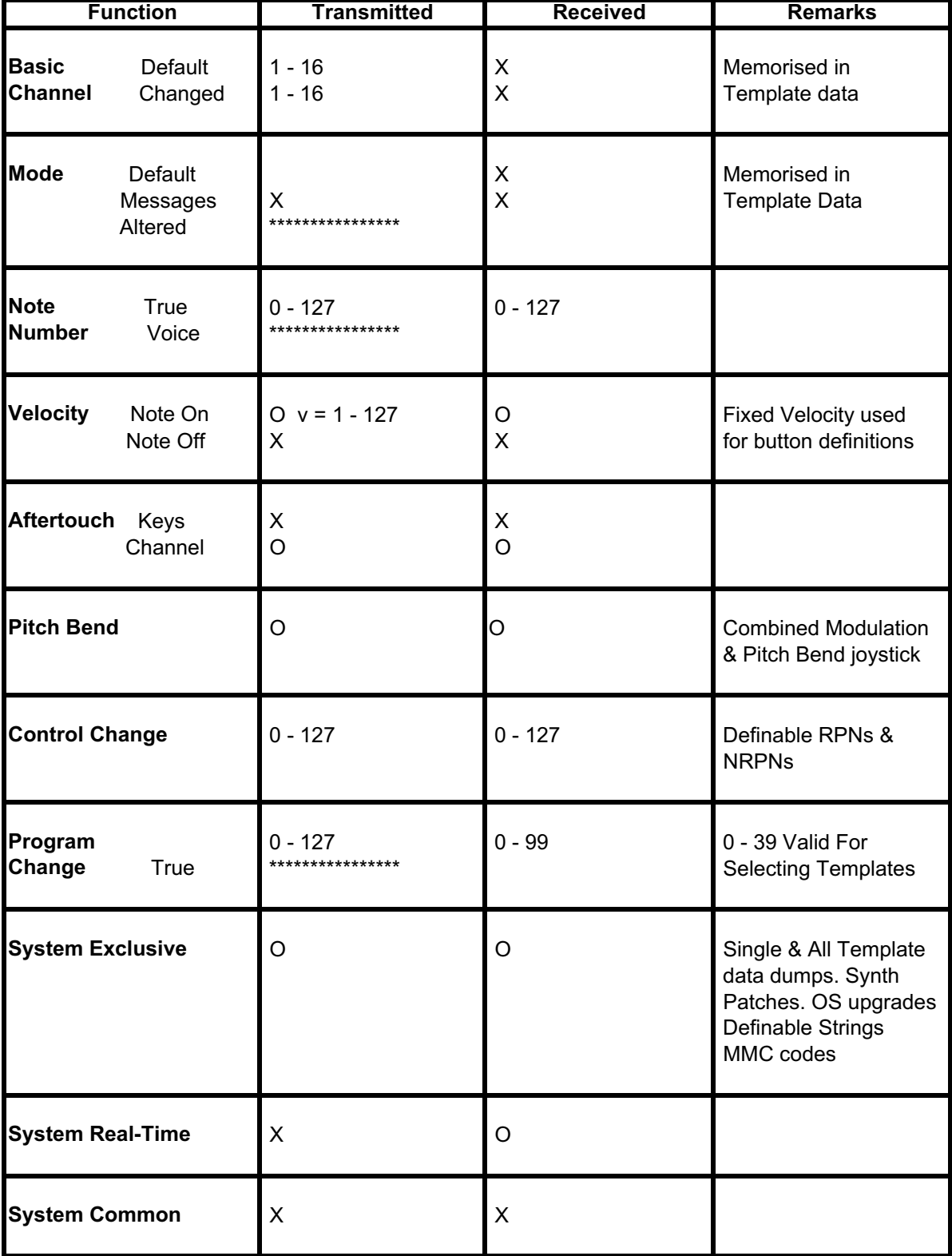

**Mode 1 : OMNI ON, POLY Mode 3 : OMNI OFF, POLY** **Mode 2 : OMNI ON, MONO Mode 4 : OMNI OFF, MONO** ANHANG

### **WICHTIGE SICHERHEITSHINWEISE**

ACHTUNG - Wenn Sie dieses Gerät verwenden, achten Sie auf folgende Dinge:

1. Lesen Sie die Bedienungsanleitung bevor Sie das Produkt verwenden. 2. Benutzen Sie dieses Produkt nicht in der Nähe von Wasser, z.B. in der Nähe von Badewannen, Waschbecken, feuchtem Boden nahe oder in einem Swimming Pool, einem Sumpf oder ähnlichen Umgebungen. 3. Dieses Produkt sollte immer auf eine stabile Unterlage gestellt werden. 4. Dieses Produkt ist in der Lage, mit Lautsprechern und Kopfhörern Lautstärkepegel zu erzeugen, die das Gehör dauerhaft schädigen können. Betreiben Sie es nicht über einen längeren Zeitraum bei hohen Lautstärken. Falls Sie plötzliche Veränderungen an Ihrer Hörfähigkeit oder Ohrgeräusche feststellen sollten, suchen Sie einen Ohrenarzt auf. 5. Dieses Produkt sollte so aufgestellt werden, dass eine normale Belüftung gewährleistet ist.

6. Das Produkt sollte nicht in der Nähe von Hitzequellen wie Öfen und Heizungen aufgestellt werden und auch nicht direktem Sonnenlicht ausgesetzt werden.

7. Das Produkt sollte nur mit der dafür vorgesehenen Stromversorgung betrieben werden.

8. Die Stromversorgung sollte aus der Steckdose gezogen werden, falls das Produkt über einen längeren Zeitraum nicht verwendet werden soll. 9. Achten Sie darauf dass keine Flüssigkeiten oder Fremdkörper in das Gerät gelangen.

10. Das Produkt sollte von einem ausgebildeten Servicetechniker repariert werden, wenn:

A. das Stromkabel beschädigt wurde; oder

B. Fremdkörper oder Flüssigkeiten in das Gerät gelangt sind oder das Gerät mit Flüssigkeit besprizt wurde; oder

C. das Produkt Regen ausgesetzt war; oder

D. das Produkt nicht fehlerfrei zur funktionieren scheint oder andere

auffällige Änderungen auf einen Defekt hinweisen; oder

E. das Produkt fallen gelassen wurde oder das Gehäuse beschädigt wurde.

11. Versuchen Sie nicht, das Gerät selbst zu reparieren oder auf eine Weise zu verwenden, die nicht in dieser Anleitung beschrieben ist.

### **FCC Information ( U.S.A.)**

1. IMPORTANT NOTICE: DO NOT MODIFY THIS UNIT! This product, when installed as indicated in the instructions contained in this Manual, meets FCC requirements. Modifications not expressly approved by Novation may void your

authority, granted by the FCC, to use the product.<br>2. IMPORTANT: When connecting this product to accessories and/or another product use only high quality shielded cables. Cable/s supplied with this product MUST be used. Fo could void your FCC authorization to use this product in the USA.

оли усли по составляет в реком пользно и не сож.<br>З NOTE: This product has been tested and found to comply with the requirements listed in FCC Regulations, Part 15 for Class "B" digital devices. Compliance with these requi of this product in residential environment will not result in harmful interference with other electronic devices. This equipment generates/uses radio frequencies and, if not installed and used according to the instructions manual, may cause interference harmful to the operation of other electronic devices. Compliance with FCC regulations does not quarantee that interference will not occur in all installations. If this product is found to be interference, which can be determined by turning the unit "OFF" and "ON", please try to eliminate the problem by using one of the following measures:

Relocate either this product or the device that is being affected by the interference.

Utilize power outlets that are on different branch (Circuit breaker or fuse) circuits or install AC line filter/s.

In the case of radio or TV interference, relocate/re orient the antenna. If the antenna lead-in is 300 ohm ribbon lead, change the lead-in to co-axial type cable If these corrective measures do not produce satisfactory results, please contact the local retailer authorized

to distribute this type of product.

The statements above apply ONLY to products distributed in the USA.

### **CANADA**

The digital section of this apparatus does not exceed the "Class B" limits for radio noise emissions from digital apparatus set out in the radio interference regulation of the Canadian Department of Communications

Le present appareil numerique n'emet pas de bruits radioelectriques depassant les limites applicables aux appareils numeriques de la "Classe B" prescrites dans le reglement sur le brouillage radioelectrique edicte par le M Communications du Canada.

This only applies to products distributed in Canada. Ceci ne s'applique qu'aux produits distribues dans Canada.

#### **Other Standards ( Rest of World )**

This product complies with the radio frequency interference requirements of the Council Directive 89/336/EC.

Dette apparat overholder det gaeldenda EF-direktiv vedr⊺rendareadiost¨j.Cet appareil est conforme aux prescriptions de la directivecommunautaire 89/336/EC

Diese Geräte entsprechen der EG-Richtlinie 89/336/EC.

#### **Specifications subject to change:**

The information contained in this manual is believed to be correct at the time of going to press. However, Novation reserves the right to change or modify the specification without notice or obligation to update existing u

Copyright 2002 Copyright 2004

Novation Electronic Music Systems Ltd. V1.2

#### **Trademarks**

All brand and product names are trademarks or registered trademarks are the property of their respective companies of organizations